## 夏雨夏夏雨 **NORTH CANOpen DeviceMet<sup>22</sup>**

**QVIS** 

**TURCK** 

 $\blacksquare$  $\overline{\bullet}$  $\overline{\mathbf{v}}$ 

 $\sqrt{}$ 

 $\mathbf{r}$ 

n

123

**EtherNet/** 

4  $\overline{\phantom{a}}$ 

 $\overline{7}$ 

 $\overline{\phantom{a}}$ 

OBREE

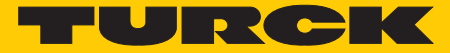

**Industrial Automation** 

## GETTING **STARTED**

VT250-57P - HMI PLC with PROFIBUS-DP

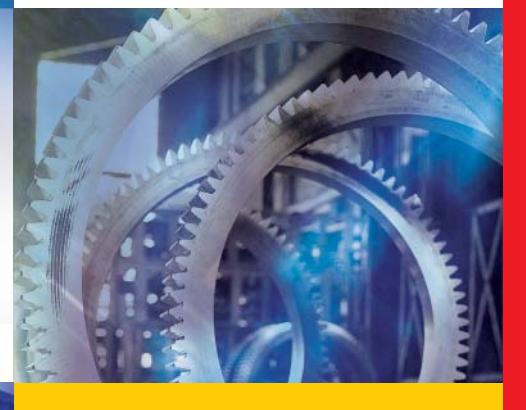

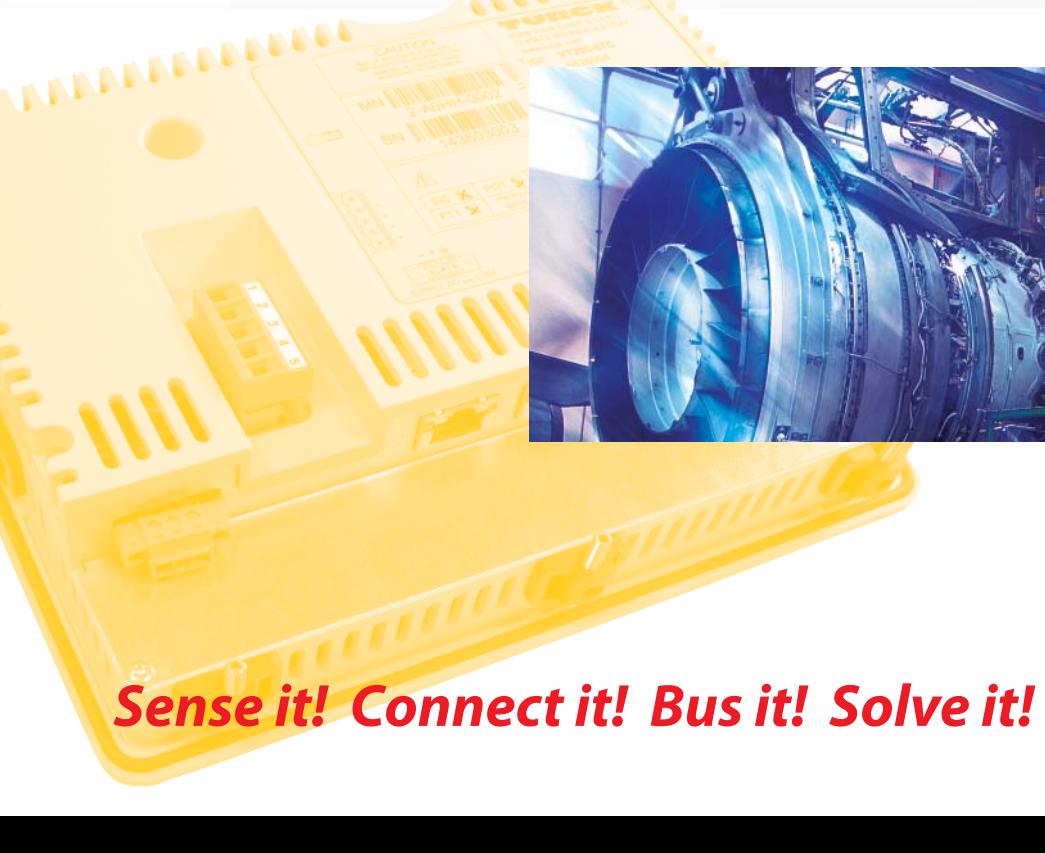

All brand and product names are trademarks or registered trade marks of the owner concerned.

Edition 08/2011 © Hans Turck GmbH, Muelheim an der Ruhr

All rights reserved, including those of the translation.

No part of this manual may be reproduced in any form (printed, photocopy, microfilm or any other process) or processed, duplicated or distributed by means of electronic systems without written permission of Hans Turck GmbH & Co. KG, Muelheim an der Ruhr.

Subject to alterations without notice

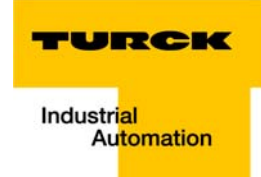

## Warning! Before commencing the installation

- $\blacksquare$  Disconnect the power supply of the device.
- **E** Ensure that devices cannot be accidentally restarted.
- $\blacksquare$  Verify isolation from the supply.
- **Earth and short circuit.**
- Cover or enclose neighboring units that are live.
- $\blacksquare$  Follow the engineering instructions of the device concerned.
- $\Box$  Only suitably qualified personnel in accordance with EN 50 110-1/-2 (VDE 0 105 Part 100) may work on this device/system.
- $\blacksquare$  Before installation and before touching the device ensure that you are free of electrostatic charge.
- $\blacksquare$  The functional earth (FE) must be connected to the protective earth (PE) or to the potential equalization. The system installer is responsible for implementing this connection.
- $\blacksquare$  Connecting cables and signal lines should be installed so that inductive or capacitive interference do not impair the automation functions.
- Install automation devices and related operating elements in such a way that they are well protected against unintentional operation.
- $\blacksquare$  Suitable safety hardware and software measures should be implemented for the I/O interface so that a line or wire breakage on the signal side does not result in undefined states in the automation devices.
- **E** Ensure a reliable electrical isolation of the low voltage for the 24 volt supply. Only use power supply units complying with IEC 60 364-4-41 (VDE 0 100 Part 410) or HD 384.4.41 S2.
- $\blacksquare$  Deviations of the mains voltage from the rated value must not exceed the tolerance limits given in the specifications, otherwise this may cause malfunction and dangerous operation.
- Emergency stop devices complying with IEC/EN 60 204-1 must be effective in all operating modes of the automation devices. Unlatching the emergency-stop devices must not cause restart.
- $\blacksquare$  Devices that are designed for mounting in housings or control cabinets must only be operated and controlled after they have been installed with the housing closed. Desktop or portable units must only be operated and controlled in enclosed housings.
- Measures should be taken to ensure the proper restart of programs interrupted after a voltage dip or failure. This should not cause dangerous operating states even for a short time. If necessary, emergency-stop devices should be implemented.
- **N** Wherever faults in the automation system may cause damage to persons or property, external measures must be implemented to ensure a safe operating state in the event of a fault or malfunction (for example, by means of separate limit switches, mechanical interlocks etc.).
- $\blacksquare$  The electrical installation must be carried out in accordance with the relevant regulations (e.g. with regard to cable cross sections, fuses, PE).
- $\blacksquare$  All work relating to transport, installation, commissioning and maintenance must only be carried out by qualified personnel. (IEC 60 364 and HD 384 and national work safety regulations).
- **All shrouds and doors must be kept closed during operation.**

## **Table of contents**

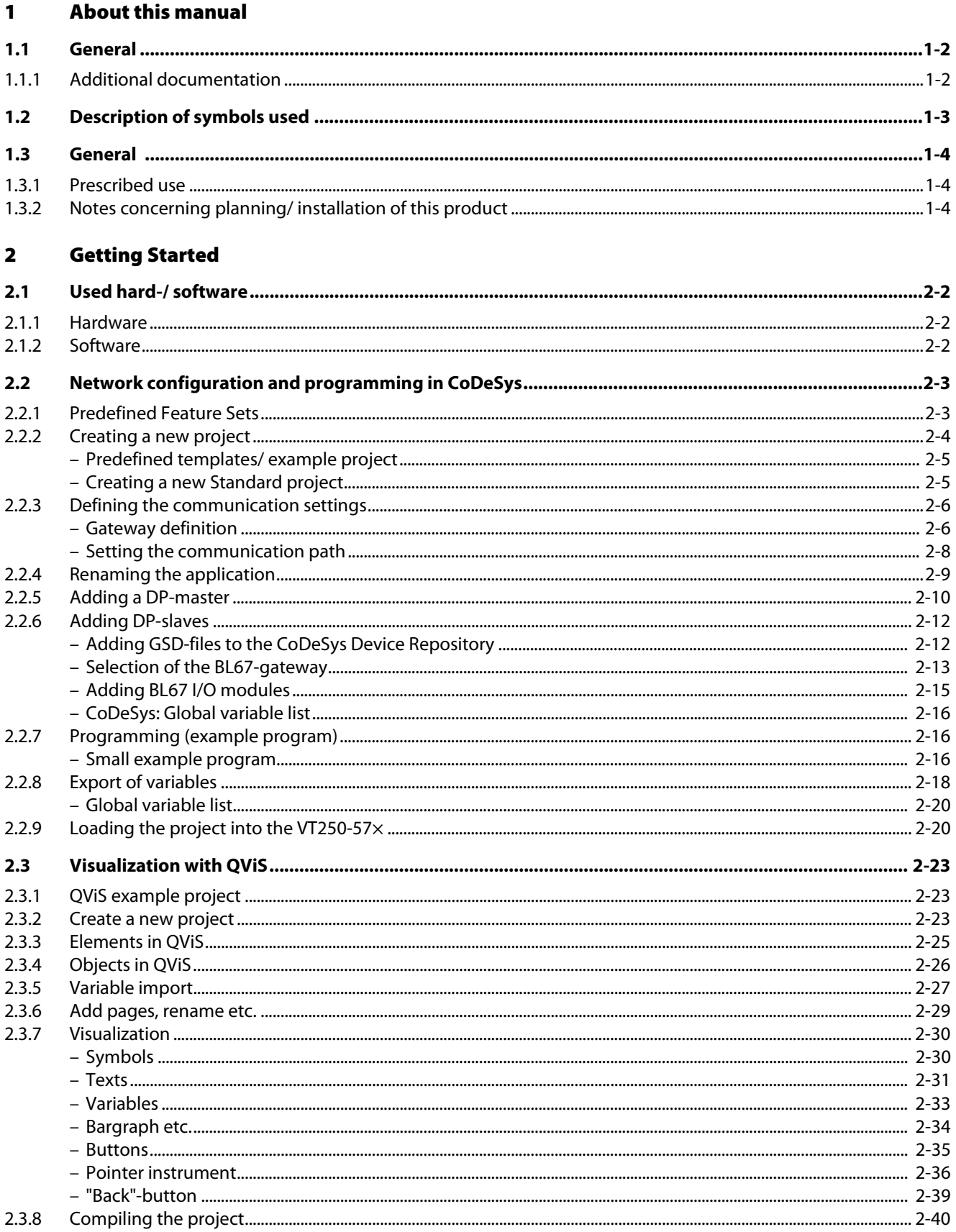

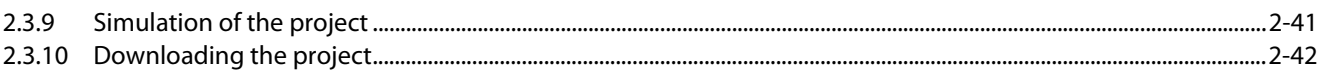

#### **CoDeSys - TURCK-project templates**  $\overline{\mathbf{3}}$

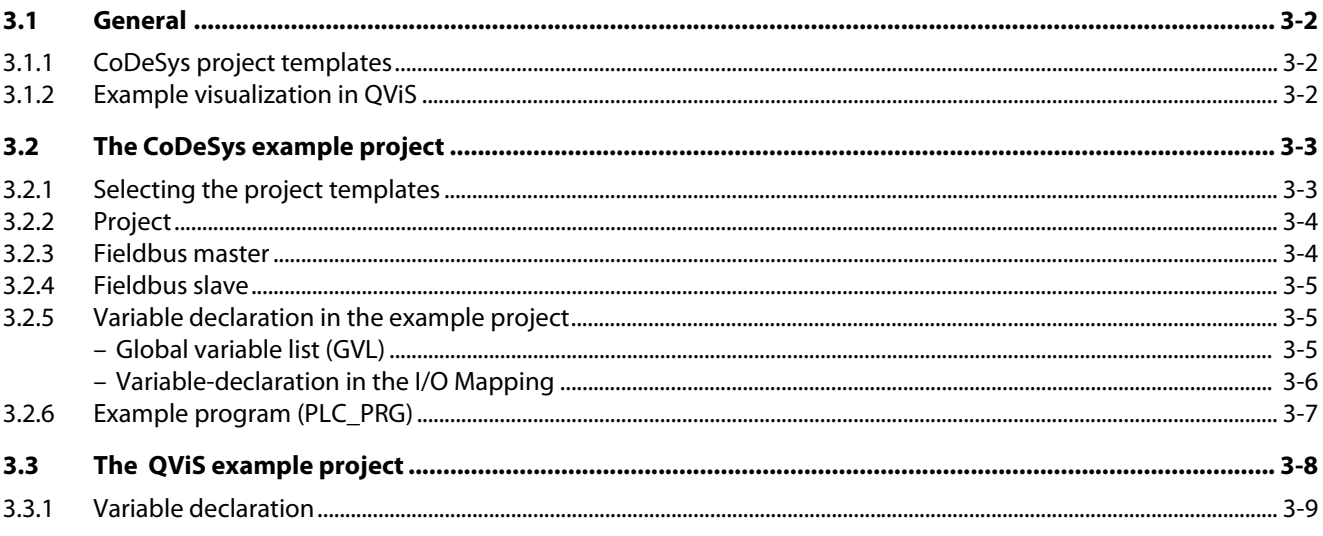

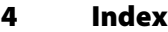

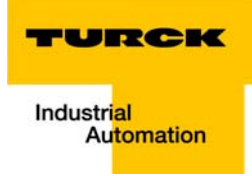

#### <span id="page-6-0"></span>**About this manual**  $\mathbf{1}$

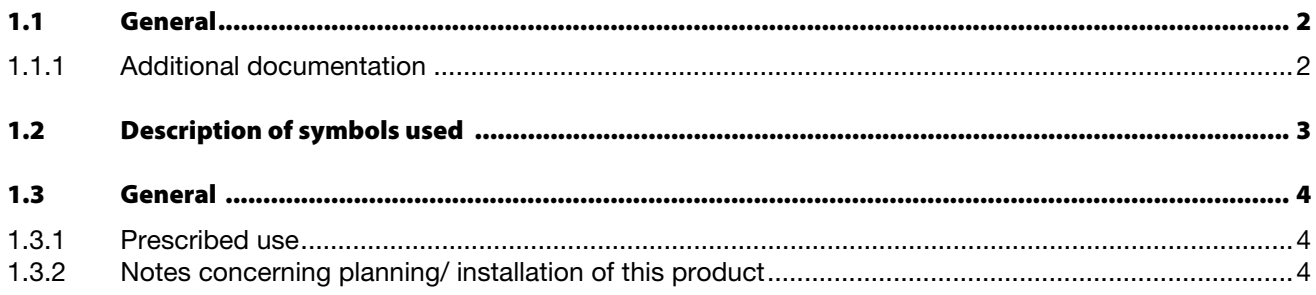

## <span id="page-7-0"></span>1.1 General

In [chapter 2,](#page-10-1) this example describes the programming of TURCK HMIs with CoDeSys V3 (3S-Smart Software Solutions GmbH) as well as the visualization with QViS by means of an example using a VT250- 57P with PROFIBUS-DP-Master and a BL67-station for PROIFBUS-DP.

In addition to that, [chapter 3](#page-52-1) contains a short description of the [CoDeSys - TURCK-project templates](#page-52-1).

## <span id="page-7-1"></span>1.1.1 Additional documentation

- [D301191 "](http://pdb.turck.de/media/_en/Anlagen/d301191.pdf)VT250 Hardware-description"
- [D301195 "](http://pdb.turck.de/media/_en/Anlagen/d301195.pdf)Getting Started VT250-57P HMI PLC with CANopen"
- [D301218](http://pdb.turck.de/media/_en/Anlagen/d301218.pdf) "Getting Started VT250-57x Visualization of Step®-projects"
- [D301226](http://pdb.turck.de/media/_en/Anlagen/d301226.pdf) "Getting Started VT250-57x QViS with Modbus TCP driver"
- [D301228](http://pdb.turck.de/media/_en/Anlagen/d301228.pdf) "Getting Started VT250-57x HMI PLC with Modbus TCP"

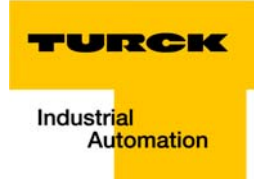

## <span id="page-8-0"></span>1.2 Description of symbols used

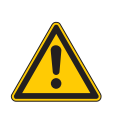

#### <span id="page-8-1"></span>Danger

This sign can be found next to all notes that indicate a source of hazards. This can refer to danger to personnel or damage to the system (hardware and software) and to the facility. This sign means for the operator: work with extreme caution.

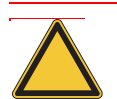

## Attention

This sign can be found next to all notes that indicate a potential hazard.

This can refer to possible danger to personnel and damages to the system (hardware and software) and to the facility.

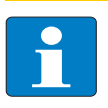

## Note

This sign can be found next to all general notes that supply important information about one or more operating steps.

These specific notes are intended to make operation easier and avoid unnecessary work due to incorrect operation.

## <span id="page-9-0"></span>1.3 General

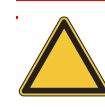

#### Attention

<span id="page-9-9"></span>Please read this section carefully. Safety aspects cannot be left to chance when dealing with electrical equipment.

This manual includes all information necessary for the prescribed use of TURCK HMIs. It has been specially conceived for personnel with the necessary qualifications.

## <span id="page-9-1"></span>1.3.1 Prescribed use

<span id="page-9-5"></span><span id="page-9-3"></span>Appropriate transport, storage, deployment and mounting as well as careful operating and thorough maintenance guarantee the trouble-free and safe operation of these devices.

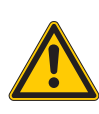

## <span id="page-9-8"></span><span id="page-9-7"></span><span id="page-9-6"></span><span id="page-9-4"></span>Danger

The devices described in this manual must be used only in applications prescribed in this manual or in the respective technical descriptions, and only with certified components and devices from third party manufacturers.

## <span id="page-9-2"></span>1.3.2 Notes concerning planning/ installation of this product

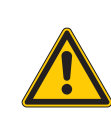

## Danger

All respective safety measures and accident protection guidelines must be considered carefully and without exception.

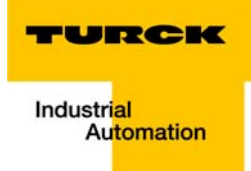

#### <span id="page-10-1"></span><span id="page-10-0"></span>**Getting Started**  $\overline{\mathbf{2}}$

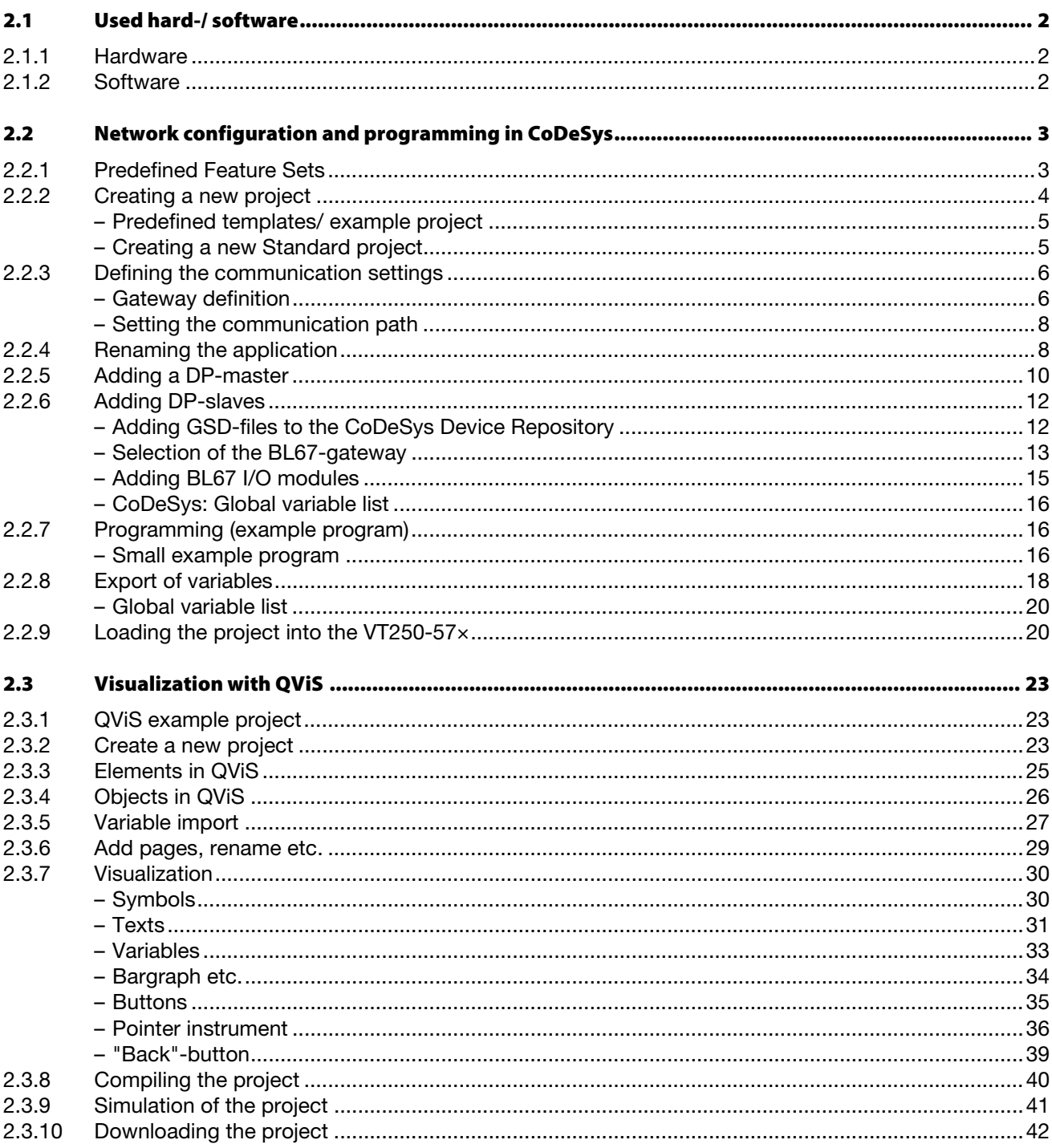

## <span id="page-11-0"></span>2.1 Used hard-/ software

## <span id="page-11-1"></span>2.1.1 Hardware

<span id="page-11-5"></span>**U** VT250-57x with PROFIBUS-DP master

Note

The VT250-57P only supports the DP-master and not the DP-slave functionality.

- BL67-GW-DPV1 (DP address 15) with:
	- BL67-4DI-PD
	- BL67-2AI-I with analog sensor Bi5-M18-Li2
	- BL67-8DO-0.5A-P

## <span id="page-11-2"></span>2.1.2 Software

- <span id="page-11-7"></span><span id="page-11-3"></span>CoDeSys 3.4, SP3, Patch 1
- <span id="page-11-6"></span>QViS Version 3.1.1.1
- <span id="page-11-4"></span>■ Microsoft®.NET Framework 3.5

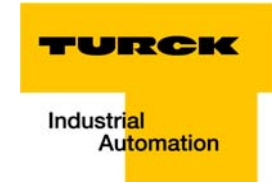

## <span id="page-12-3"></span><span id="page-12-0"></span>2.2 Network configuration and programming in CoDeSys

Open CoDeSys via "Start → All programs → 3S CoDeSys → CoDeSys → CoDeSys V 3.4 SP3 Patch1".

## <span id="page-12-1"></span>2.2.1 Predefined Feature Sets

<span id="page-12-2"></span>In this example, CoDeSys is run with the "Professional feature set" not with the "Standard feature set". This setting has influence on different CoDeSys functions and can be changed via "Tools → Options...→ Features" under "Predefined feature sets...". For further information concerning this topic, please read the CoDeSys online help.

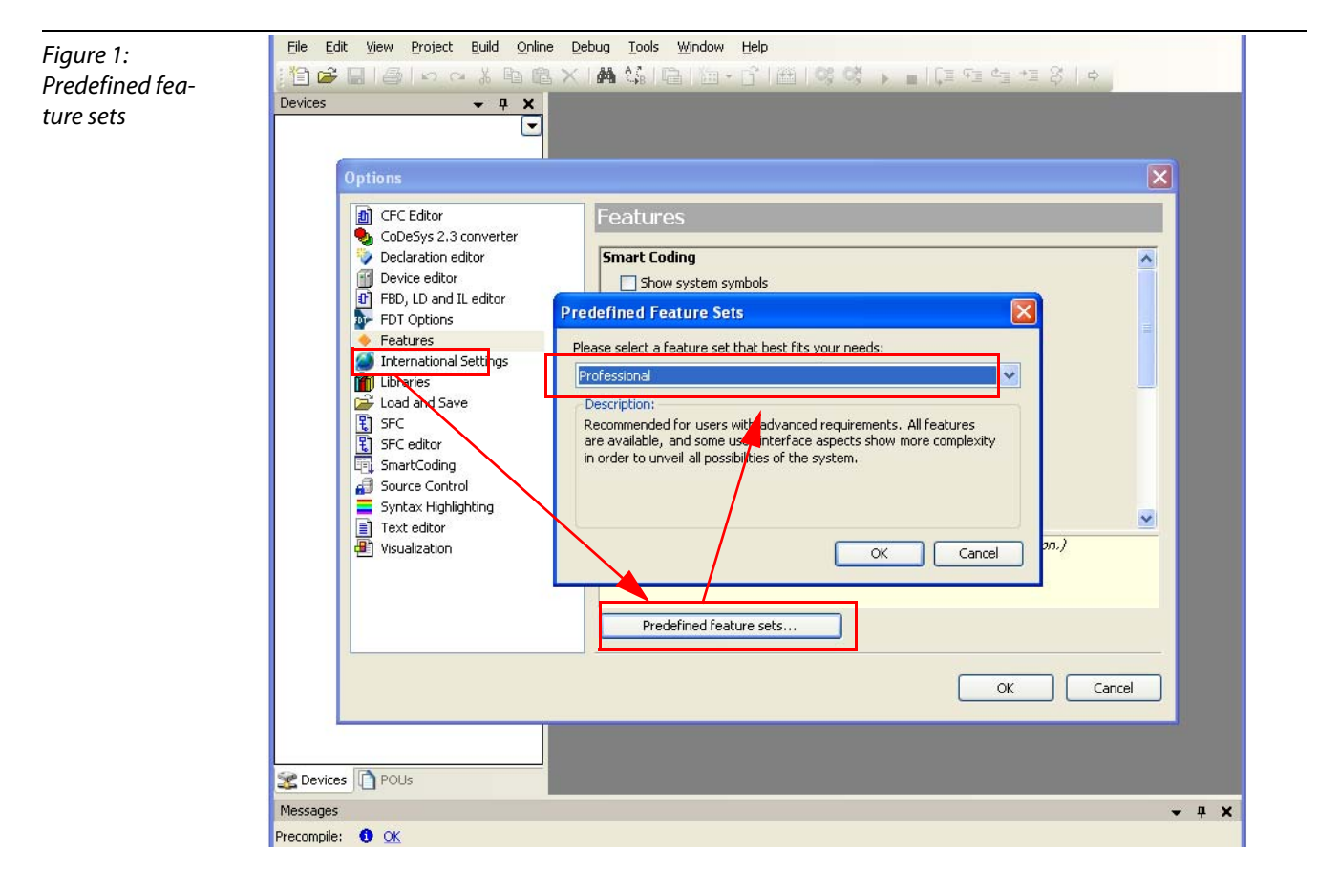

## <span id="page-13-0"></span>2.2.2 Creating a new project

1 Create a new CoDeSys-project using the "File  $\rightarrow$  New project" command.

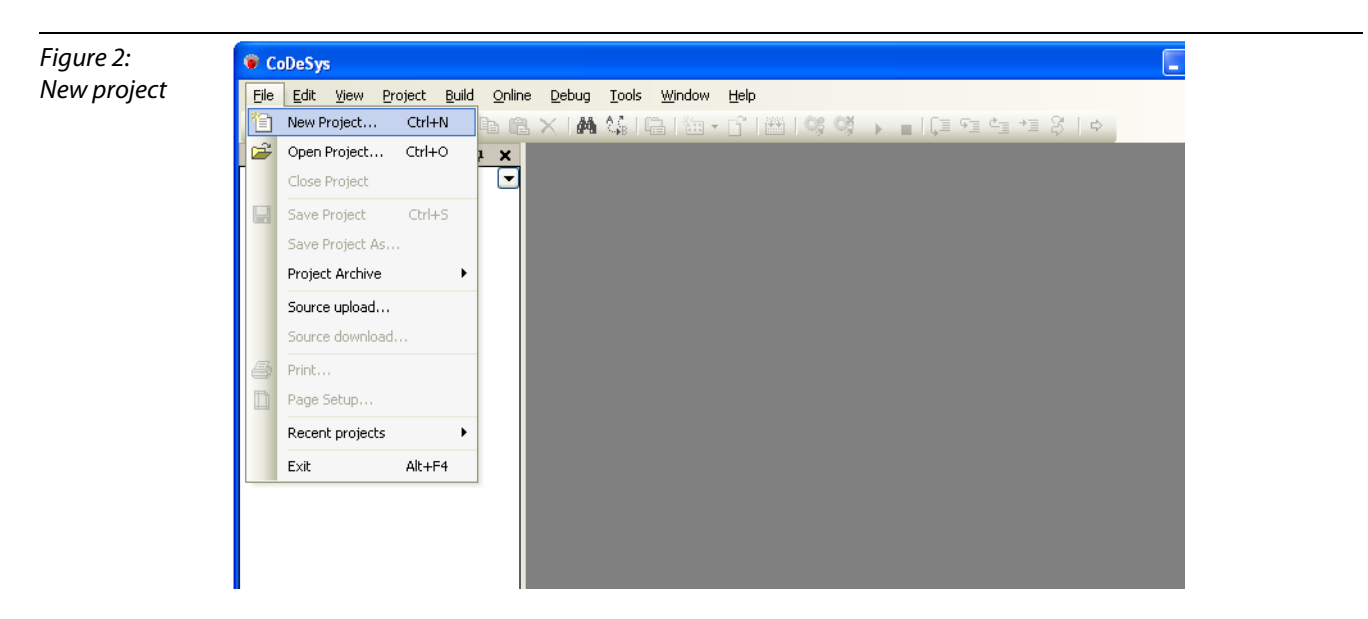

2 In the dialog box "New project" which is opened, all installed CoDeSys project templates are shown. TURCK offers a special project template for every fieldbus-master (see below [Predefined templates/](#page-14-0)  [example project \(page 2-5\)](#page-14-0)).

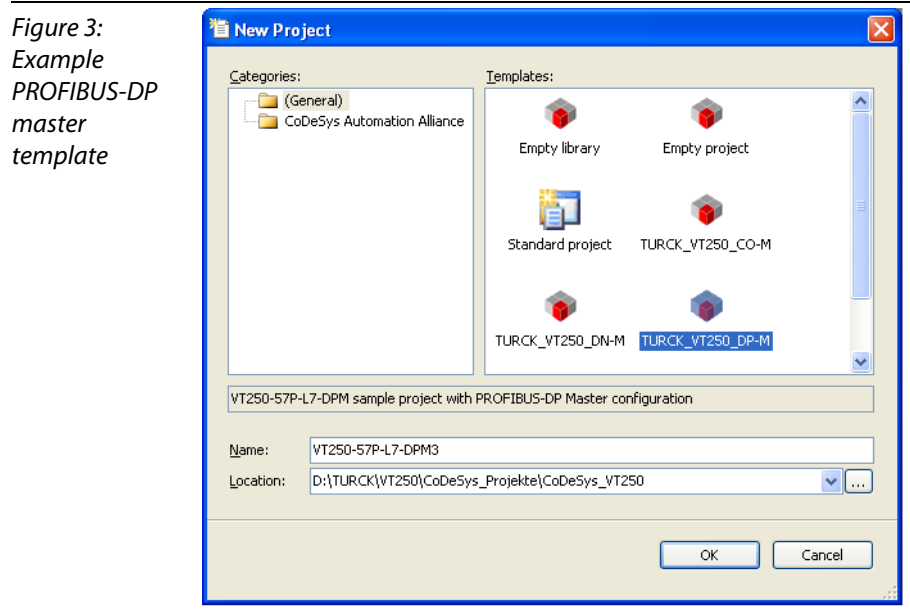

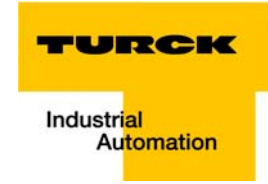

## <span id="page-14-0"></span>Predefined templates/ example project

The TURCK CoDeSys-installation contains project templates (incl. already defined master, example slave and example program) , which are automatically installed together with CoDeSys.

They can be opened by using the corresponding template (e. g. TURCK-VT250\_DP\_M) when creating a new project (see [chapter 3,](#page-52-1) [Selecting the project templates \(page 3-3\)](#page-54-3)).

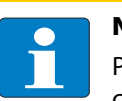

#### Note

Please read [chapter 3,](#page-52-1) [Das CoDeSys-Beispielprojekt \(page 3-3\)](#page-54-2) for more detailed information concerning the example project.

## Creating a new Standard project

3 In the new dialog box "Standard project" the used TURCK VT250-57x (Hans Turck GmbH & Co. KG) is selected as "Device".

<span id="page-14-1"></span>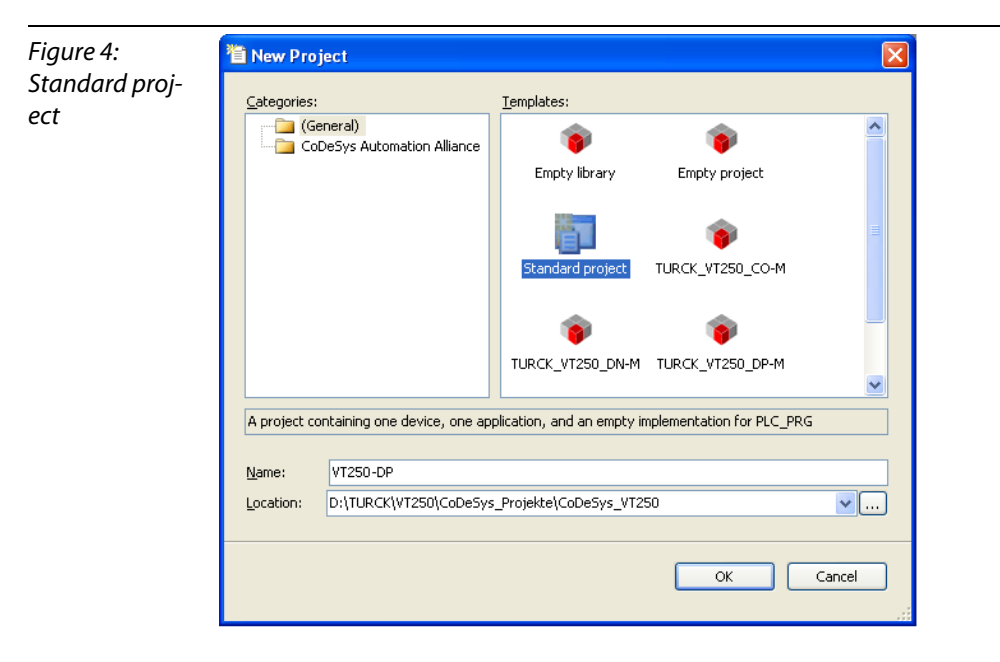

4 Please define also your preferred programming language. In this example, Structured Text is used.

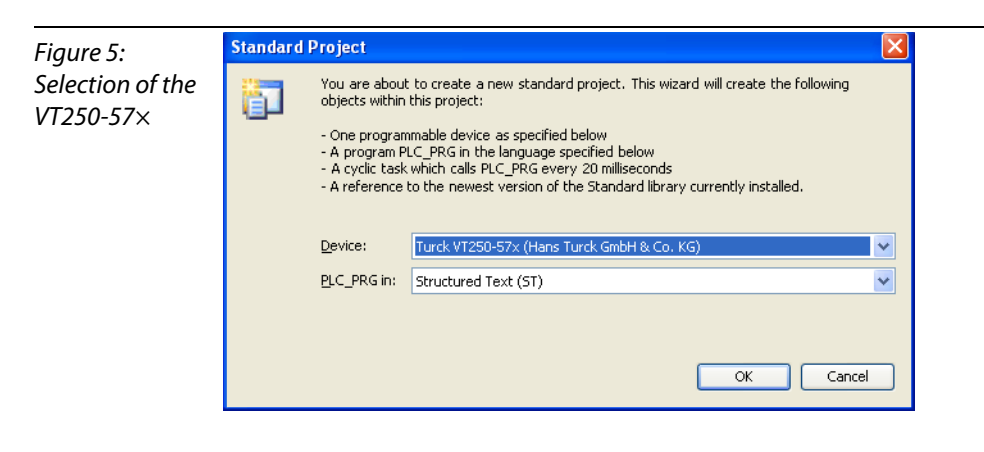

5 The new project is created.

6 In CoDeSys, the project tree is build up as follows:

### Figure 6: Project tree

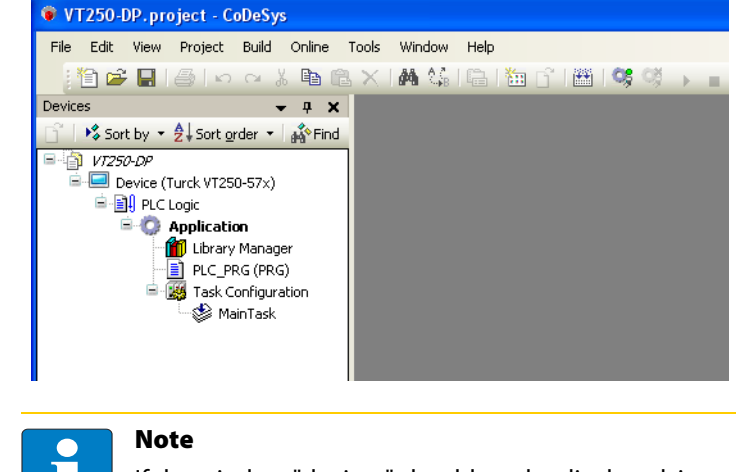

<span id="page-15-2"></span>If the window "devices" should not be displayed, it can be activated via "View  $\rightarrow$  Devices".

## <span id="page-15-0"></span>2.2.3 Defining the communication settings

Double-clicking the "Device Turck VT250-57×" opens the corresponding editors. The communication path (Gateway) to the HMI is defined in the "Communication Settings" tab.

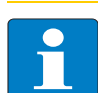

## Note

Please observe, that the VT250-57x and your PC on which CoDeSys is running, are nodes of the same Ethernet network! If this is not the case, a communication between the two is not possible. If this is not the case, a communication between the two is not possible.

Please use the TURCK IP Address Tool for assigning the IP address to the VT250. Further information can be found in the hardware manual for the VT250 [\(D301191](http://pdb.turck.de/media/_en/Anlagen/d301191.pdf) "VT250 - Hardware-description").

#### <span id="page-15-1"></span>Gateway definition

1 Use the "Add gateway"-button to open the dialog box "Gateway" and, where necessary, assign a new gateway name.

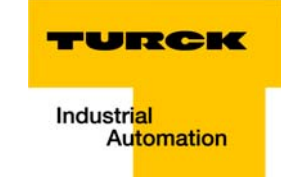

<span id="page-16-0"></span>2 Keep the setting "localhost" or define an IP-address for the gateway instead When using the setting "localhost", the CoDeSys-communication-gateway of the PC, on which this CoDeSys-installation is running, is used as programming interface.

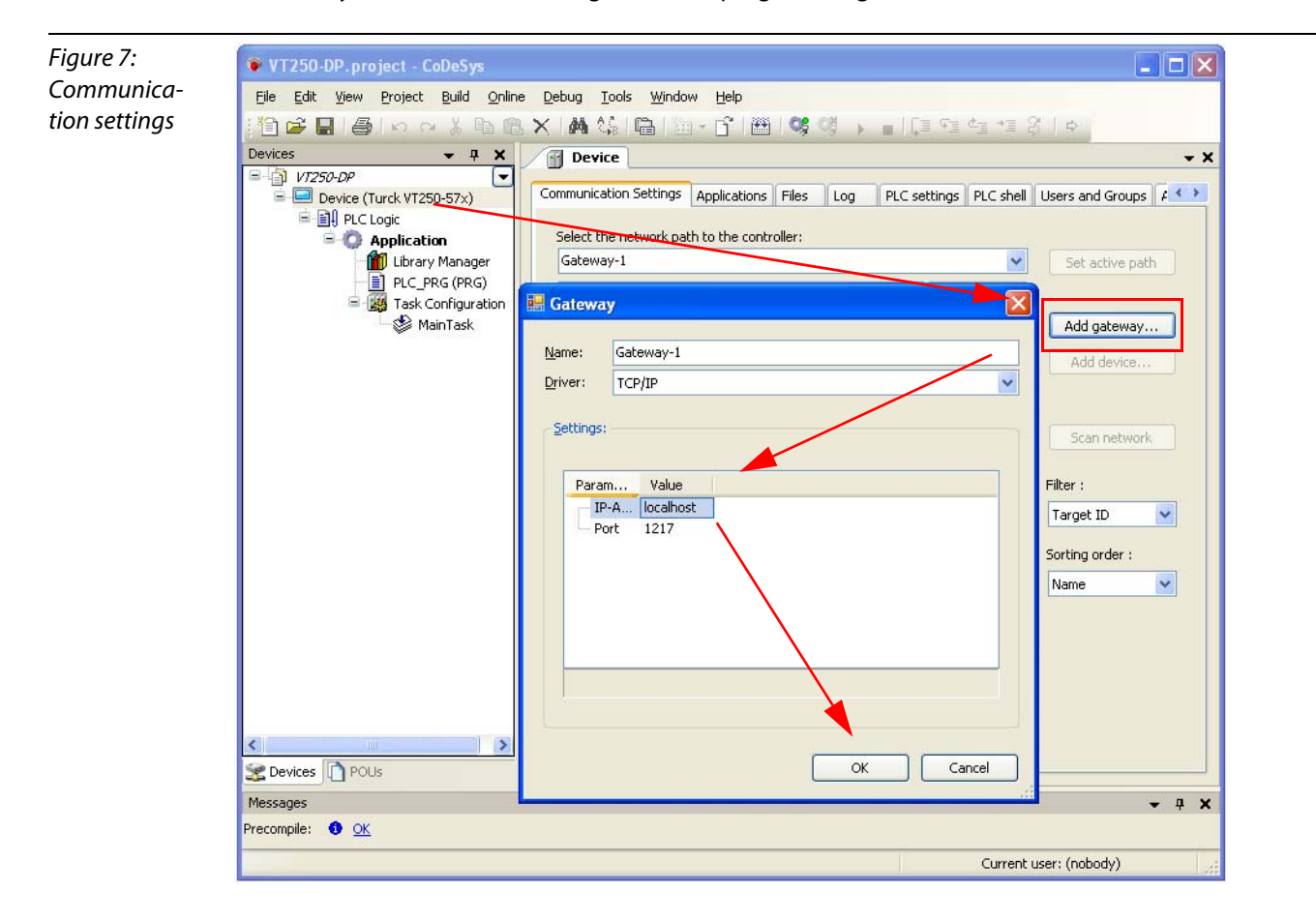

#### <span id="page-17-1"></span>Setting the communication path

- 1 Mark the gateway and scan the network via the respective button. The connected VT250-57-x, in this example the VT250-57P-L7-DPM, is found.
- 2 Mark the VT250-57x and set the active path using the "Set active path" button.

<span id="page-17-0"></span>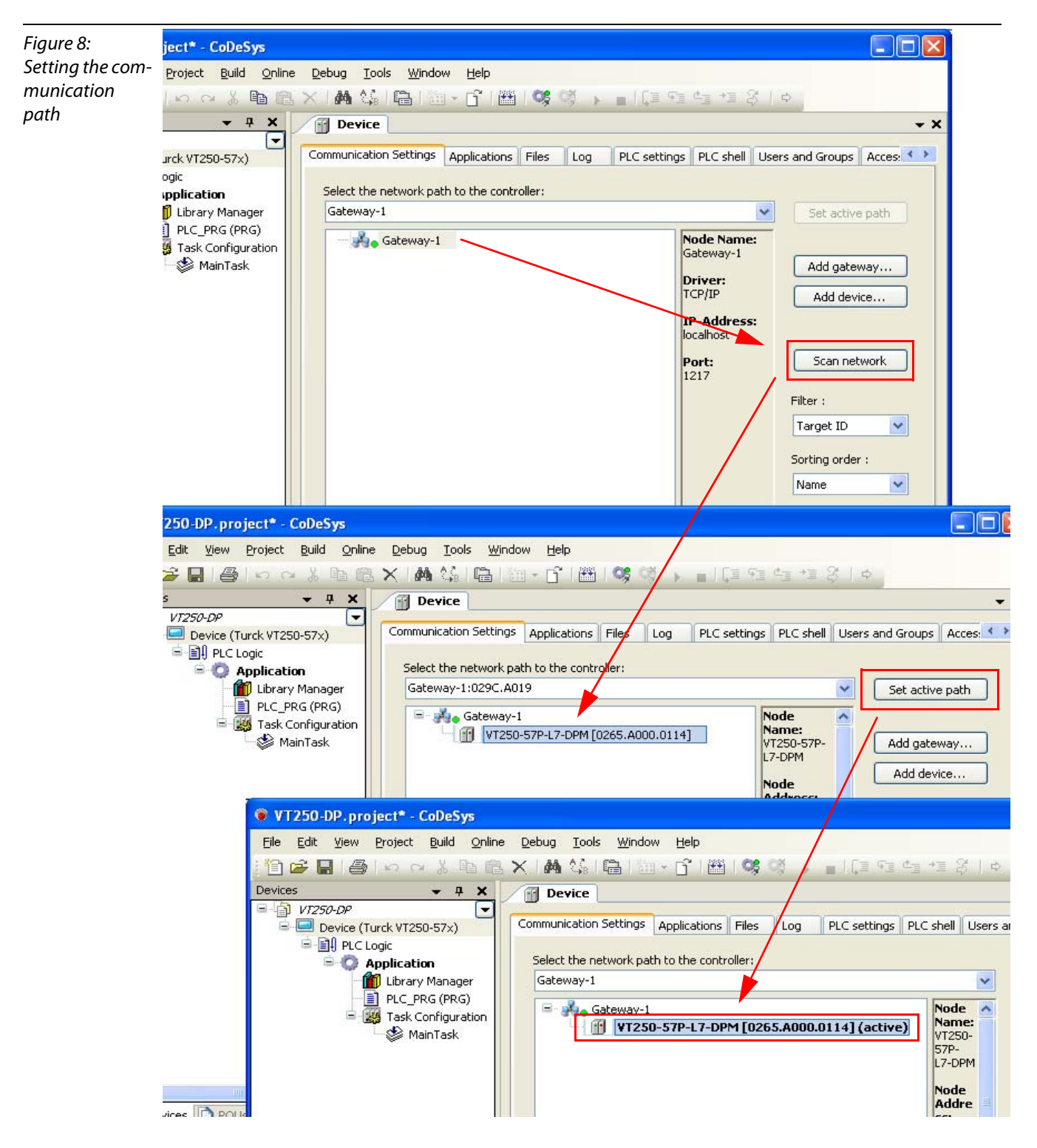

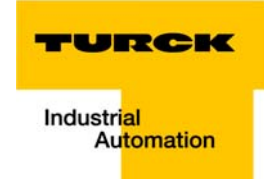

## <span id="page-18-0"></span>2.2.4 Renaming the application

<span id="page-18-1"></span>The operating system rcX uses the 8.3-filename convention.

Therefore, it has to be observed, that the name of the stored application file also corresponds to this convention.

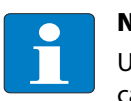

#### Note

Using an application name, which does not correspond to the 8.3-naming convention, may cause data loss and communication problems between PC and VT250-57×!

- 1 Open the context menu by right-clicking the "Application" and select "Properties".
- 2 In the "Common"-tab, define an application name with a maximum of 7 characters and confirm it with OK. The following warning can be confirmed either. The following warning can be confirmed either.

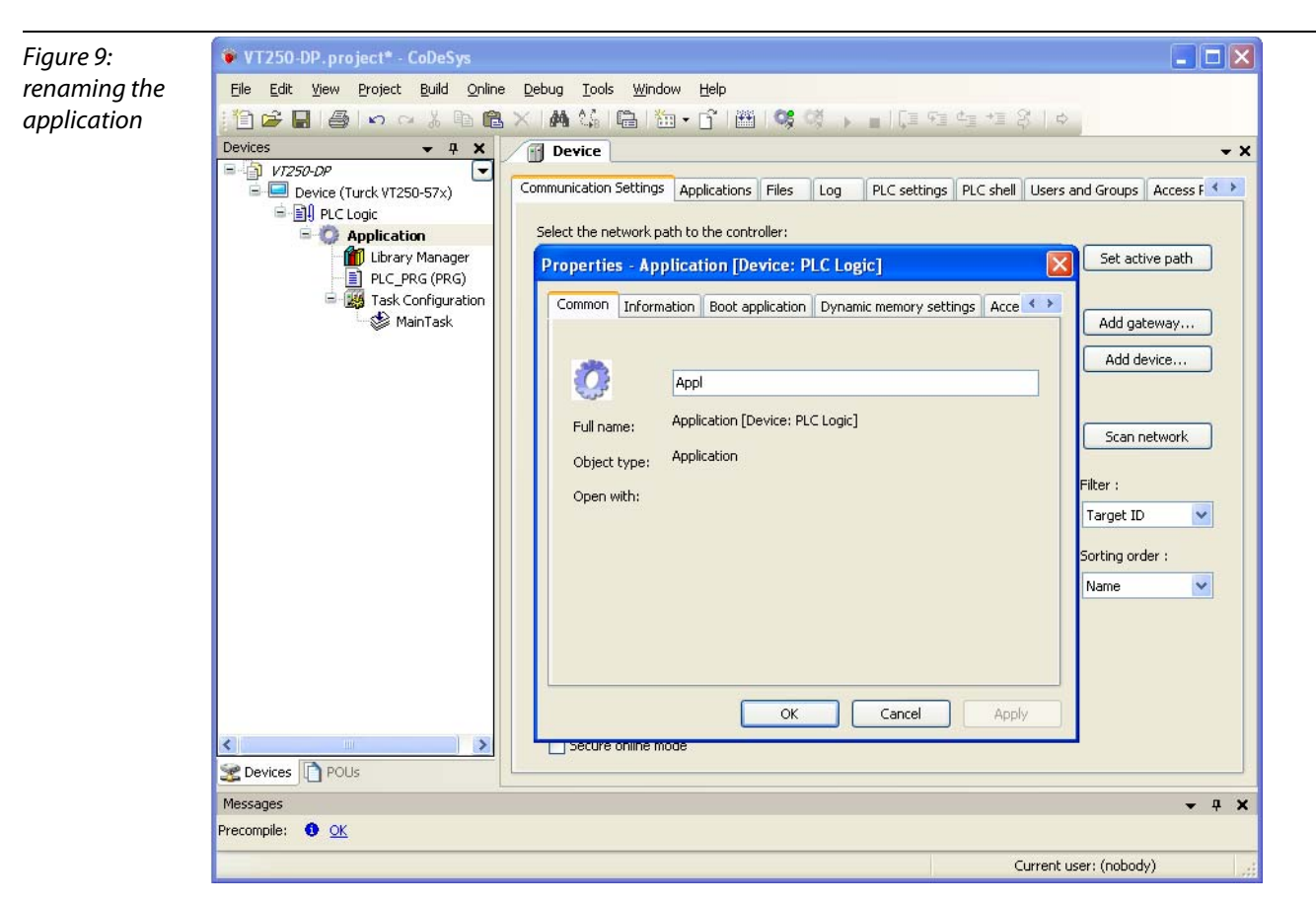

## <span id="page-19-0"></span>2.2.5 Adding a DP-master

<span id="page-19-2"></span><span id="page-19-1"></span>1 Open the context menu by double-clicking the VT250-57x entry. In the dialog "Add Device", select the DP master "CIFX-PB" under "Fieldbusses → Profibus → DP Master" and add it to the project tree.

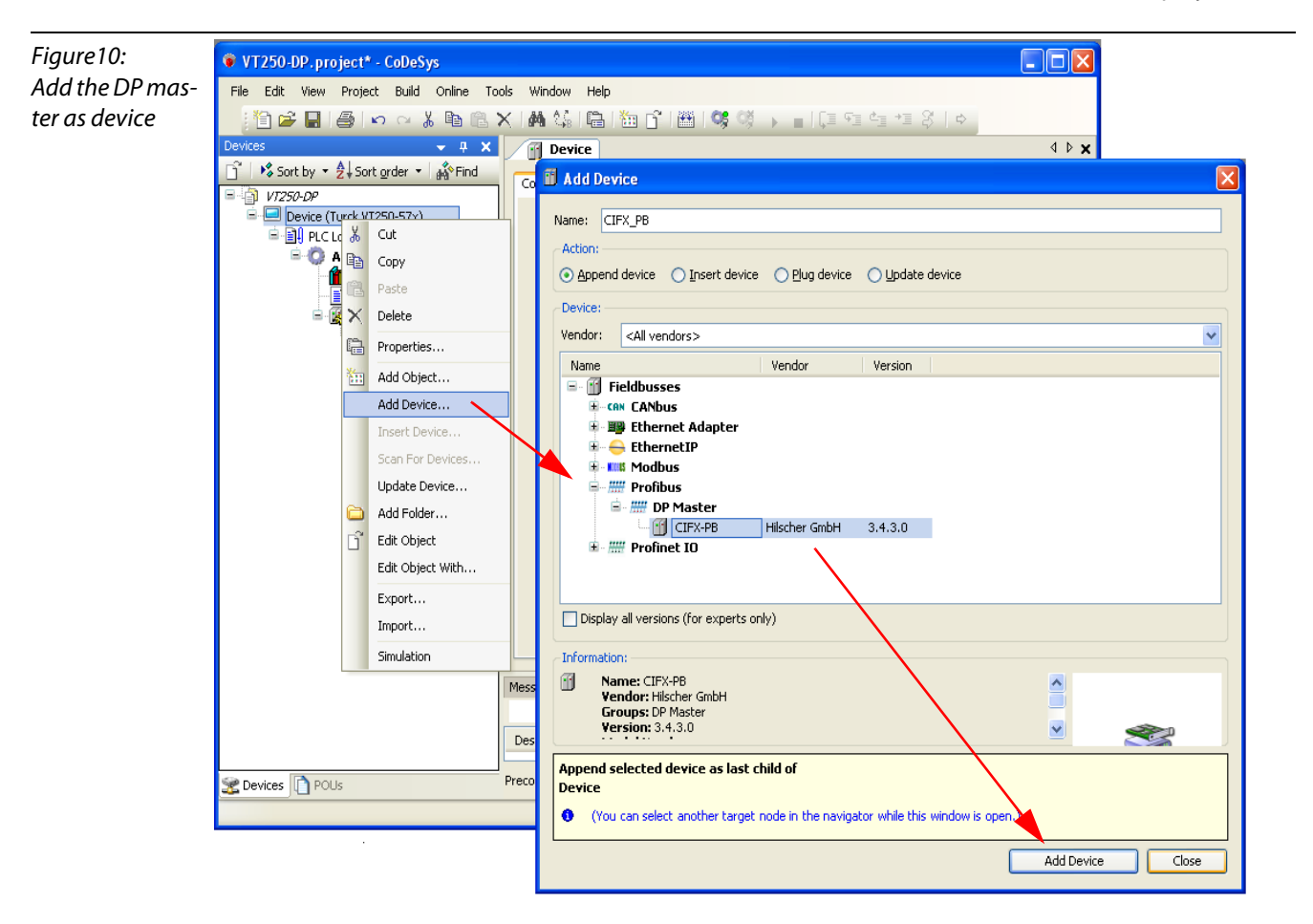

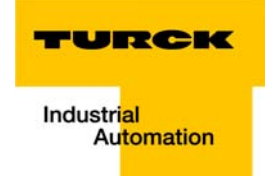

<span id="page-20-0"></span>2 Double-clicking the DP-master (CIFX\_PB) in the VT 250-57P opens the corresponding editors. If necessary, set the DP-parameters (Baud rate etc.) according to your application.

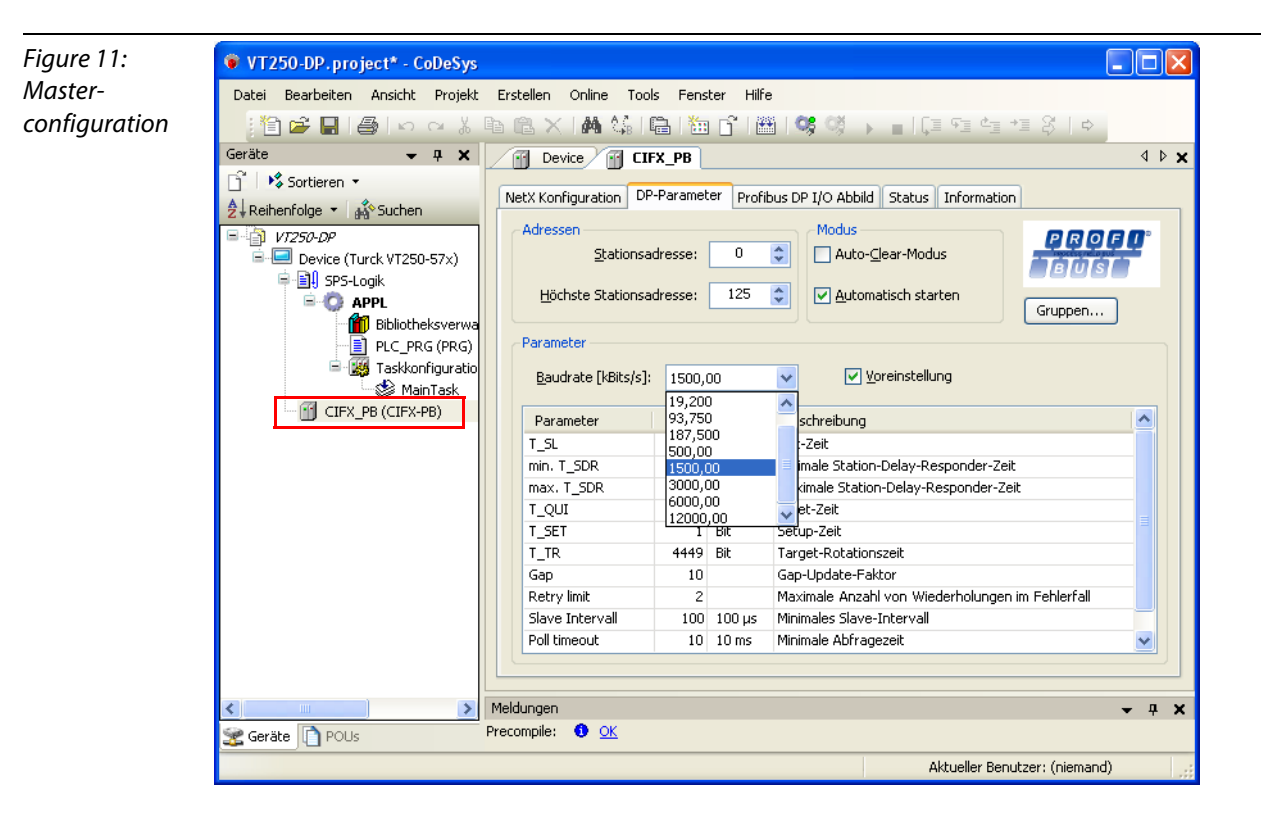

## <span id="page-21-0"></span>2.2.6 Adding DP-slaves

<span id="page-21-5"></span><span id="page-21-2"></span>In the project tree, the DP-slaves are added to the DP-master (CIFX\_PB).

<span id="page-21-3"></span>1 A right-click on the DP-master opens the context menu. Select "Add Device" and add the DP-slaves to the network.

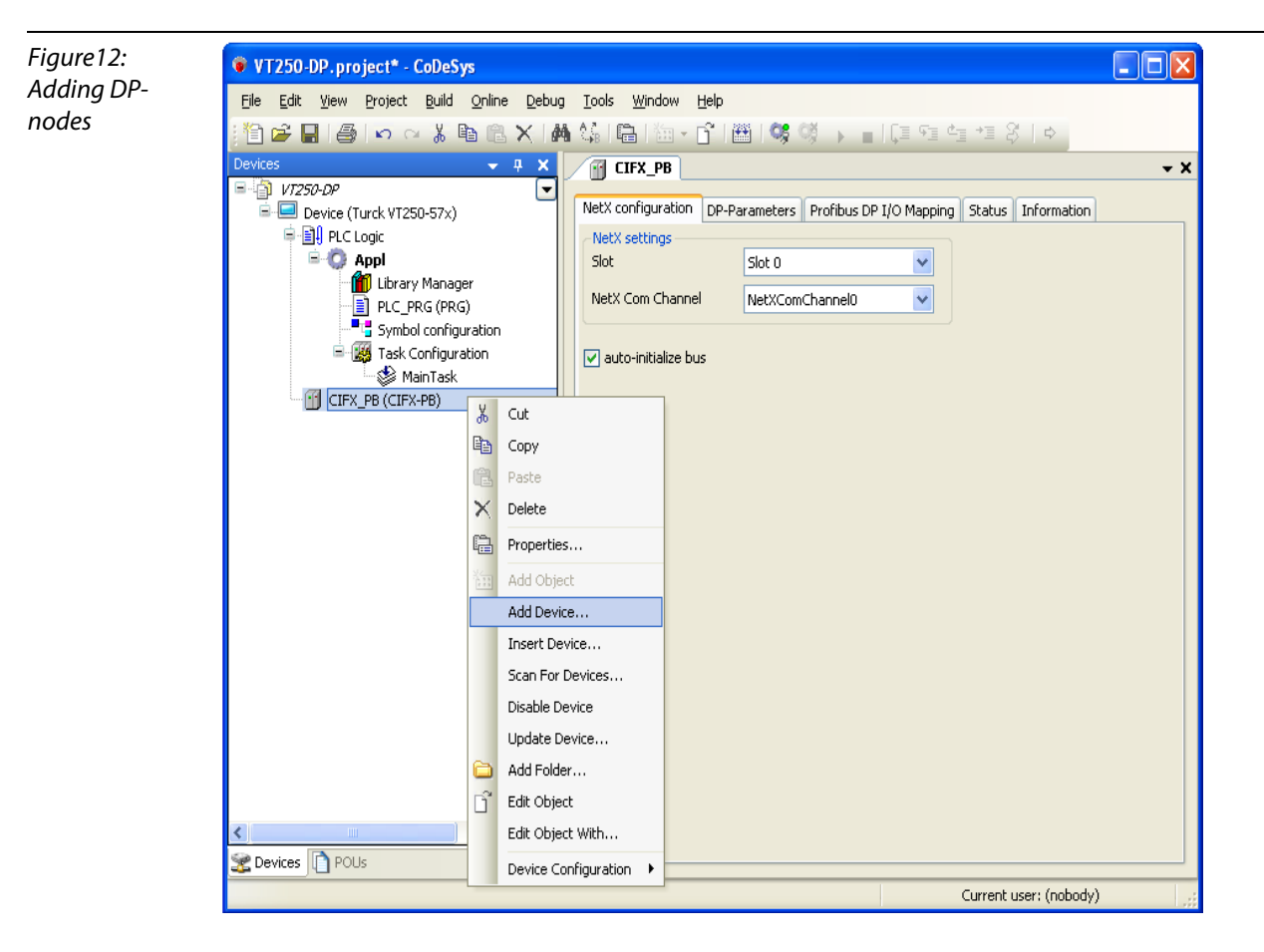

2 If the nodes to be added are not listed in the list of possible DP-devices, first of all the corresponding GSD-file has to be added to the CoDeSys "Device Repository". To do so, please proceed as described in the following.

## <span id="page-21-1"></span>Adding GSD-files to the CoDeSys Device Repository

1 Open the Device Repository via "Tools  $\rightarrow$  Device Repository...".

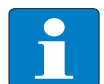

## <span id="page-21-4"></span>**Note**

If CoDeSys is run in Standard mode (see also [section "Predefined Feature Sets"](#page-12-1), the GSD files are installed using "Tools  $\rightarrow$  Install device".

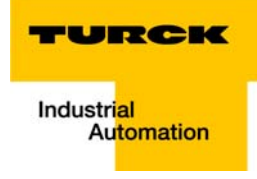

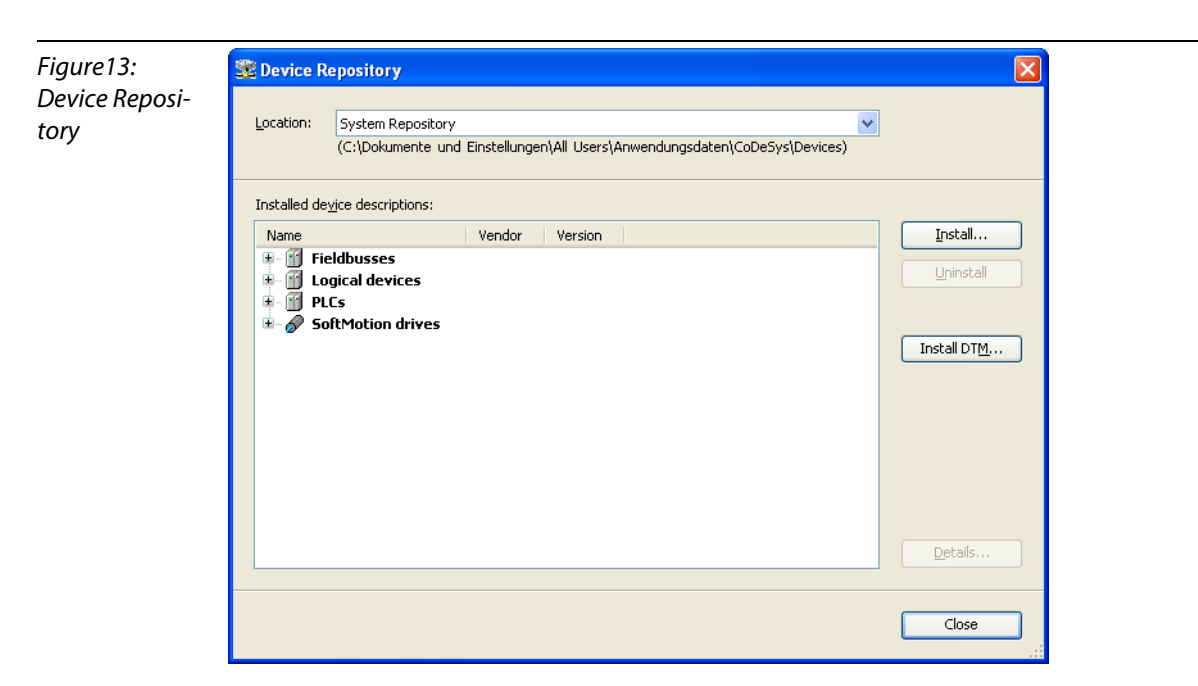

- 2 The Device Repository contains all currently installed devices. Press "Install", select "Profibus DP V5.0..." under "File type" and search for the files to be installed.
- 3 After the installation, the installed devices are listed in the "Device Repository" in the "Installed device descriptions"-window under "Fieldbusses  $\rightarrow$  Profibus  $\rightarrow$  DP Slave".

#### Selection of the BL67-gateway

1 Now, add the BL67-gateway (in this example: BL67-GW-DPV1) to the project by following the description above.

<span id="page-22-0"></span>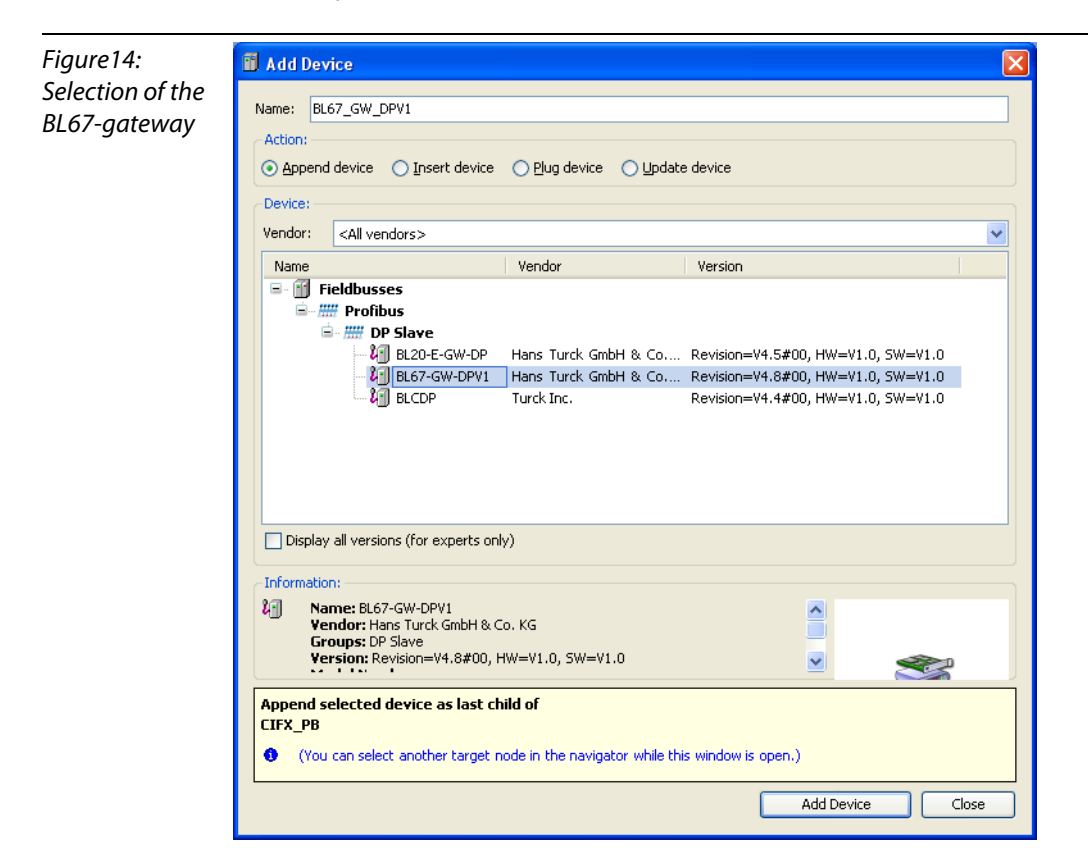

2 Double-clicking on the gateway-entry in the project tree again opens all corresponding editors. In the "DP-parameter-tab" → "identification", set, for example, the nodes DP-address (in this example: address 15) or change other parameter settings, if required.

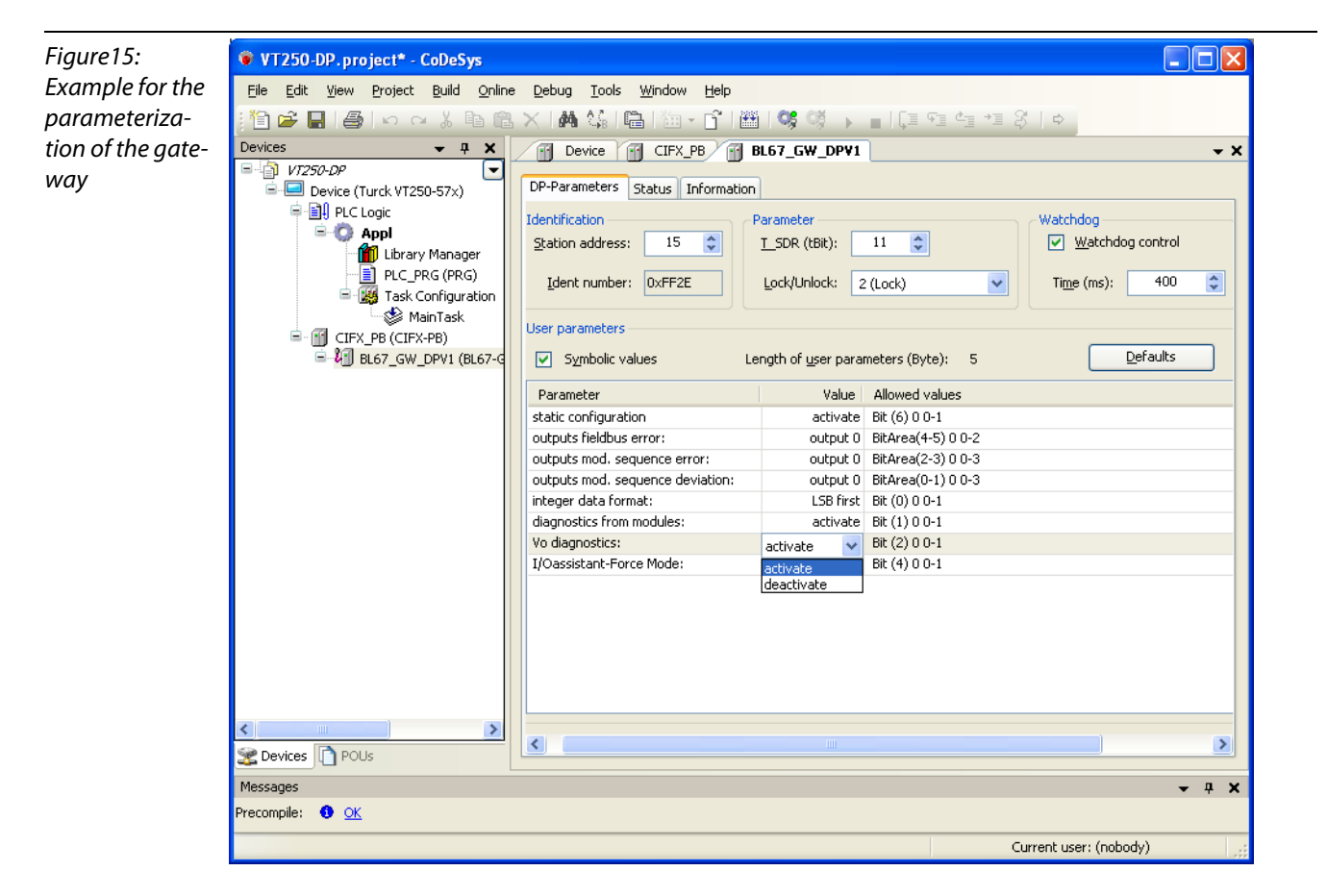

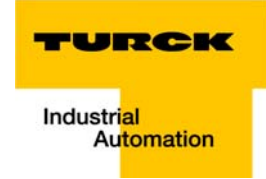

### <span id="page-24-0"></span>Adding BL67 I/O modules

- 1 Now, right-click the BL67-gateway, open the context menu and select "Add Device" again.
- 2 In the "Add Device"-dialog, select the modules connected to the gateway and add them to the project.

In this example:

- Slot 1: BL67-4DI-PD
- Slot 2: BL67-2AI-I, with analog sensor Bi5-M18-Li2
- Slot 3: BL67-8DO-0.5A-P

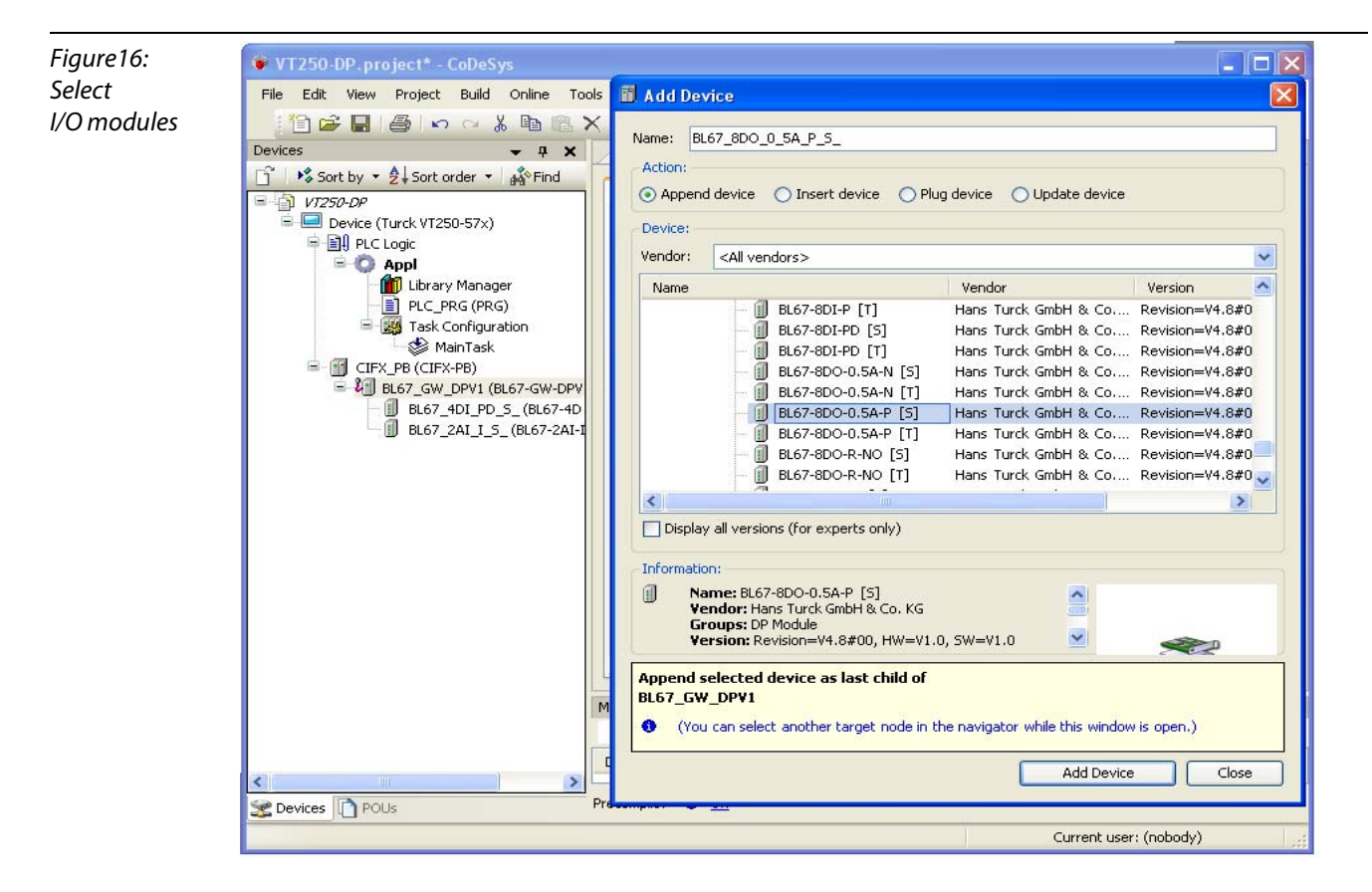

- **3** Double-clicking the different I/O module entries again opens the corresponding editors. The parameterization of the modules is also done in the "DP Parameter"-tab.
- 4 The "DP-Module I/O Mapping"-tab shows the I/O-data image for the respective module.

## CoDeSys: Global variable list

<span id="page-25-0"></span>Figure17: ● VT250-DP.project - CoDeSys  $\Box$ ok Example for File Edit View Project Build Online Debug Tools Window Help the definition of 伯子日子 a global Devices ▼ <u>A X ation / 1 BL67\_2AI\_I\_S | 1 BL67\_8DO\_0\_5A\_P\_S | 1 BL67\_GW\_DPV1 | 4 H</u> v X  $\sqrt{250-DP}$  $\Box$ variable $\Box$  Device (Turck VT250-57x) DP-Parameters DP-Module I/O Mapping | Status | Information 中国 PLC Logic Channels **D** opl Variable Channel Def $\land$ Mapping Address Type **M** Library Manager Input0  $\sqrt{\frac{3}{2}}$ PLC\_PRG (PRG) value channel1 Word0  $%IW1$ **WORD** t<mark>를</mark> Symbol configuration Bito  $%IX2.0$ **BOOL** Task Configuration Ò Rih1 %IX2.1 BOOL. MainTask ó Rit2 %IX2.2 **BOOL** FILE CIFX PRICIFX-PRI  $\overline{\bullet}$ Bit3  $%IX2.3$ BOOL LE BL67 GW DPV1 (BL67-GW-DPV1)  $\overline{\bullet}$ Bit4  $%IX2.4$ **BOOL BL67** 4DI PD 5 (BL67-4DI-PD [9  $%IX2.5$ Bit5 **BOOL** ۵ BL67\_2AI\_I\_S\_(BL67-2AI-I [5]) Bit6  $%IX2.6$ **BOOL** ۵ BL67\_8DO\_0\_5A\_P\_5\_(BL67-8DC Bit7  $%IX2.7$ **BOOL** ۵ %IX3.0 Bit8 **BOOL** ۵  $\ddot{\bullet}$ Bit9  $%IX3.1$ **BOOL**  $\overline{\mathbf{C}}$  $\overline{\phantom{a}}$ M Always update variables Reset mapping = Create new variable  $\tilde{\phi}$  = Map to existing variable ۷ ● VT250-DP.project\* - CoDeSys  $\Box \Box$ Eile Edit View Project Build Online Debug Tools Window Help 19 2 B 8 A a & b @ X | A ¼ | @ | @ - 6 | | % ☆ ♪ ■ | [Ξ °Ξ °Ξ \*Ξ ≈ | +> Devices **7 X PB FF BL67\_GW\_DPV1** FF BL67\_4DI\_PD\_5\_ FF BL67\_2AI\_I\_S\_ FF BL67\_8DO\_0\_5A\_P\_5\_ V ⊟ <mark>in</mark> 17250-0P 「▼ DP-Parameters DP-Module I/O Mapping Status Information  $\Box$  Device (Turck VT250-57x) 中国 PLC Logic Channels <sup>B</sup>-C Appl Mapping Channel Variable Address Type Default Value | Unit Library Manager %QB0 Output\_counter\_value Output0 **BYTE** – ED cibrary manager<br>– El PLC\_PRG (PRG)<br>– <mark>C</mark>o Task Configuration **Bit0** %QX0.0 **BOOL** É Bit1  $%$ OX $0.1$ **BOOL**  $\overline{\bullet}$ .<br>∷S≫ MainTask  $\overline{\bullet}$ Bit2 %OX0.2 **BOOL** I CIFX PB (CIFX-PB) Bit3  $%$ OX0.3 **BOOL**  $\bullet$ **EDITION** BL67\_GW\_DPV1 (BL67-0 Bit4  $\overline{\text{20.4}}$ **BOOL** ø **Bit5**  $\overline{\text{%}Q}$ X0.5 **BOOL**  $\overline{\bullet}$ Bit6 %QX0.6 **BOOL** ď BL67\_8DO\_0\_5A\_P 7 Rit7 %OX0.7 **BOOL** 

Global variable are defined in the I/O Mappings of the single I/O-modules:

## <span id="page-25-2"></span><span id="page-25-1"></span>2.2.7 Programming (example program)

<span id="page-25-4"></span><span id="page-25-3"></span>The programming is done under PLC-PRG in the project tree. This example is programmed in ST as defined under "Creating a new project".

## Small example program

- 1 The counter counts
- 2 The counter value is mirrored to %OB0 (output byte of the BL67-8DO-0.5A-P, "Output counter value".

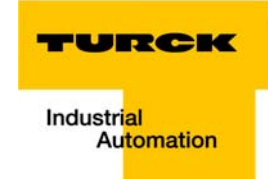

3 The analog value of the sensor at channel 1 ("value\_channel1", global variable, &IW1) of the analog module at slot 2 in the BL67 station is read out.

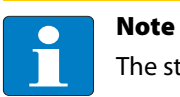

The status of process data is only shown in the process image if a program refers to them.

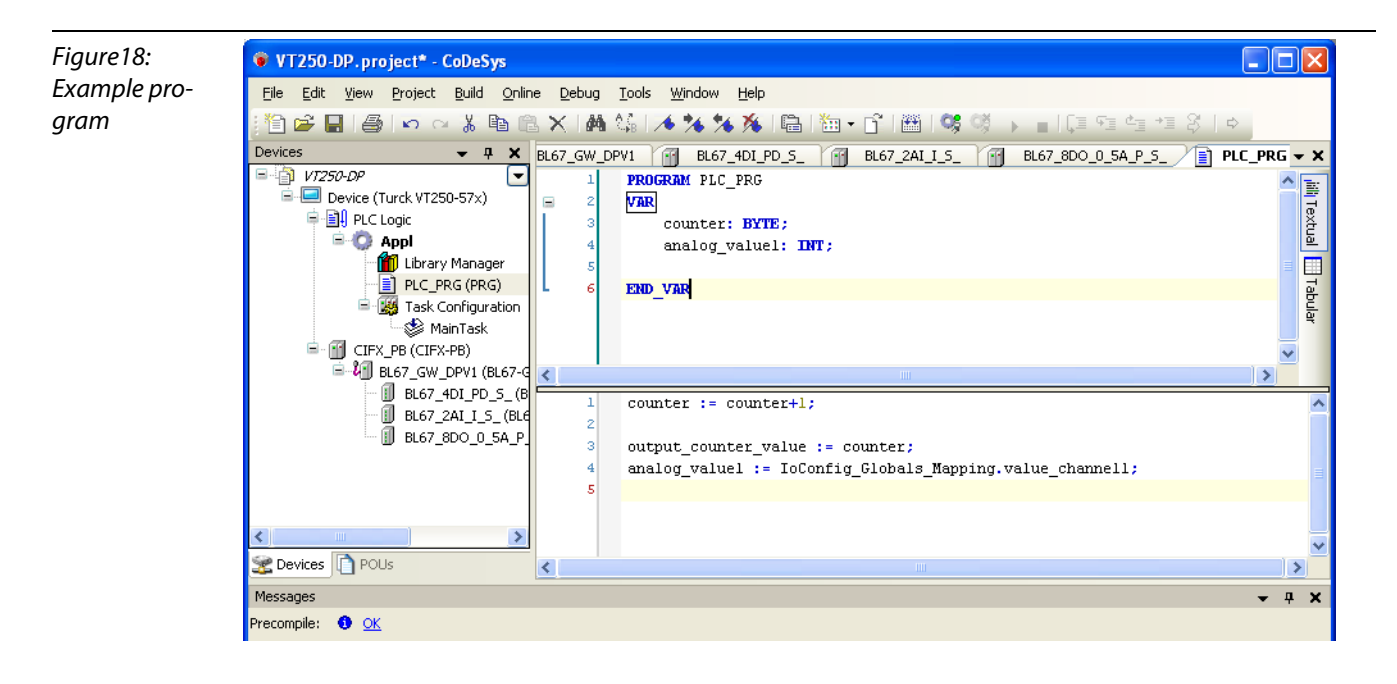

## <span id="page-27-0"></span>2.2.8 Export of variables

<span id="page-27-2"></span><span id="page-27-1"></span>The variables defined in the program have to be exported, for example in order to be used within an visualization.

<span id="page-27-3"></span>1 Therefore a symbol configuration has to be added to the project. This is done via right-click on "APPL" and "Add object".

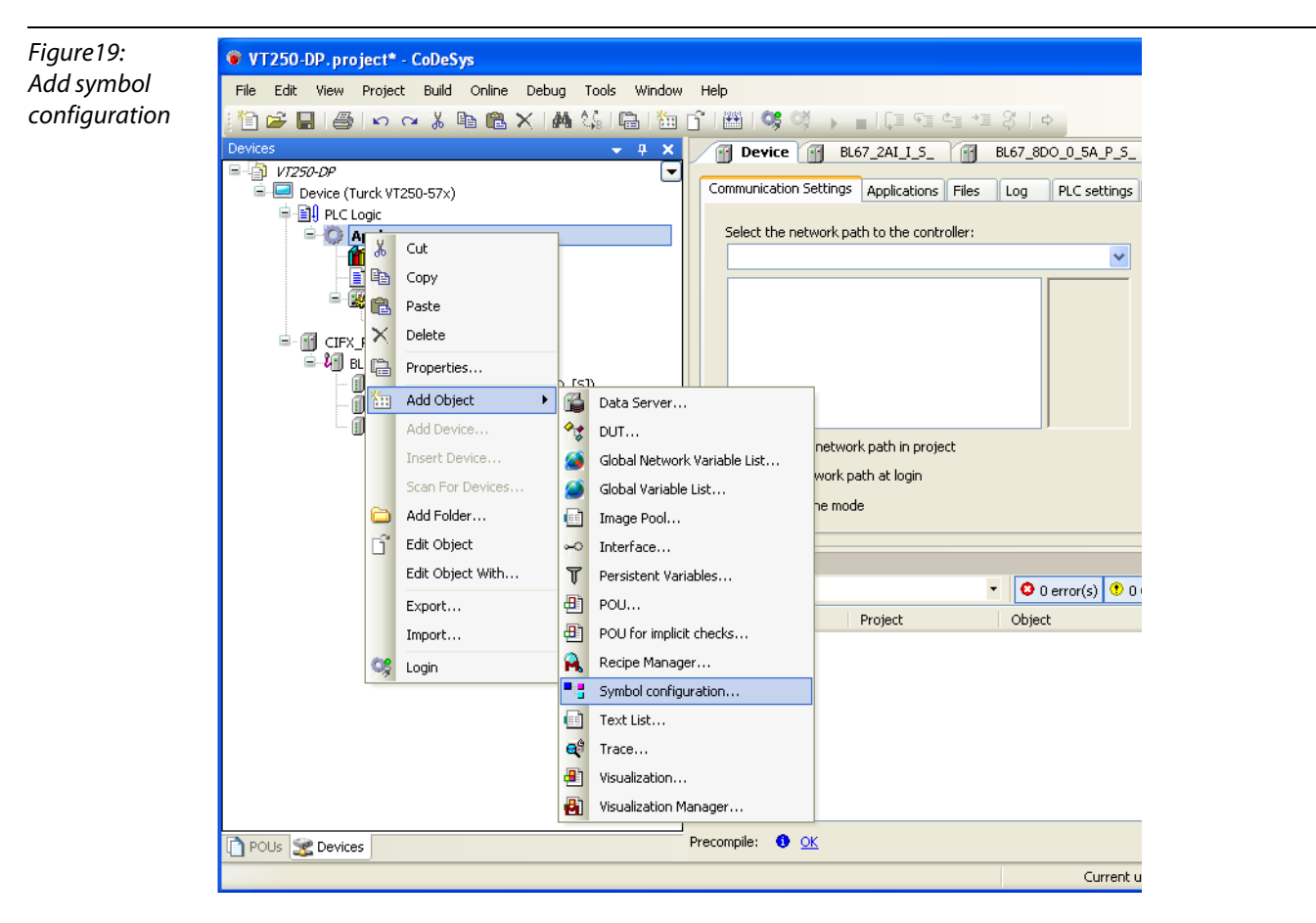

2 The symbol configuration shows all available variables (left side of the window) and allows the definition of all variables to be exported (right side of the window).

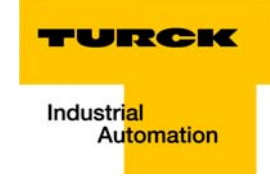

3 Mark the variables to be exported and add them to the window "Selected variable" by using the arrow keys.

<span id="page-28-1"></span><span id="page-28-0"></span>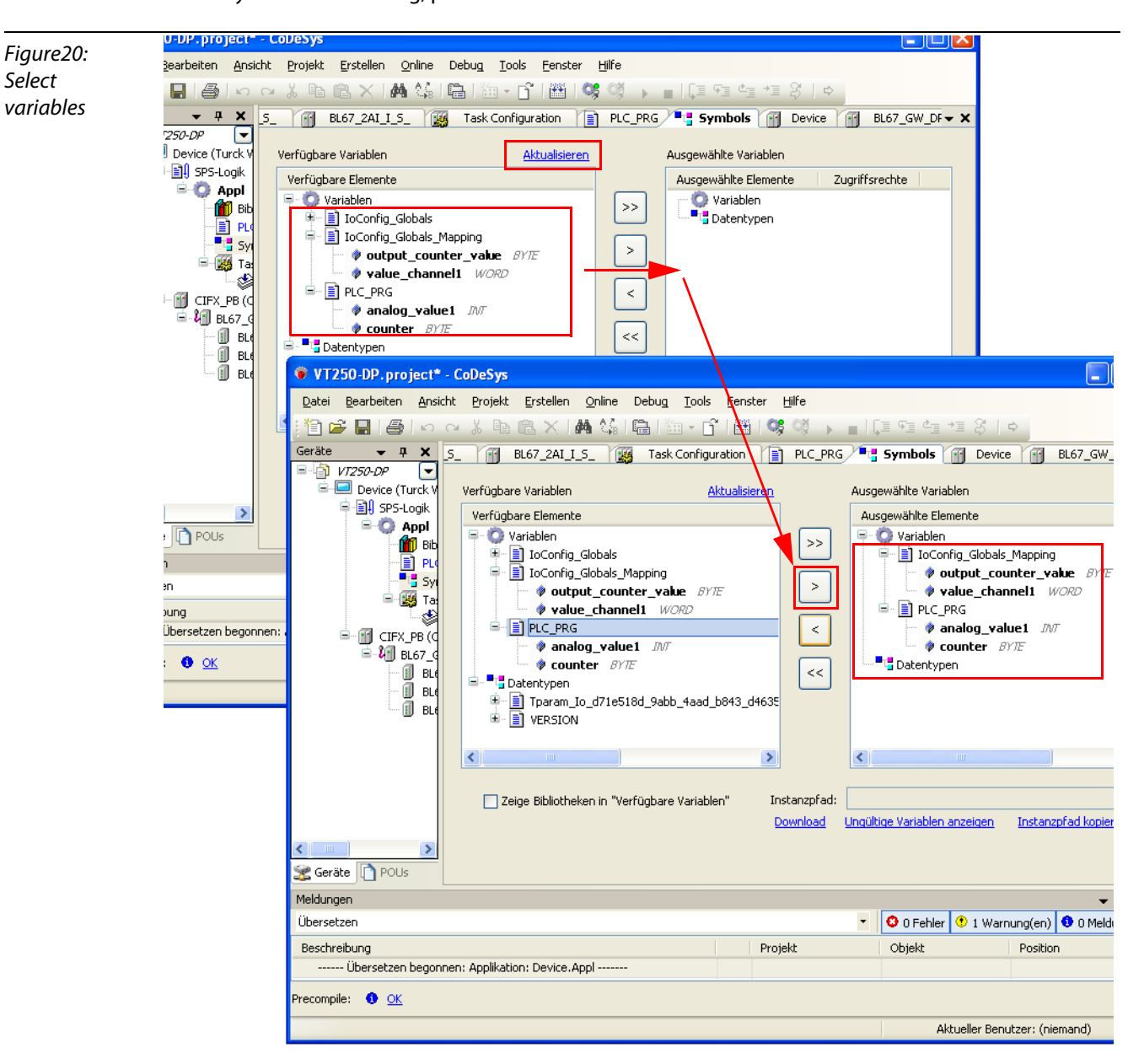

If any variable is missing, please "Refresh" the variable list.

- 4 This symbol configuration is automatically stored to the project folder as an \*.xml-file during Download/ Login of the project.
- **5** In case of projects without actually available hardware, it is possible to use the simulation function of CoDeSys ("Online  $\rightarrow$  Simulation"). Even in simulation mode, an \*.xml-file is generated during Login, so that the variables can be imported to QViS in order to visualize the project.

## <span id="page-29-2"></span><span id="page-29-0"></span>Global variable list

The creation of a "Global Variable List" is possible, too: right-click to "APPL  $\rightarrow$  Add object  $\rightarrow$  Global Variable List".

Define the global variables The global variables are also automatically exported when building the project if they , have been chosen for export in the symbol configuration. (see also [Figure20:](#page-28-0) Select [variables](#page-28-1)).

## <span id="page-29-1"></span>2.2.9 Loading the project into the VT250-57×

- 1 Building the project: Building the project is done via "Build  $\rightarrow$  'Rebuild APL ....".
- 2 Log-in: Log-in: The connection to the device is established via "Online  $\rightarrow$  Login". The application is downloaded. The application is downloaded.
- **3** Create boot application: Create boot application: A boot project is created via "Online  $\rightarrow$  Create boot application" and is then directly written into the device

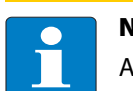

## **Note**

A boot application can only be created in online-mode.

4 Starting the program: Start the program using "Online  $\rightarrow$  Start".

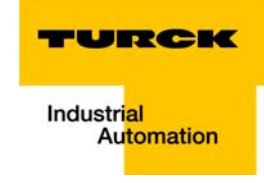

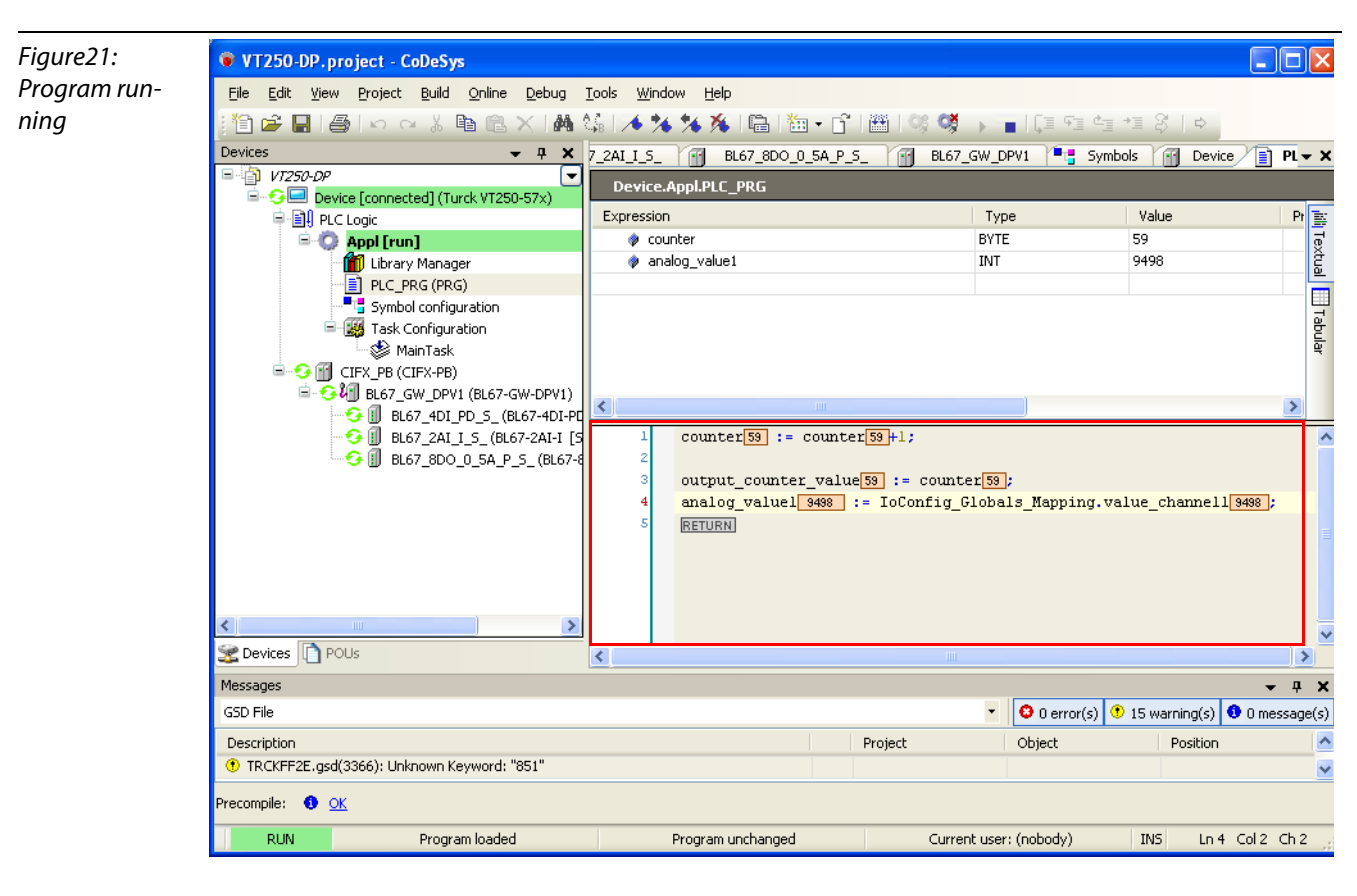

5 The program is running (see PLC\_PRG in project tree).

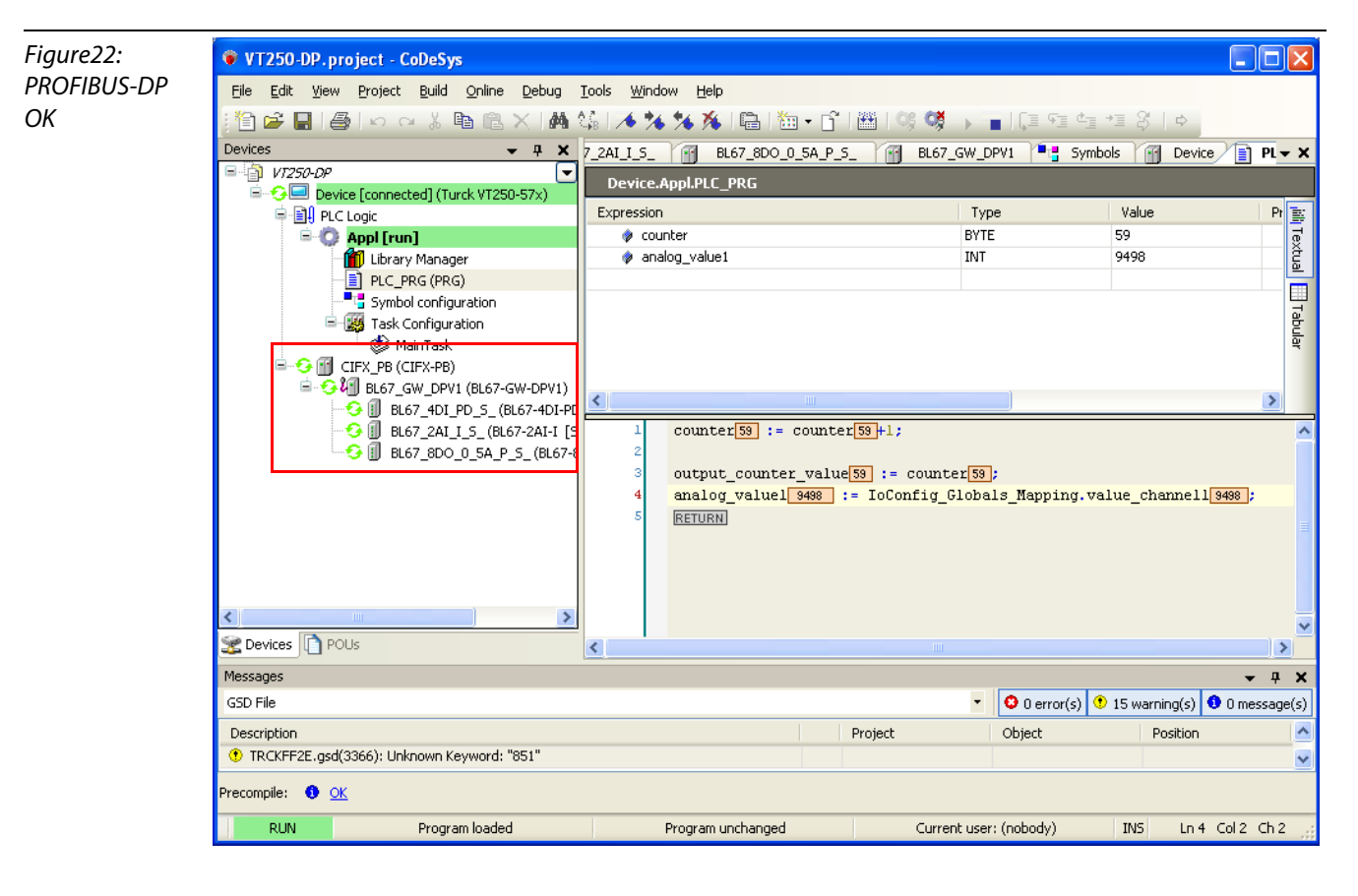

6 CoDeSys 3 also shows that the configuration of the PROFIBUS is correct.

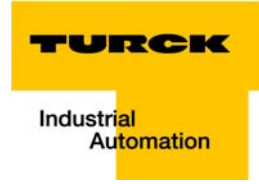

## <span id="page-32-3"></span><span id="page-32-0"></span>2.3 Visualization with QViS

## <span id="page-32-1"></span>2.3.1 QViS example project

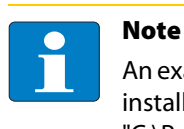

<span id="page-32-4"></span>An example project, which explains all important software functions, is installed with the QViS installation. It can be found in the software's program directory "C:\Programs\Hilscher\`viS\_3.1.1.x\Resource\Example1\_320x240".

## <span id="page-32-2"></span>2.3.2 Create a new project

1 Create a new project via "File  $\rightarrow$  New". In the new dialog box, assign a project name and define the storage location of the project.

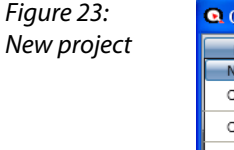

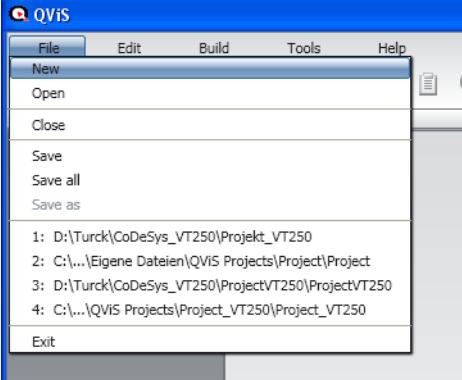

2 The following settings have to be done:

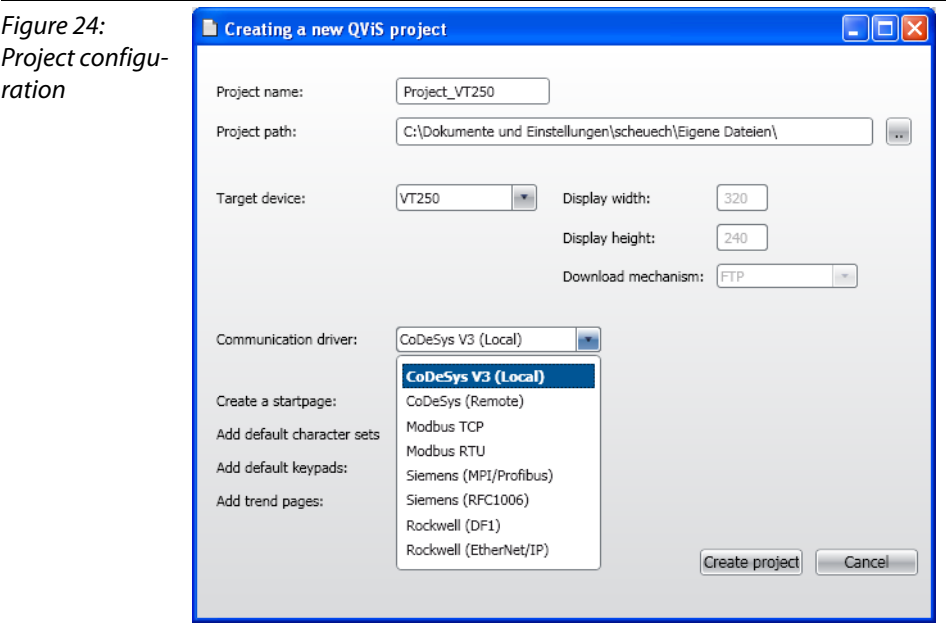

<span id="page-32-5"></span>– Chose "Target Device" for the VT250-57×. The display size is automatically set to 320×240.

- The visualization-download to the HMI is done via FTP-access. This is also automatically set under "Download mechanism".
- Under "Communication driver" select "CoDeSys".
- 3 A double-click onto the project opens the project file properties. Under "Target" you can find amongst others the settings done before

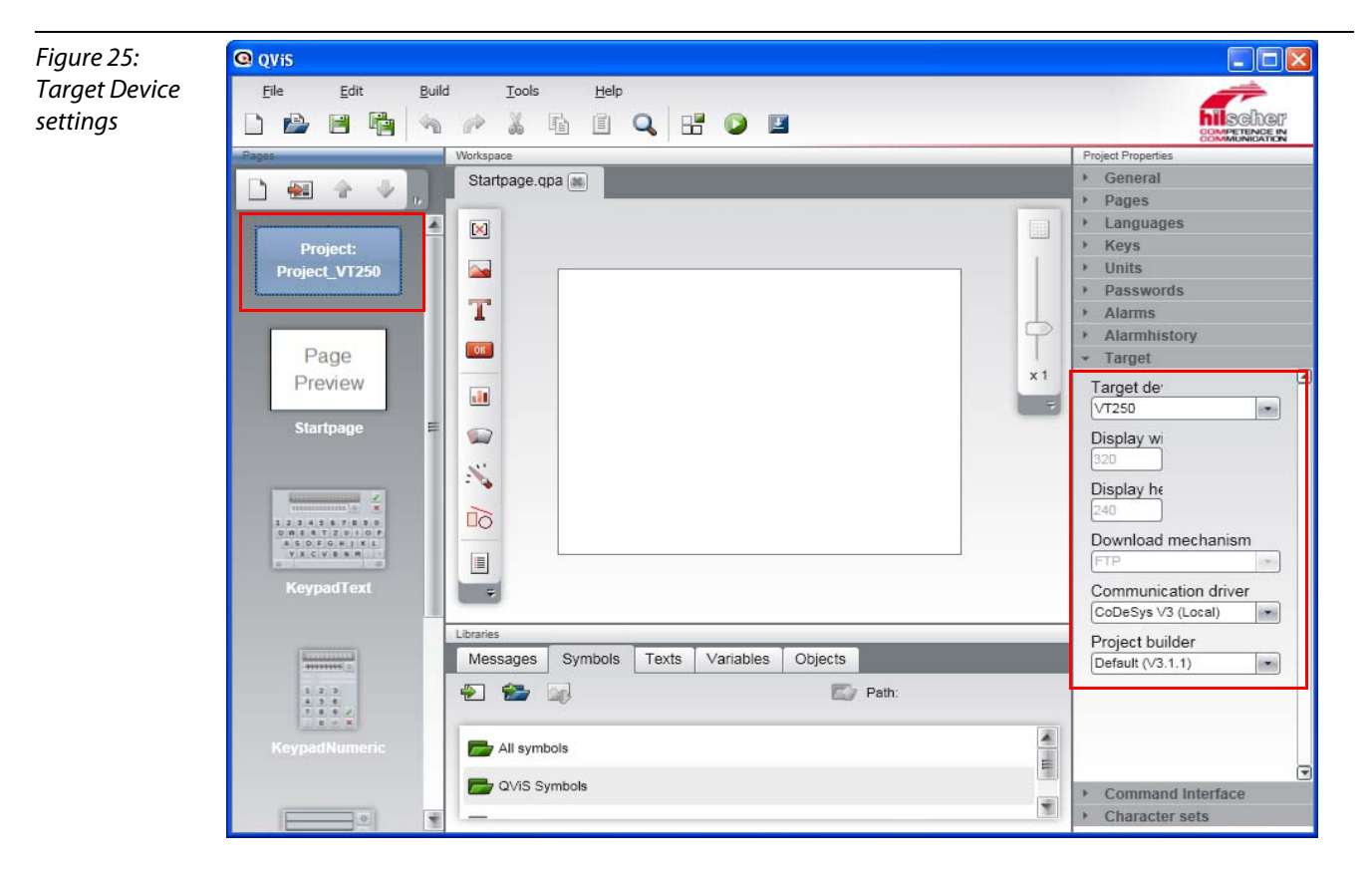

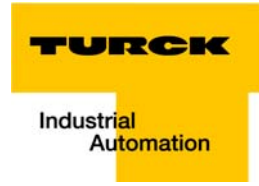

## <span id="page-34-0"></span>2.3.3 Elements in QViS

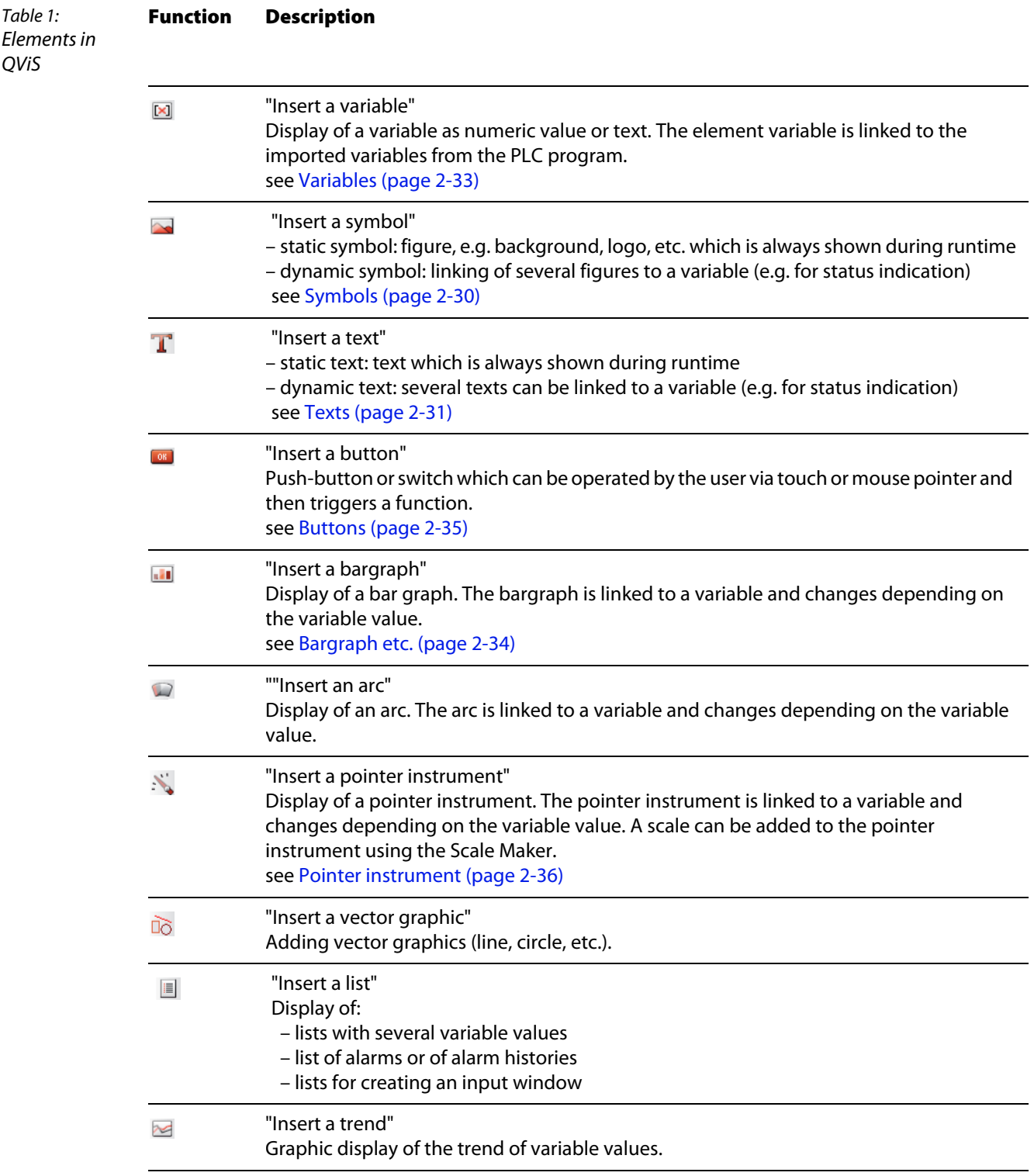

## <span id="page-35-0"></span>2.3.4 Objects in QViS

Objects are parital masks which consist of one or several elements.

Compared to elements (variable, symbol, text, etc. see [Elements in QViS \(page 2-25\)](#page-34-0)), objects have an x/y-position and, if linked to variables, can change their position during runtime.

Object are particularly reasonable if element groups have to be used several times on different pages of the QViS project.

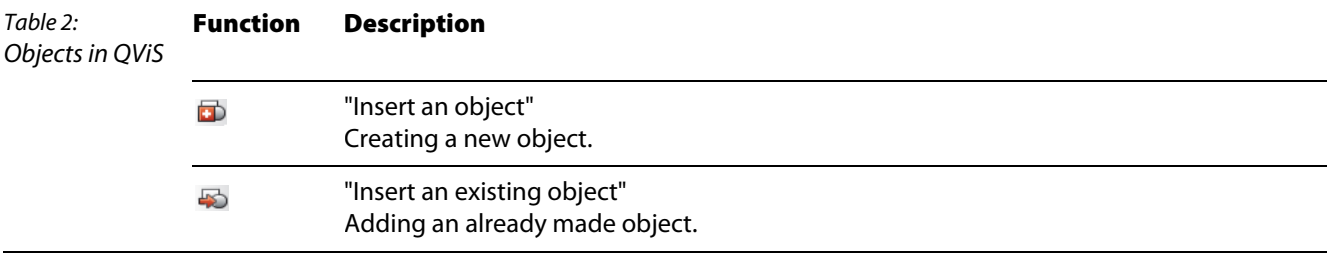

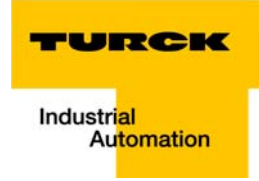

## <span id="page-36-0"></span>2.3.5 Variable import

<span id="page-36-1"></span>In order to have access from the visualization to the variables of the CoDeSys-project created before, the symbol configuration ("project name.Device.Application.name.xml") exported in CoDeSys has to be imported.

- 1 The import is started via "Tools →Import"
- 2 Under "Import file" select the exported-file from CoDeSys (here in the example: VT250\_Projekt1.Device.APPL.xml). It can be found in the directory of the CoDeSys3 project.

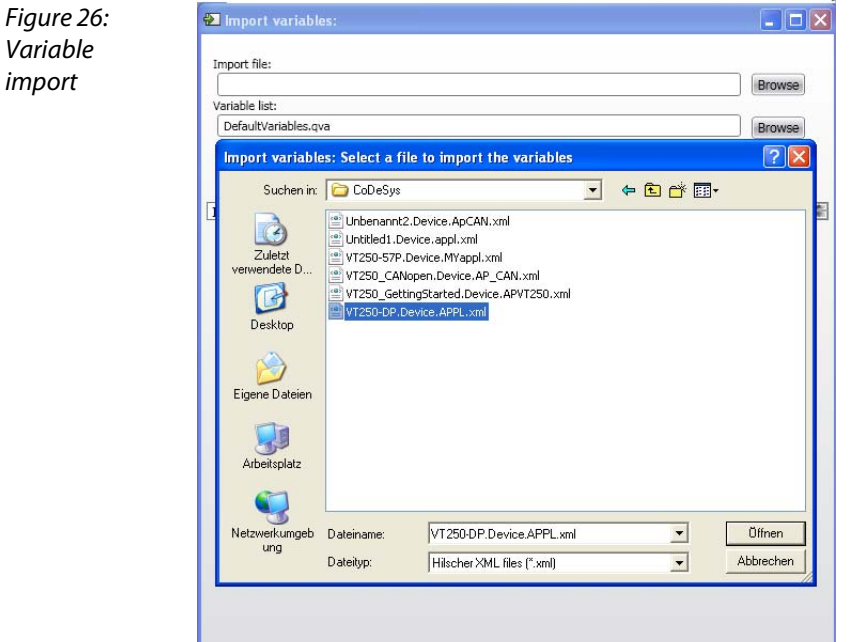

- 3 Under "Variable list" define the list into which the variables have to be imported (here "DefaultVariables.qva").
- 4 "Read file" reads in the imported variables.

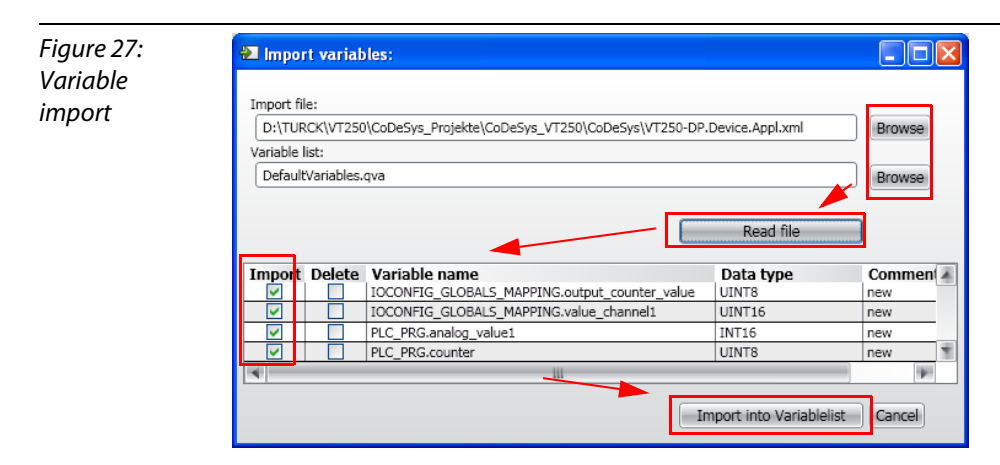

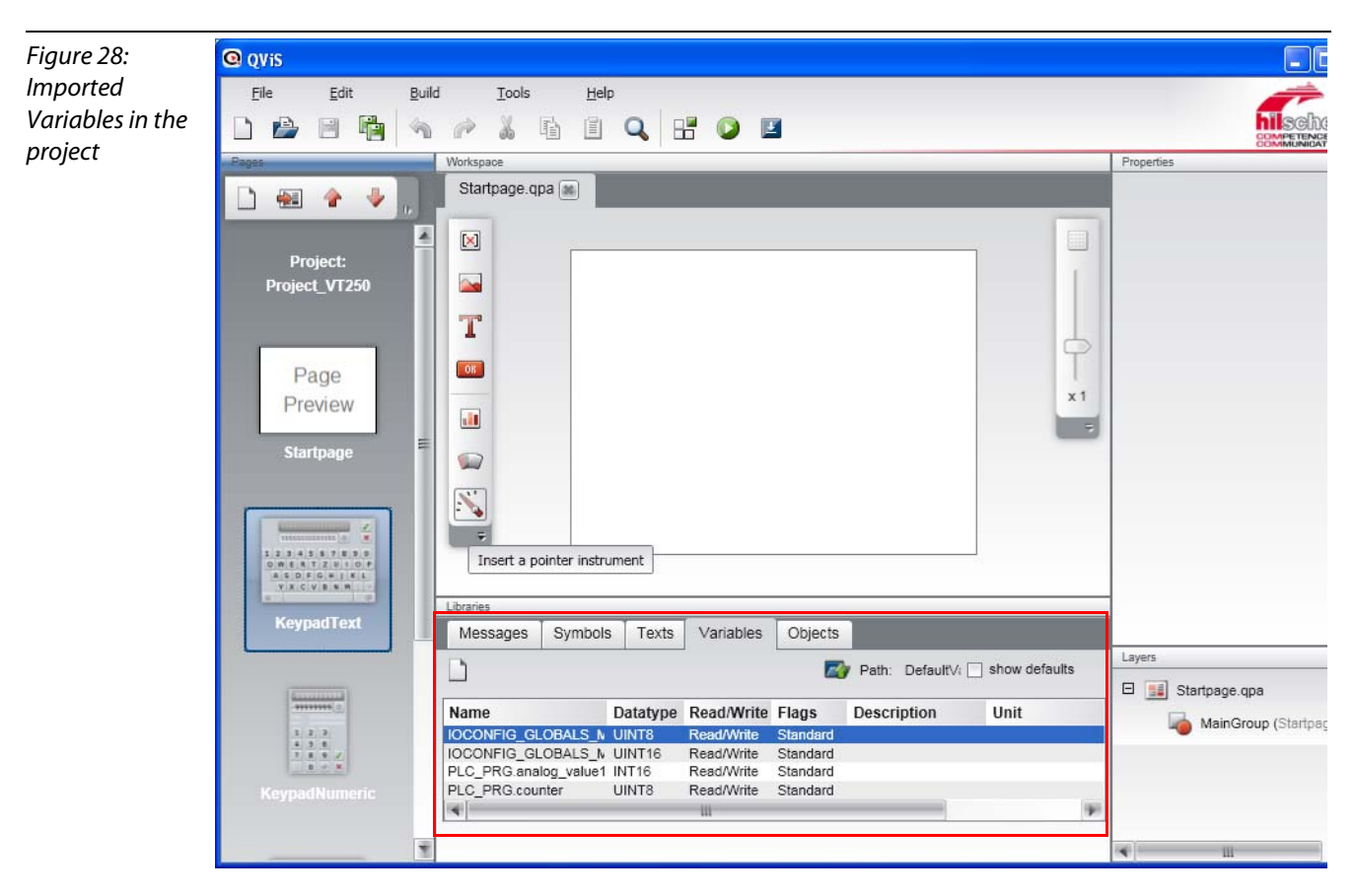

5 "Import to Variablelist" starts the import of the marked variables into the defined variable list.

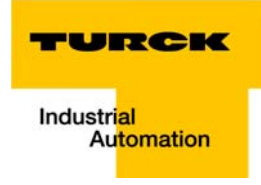

## <span id="page-38-0"></span>2.3.6 Add pages, rename etc.

Pages are added to the project using the "create new page" button. Via right-click, all pages can be renamed, deleted or removed.

In the example:

A new page is added and named "Analog value".

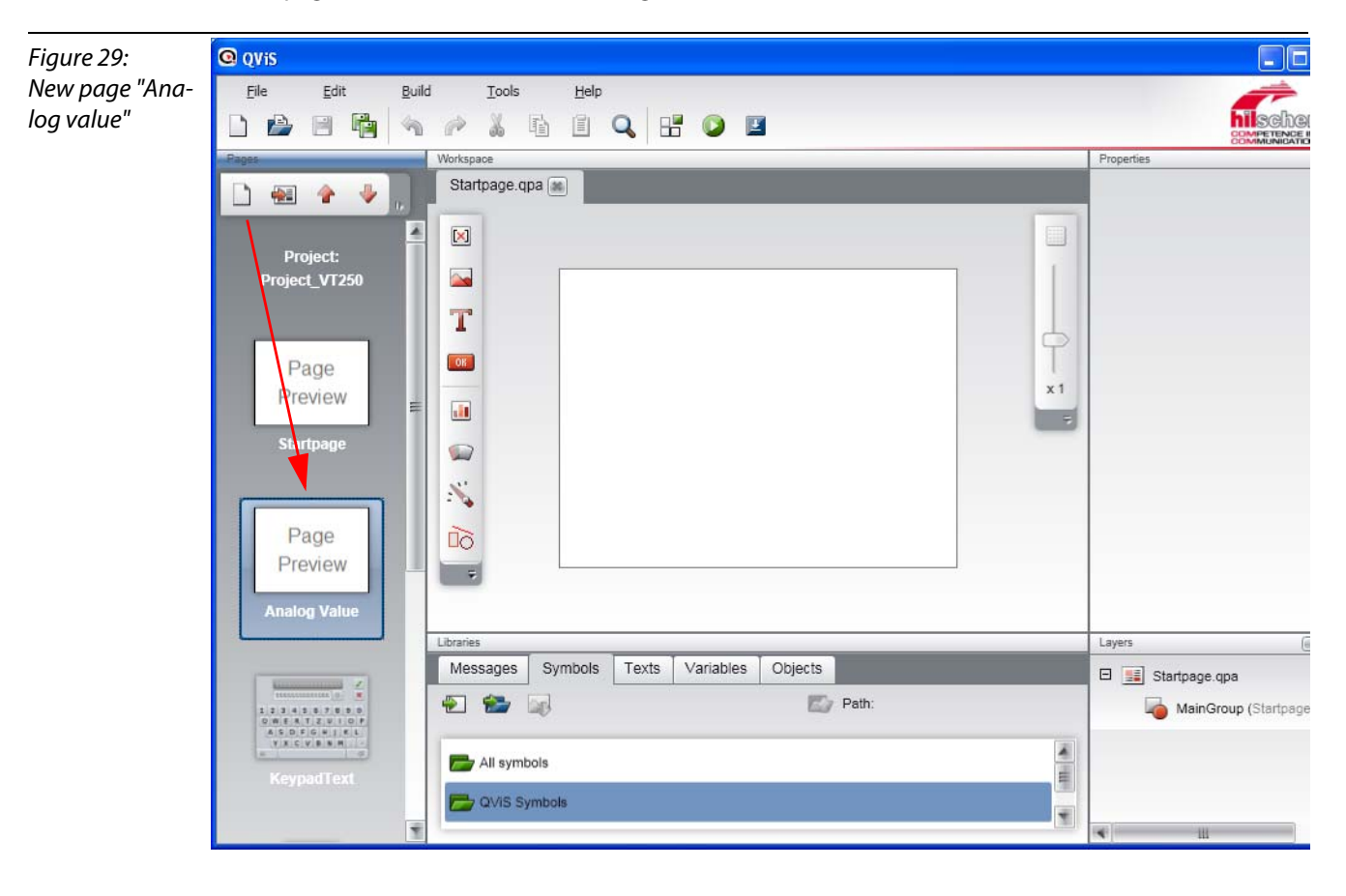

## <span id="page-39-0"></span>2.3.7 Visualization

The visualization starts on the first page within the project, here in this example on the "Startpage".

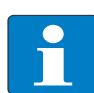

Note

If needed, change the startpage for your project under "Project properties  $\rightarrow$  Start page".

## <span id="page-39-2"></span><span id="page-39-1"></span>Symbols

- 1 In this example, first of all, a background for the single pages of the visualization is imported. To do so, a symbol is placed on the start page.
- 2 The symbols to be used are added to the project in the "Symbols"-tab within the "Library"-frame using the "Add"-button.
- 3 If necessary, select user defined symbols and add them to the project.

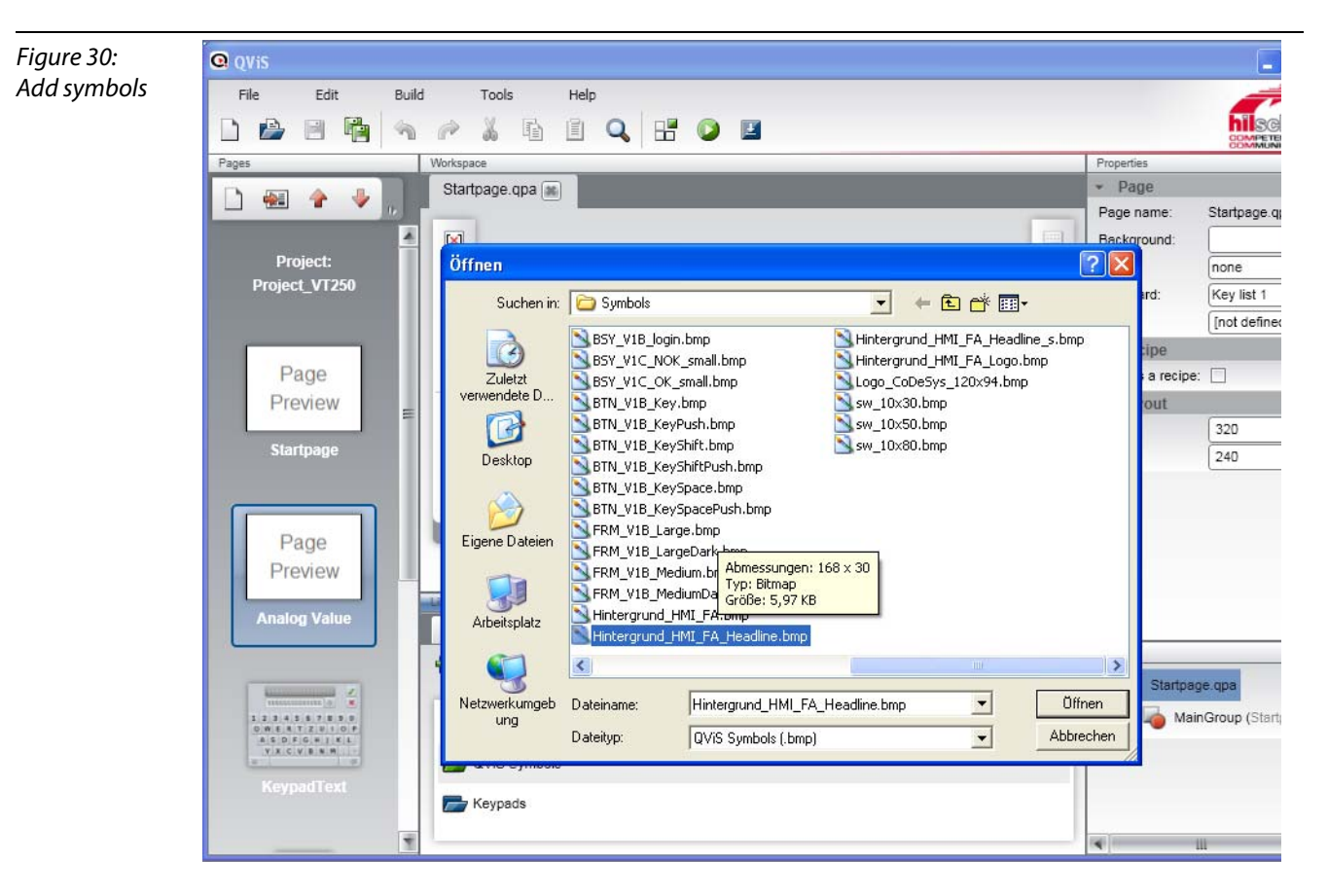

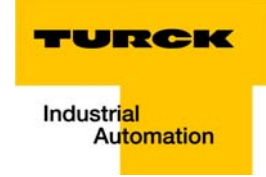

4 The symbol is placed on the page using the "Insert a static symbol"-button and is then defined in the "Properties"-frame.

 $Q$  ovis  $\Box$ olx Figure 31: Tools  $HeI<sub>D</sub>$ Edit  $R<sub>right</sub>$ Set background .<br>ahan 自身目睹  $\mathbf{A}$ **PXREQROB** as symbol \*Startpage.qpa [at] Symbol □ 图 个 →  $sumb$  $\boxed{\times}$  $\equiv$ Dynamic symbol BTN V1B KeyShift.bmp Project:<br>oject\_VT250  $\star$  Appearance  $\overline{\phantom{a}}$ Transparent co BTN V1B KeyShiftPush.bmp T v Layout Lock position: BTN V1B KeySpace.bmp  $\boxed{03}$ Page Position X:  $x_1$ Position Y: BTN\_V1B\_KeySpacePush.bmp Preview d) œ Width: FRM\_V1B\_Large.bmp  $\overline{\mathbf{D}}$ Height:  $\rightarrow$  Help  $\mathcal{S}_{\mathcal{S}}$ FRM\_V1B\_LargeDark.bmp  $\rightarrow$  Condition H  $\blacksquare$  $\rightarrow$  Condition Di Page FRM\_V1B\_Medium.bmp Preview FRM V1B MediumDark.bm Messages Symbols Texts Variables Objects 日益国  $\overline{E}$  Path: arund HMI FA Headline.br E 3 Startp E Ma TURC Hintergrund\_HMI\_FA\_Headline.bmp ustri<mark>j</mark> 田中  $\left| \cdot \right|$ q.

For the example, the background-file is selected here.

## <span id="page-40-1"></span>Texts

Texts have to be defined in the "Texts"-tab

1 With "New" a new row is created. The text can then be freely defined for different languages. A Double-click onto the respective text makes it possible to edit the entries.

<span id="page-40-0"></span>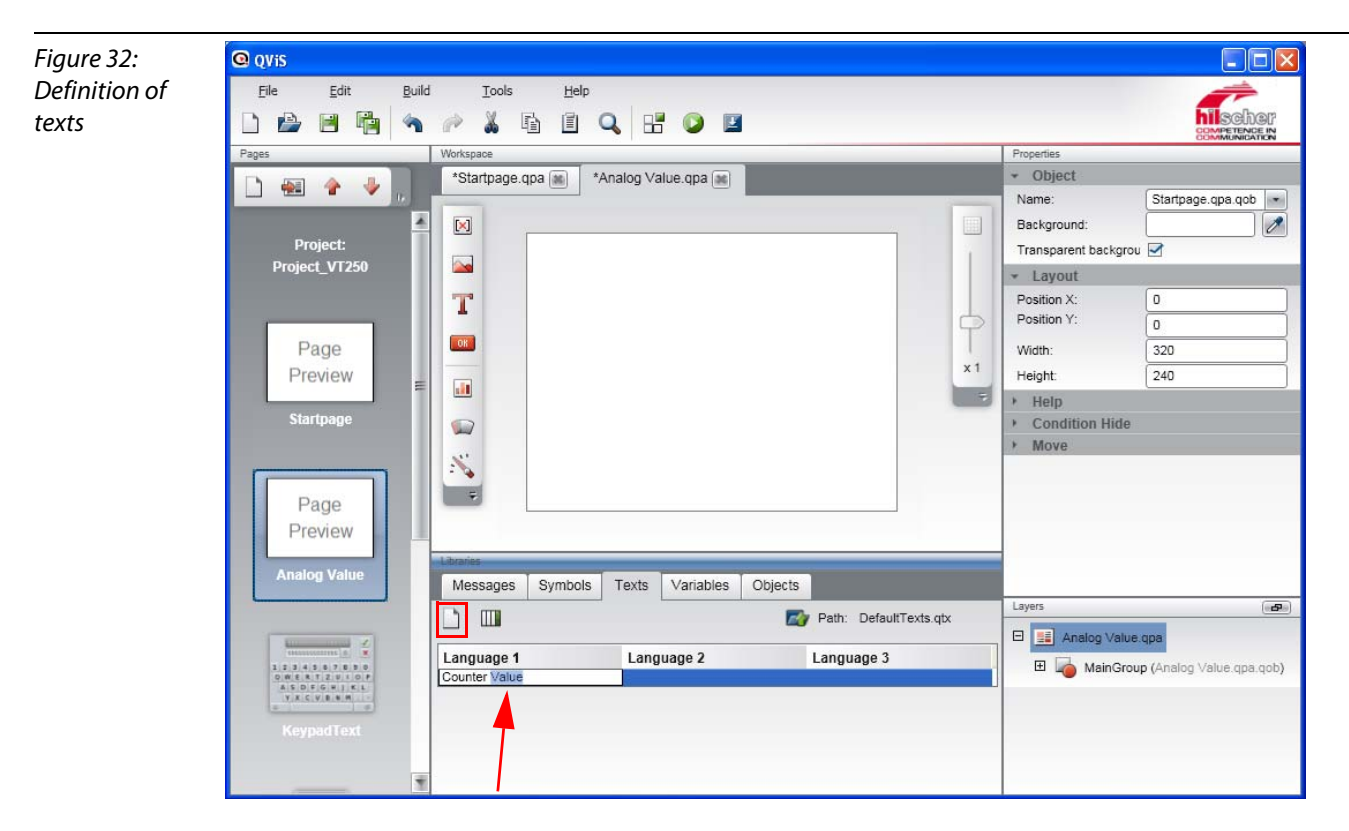

2 The texts are placed on the page using the "Insert a static text"-button. In the "Properties"-frame, the text to be shown is assigned to the text-field (here "Counter Value") and properties such as the character set and the position are defined.

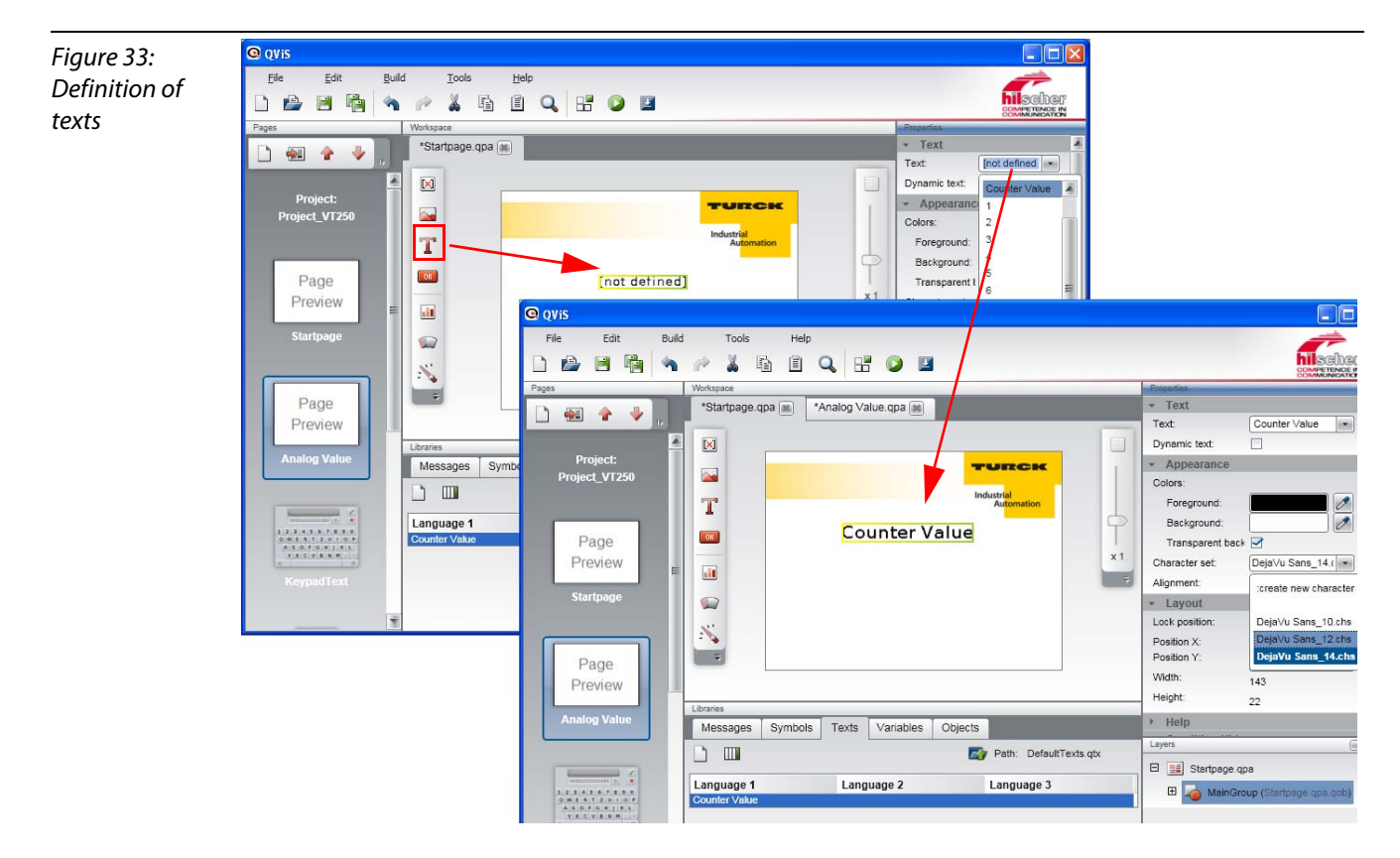

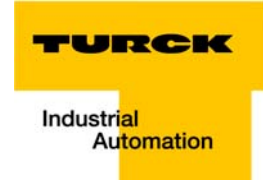

## <span id="page-42-1"></span><span id="page-42-0"></span>Variables

The imported variables are shown in the "Variables"-tab, if the respective variable list is selected (here "DefaultVariables.qva", see also section "Variable import["section "Variable import"\)](#page-36-0).

1 The variable is placed on the page using the "Insert a variable"-button. In the "Properties"-frame, the variable to be shown is assigned to the variable-field (here "PLC\_PRG.Counter") and properties such as the character set and the position can be defined.

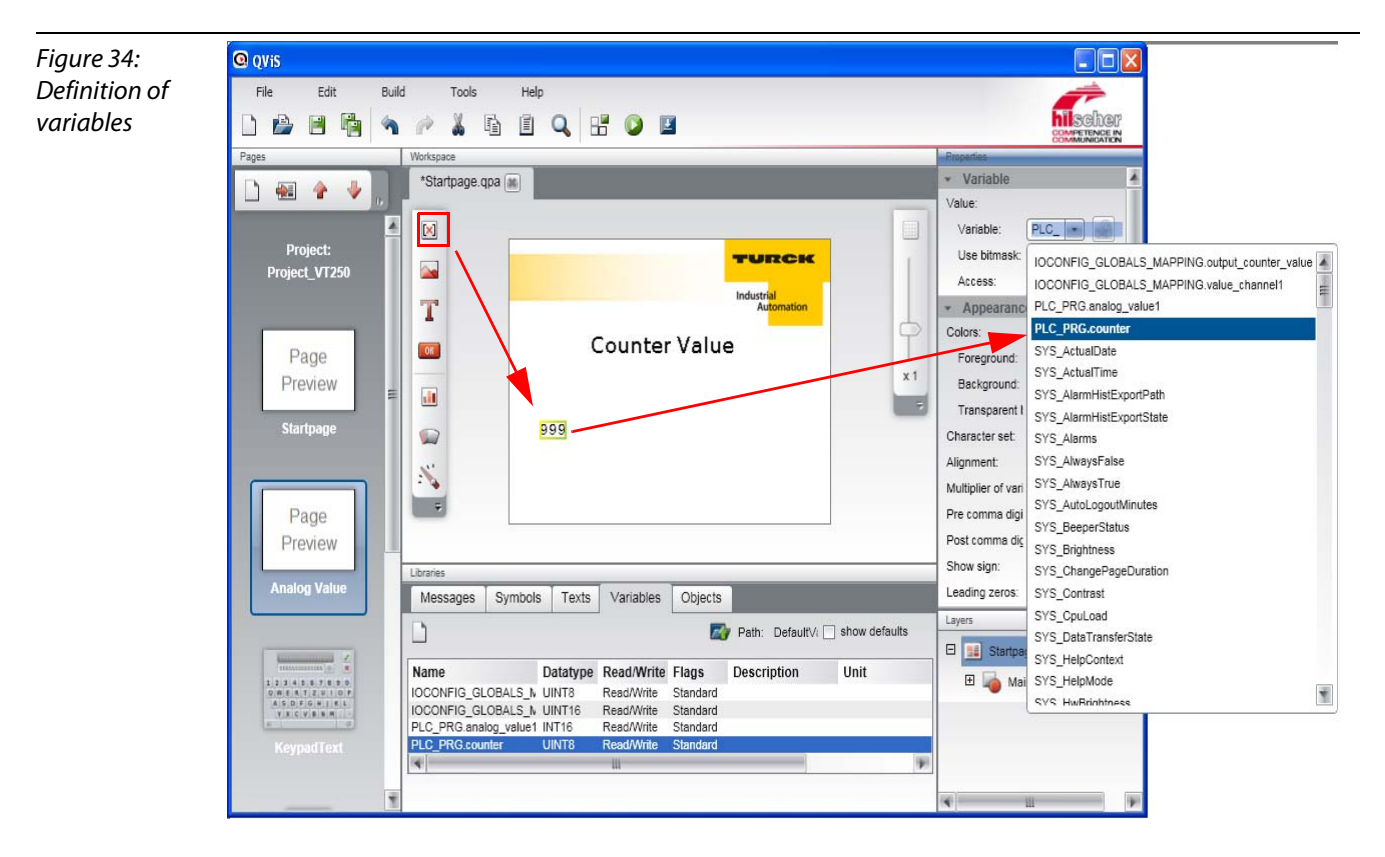

## <span id="page-43-1"></span><span id="page-43-0"></span>Bargraph etc.

- 1 A bargraph is placed on the page by using the "Insert a bargraph"-button. In this example it is used for graphic display of the counter value (variable PRG\_PLC.Counter) and is therefore also assigned to this variable.
- 2 The "Limit minimum" is defined as 0, the "Limit maximum" as 255.

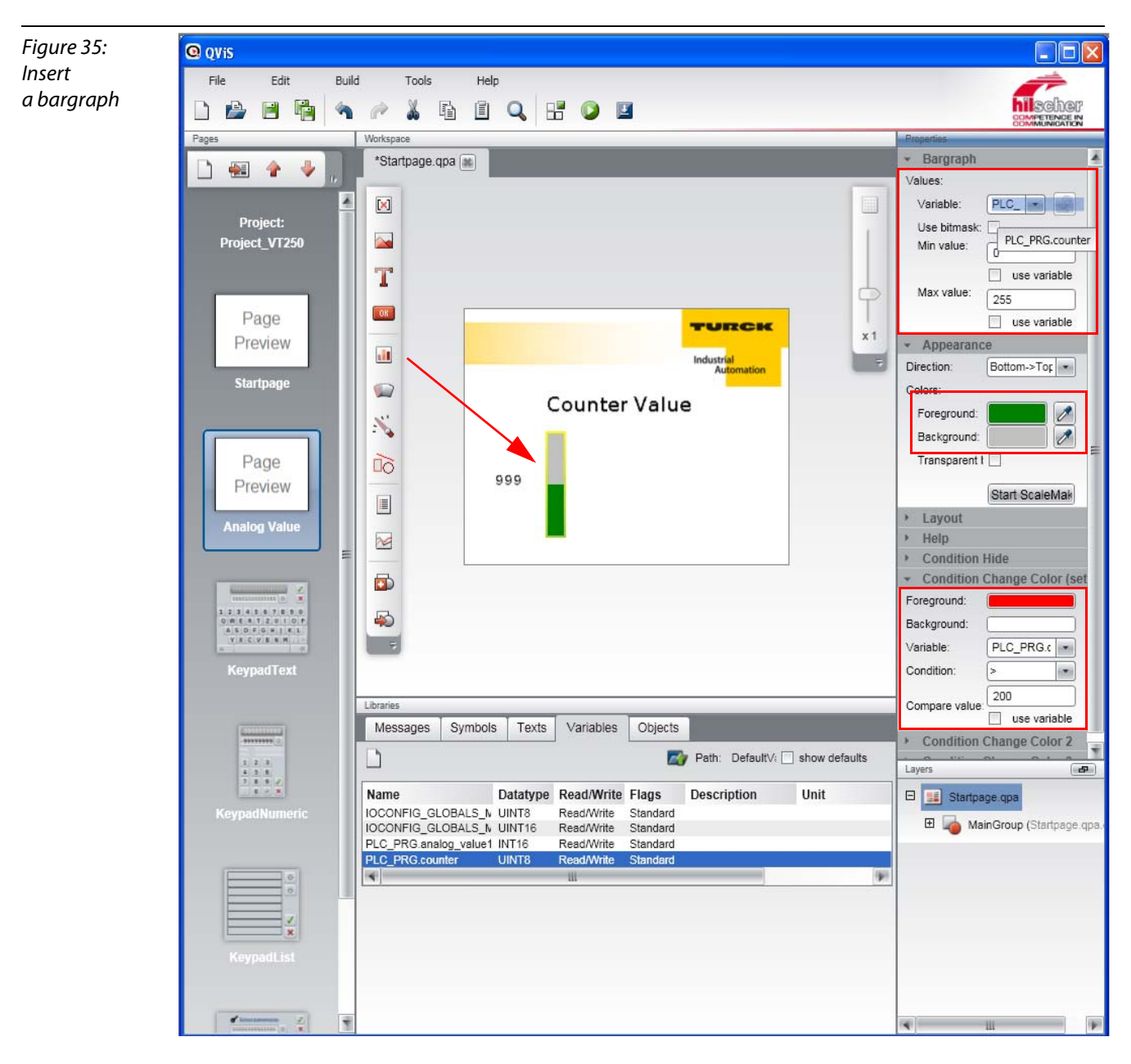

3 Additionally, under the "Properties→ Appearance", the graph's color (here green) can be defined and under "Condition Change Color" it is defined at which value the graph for example changes the color.

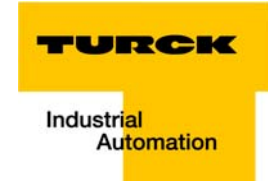

## <span id="page-44-1"></span><span id="page-44-0"></span>**Buttons**

Buttons are placed on the page using the "insert a button"-button.

Under "Properties", the text, the size, the position etc. can be defined.

Additionally, the button-function (e.g. change page, setting a variable etc.) is defined.

In the example:

- 1 On the startpage, a button (size 120×40) is created. It will be used to execute a change to the second page "Analog value".
	- function: "change to page"
	- Page: "Analog Value"

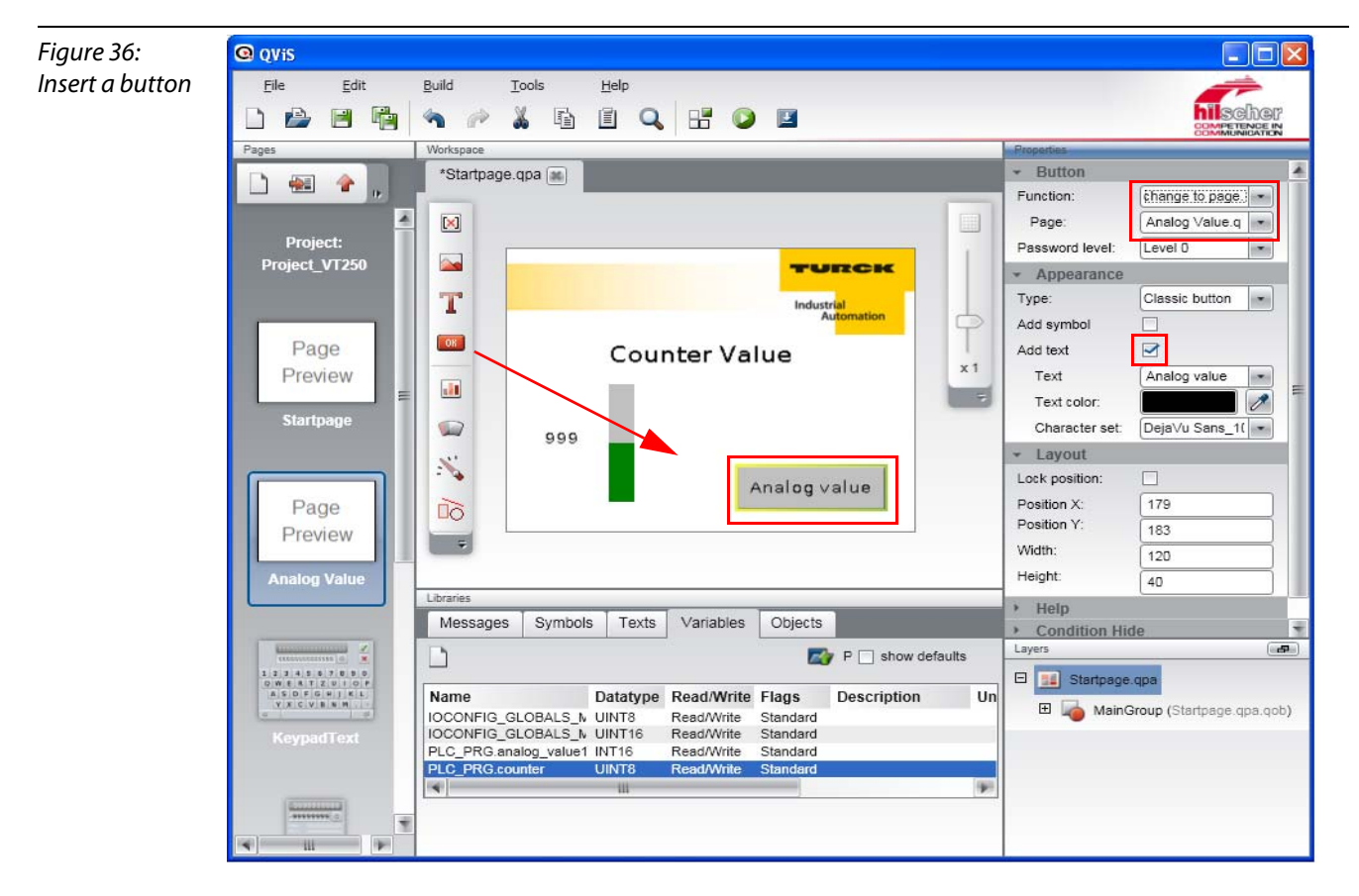

- 2 The button is labeled with the text "Analog Value" (for the procedure of defining texts, please read above [section "Texts"\)](#page-40-0).
- 3 To do so, activate the option "Add text" under "Properties → Appearance" and select the text defined before under "Text".

## <span id="page-45-0"></span>Pointer instrument

- 4 On the second page "Analog Value", a pointer instrument is added to display the analog value at channel 1 of the analog module in the station. It is linked to the variable "PLC\_PRG.analog.value1".
- 5 Depending on the application, the pointer value can be customized by changing the options "Min. value", "Max. value", "Radius", "Angle from", "Angle to" etc..

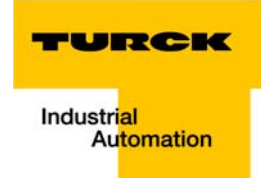

- 6 Additionally, a scale can be added to the pointer. This is done by using "Start Scale Maker"-function.
- 7 Here, enter the values for the needed scale, depending on the application.

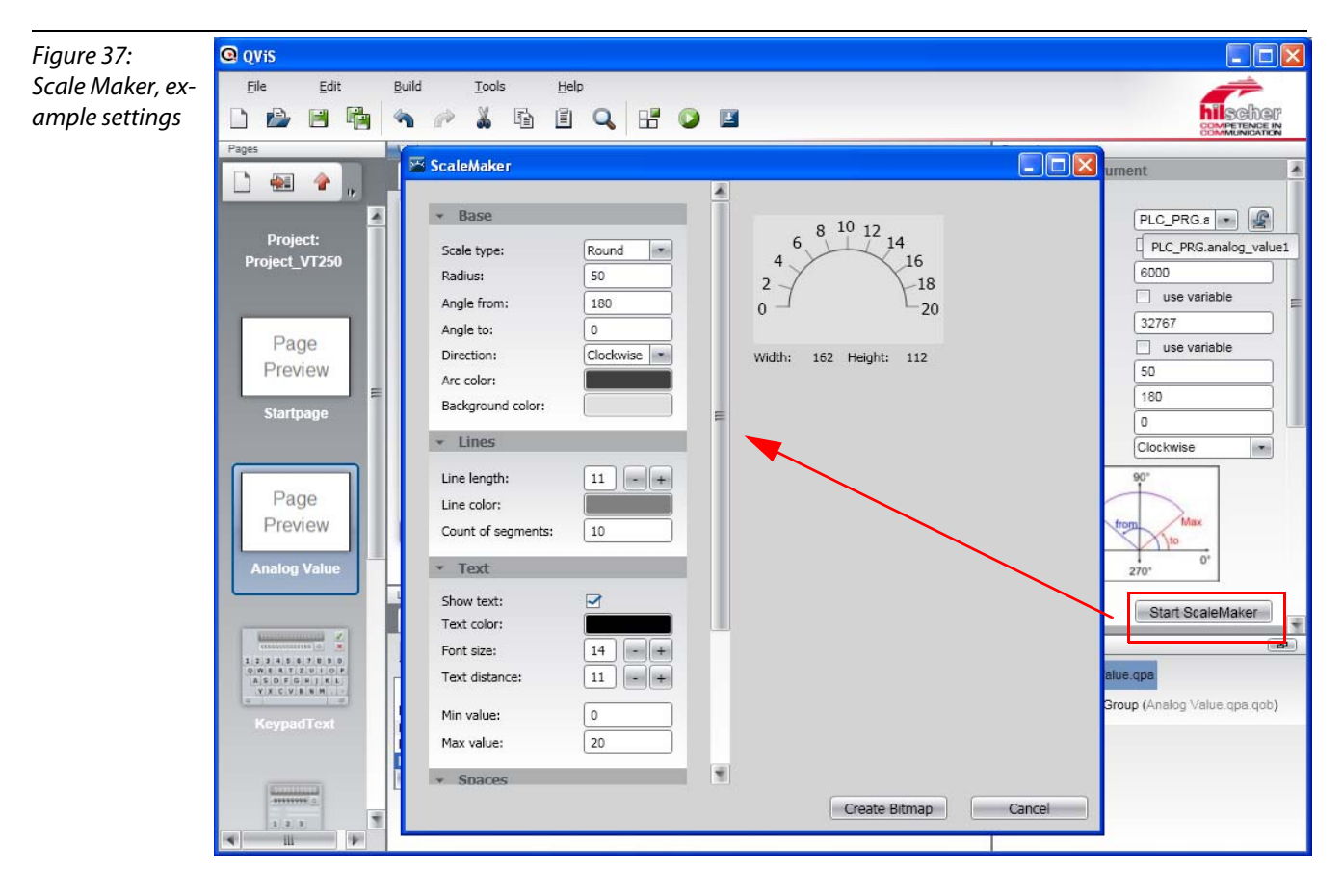

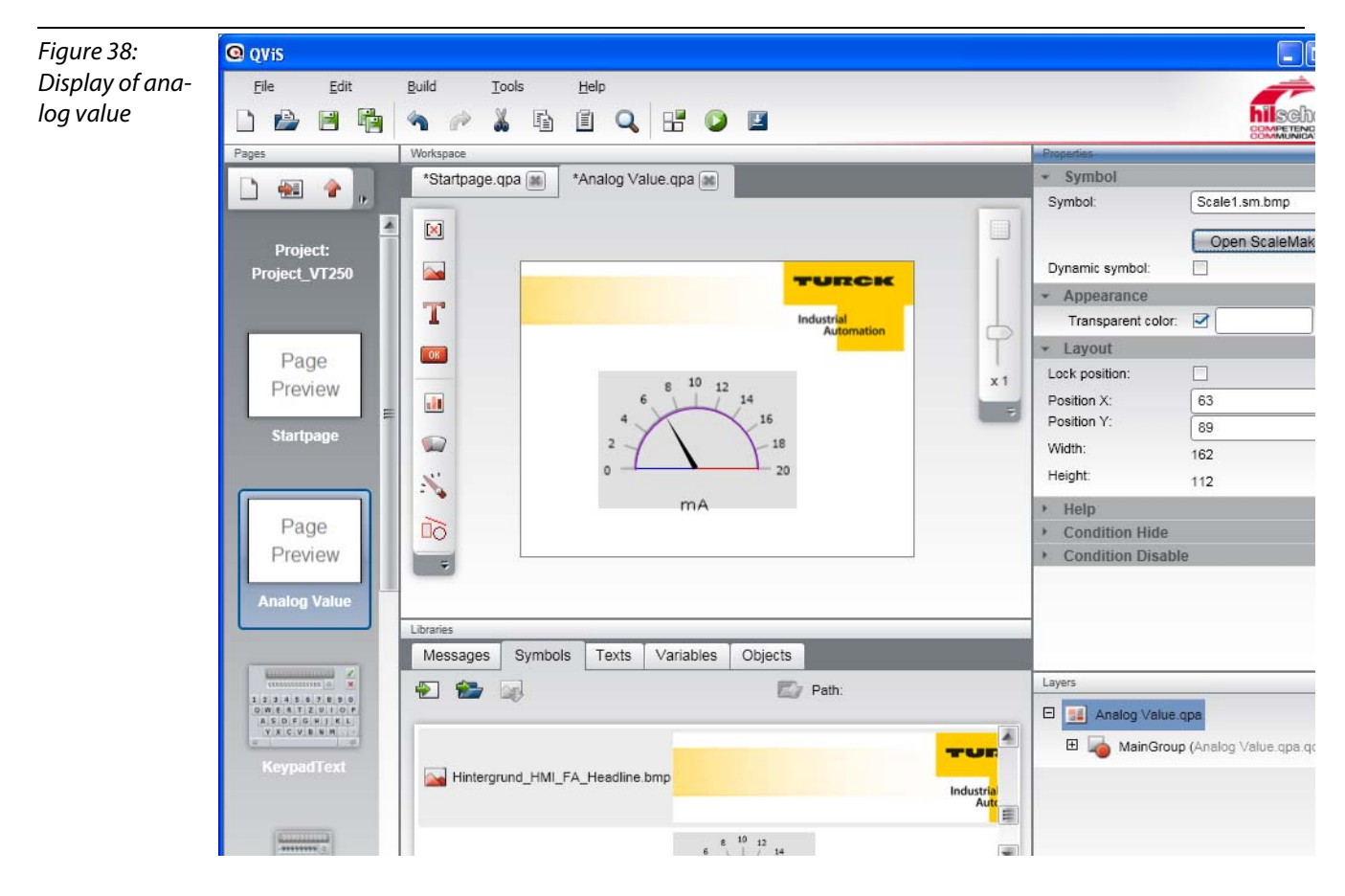

8 In addition to that, in this example, a further text "mA" is added. To add the text, please proceed as described under [Texts \(page 2-31\).](#page-40-0)

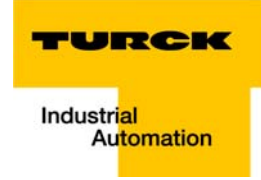

## <span id="page-48-0"></span>"Back"-button

- 1 In order to go back from the second project page "Analog value" to the start page, an additional button is added to the example (please proceed as described under [Buttons \(page 2-35\)](#page-44-0)).
- 2 The function "change to previous page" is assigned to the button.
- 3 In addition to that, a symbol is defined for the button.
- 4 To do so, please activate the "Add symbol"-function and select the corresponding symbol under "Symbol".

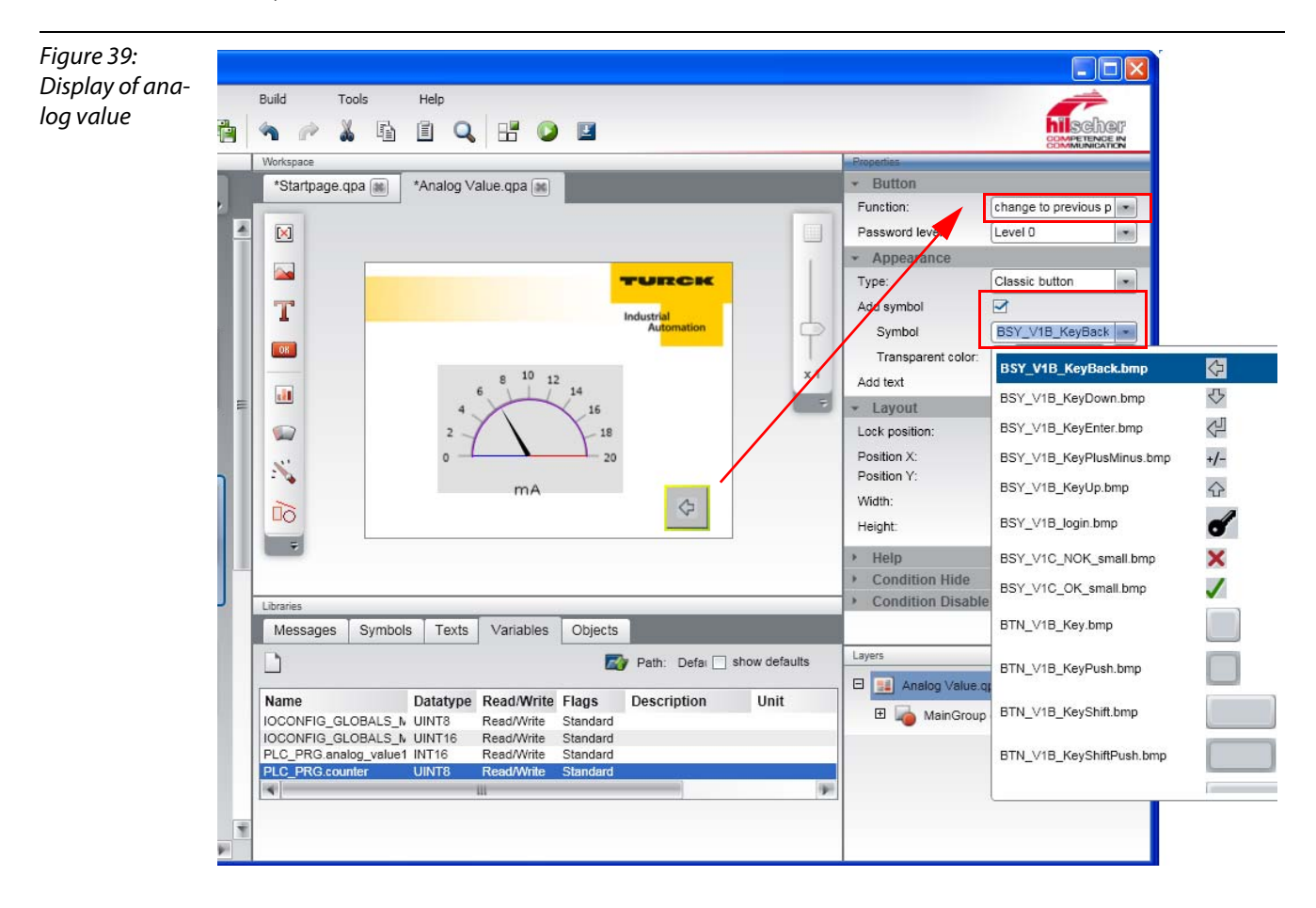

## <span id="page-49-0"></span>2.3.8 Compiling the project

<span id="page-49-1"></span>Save the project and compile it via the "Build"-button.

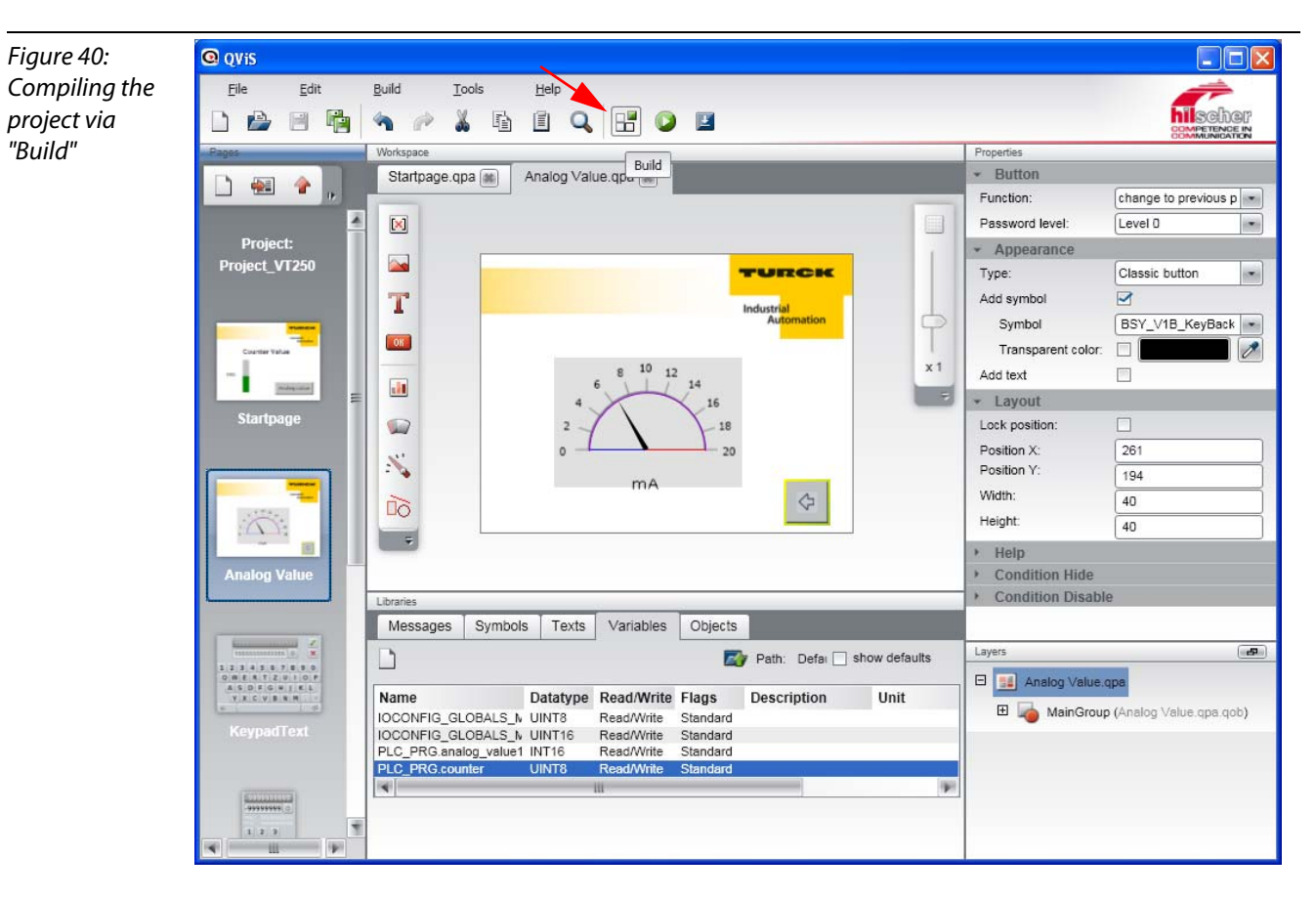

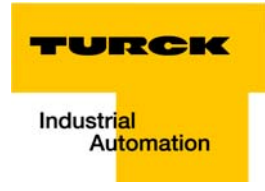

## <span id="page-50-0"></span>2.3.9 Simulation of the project

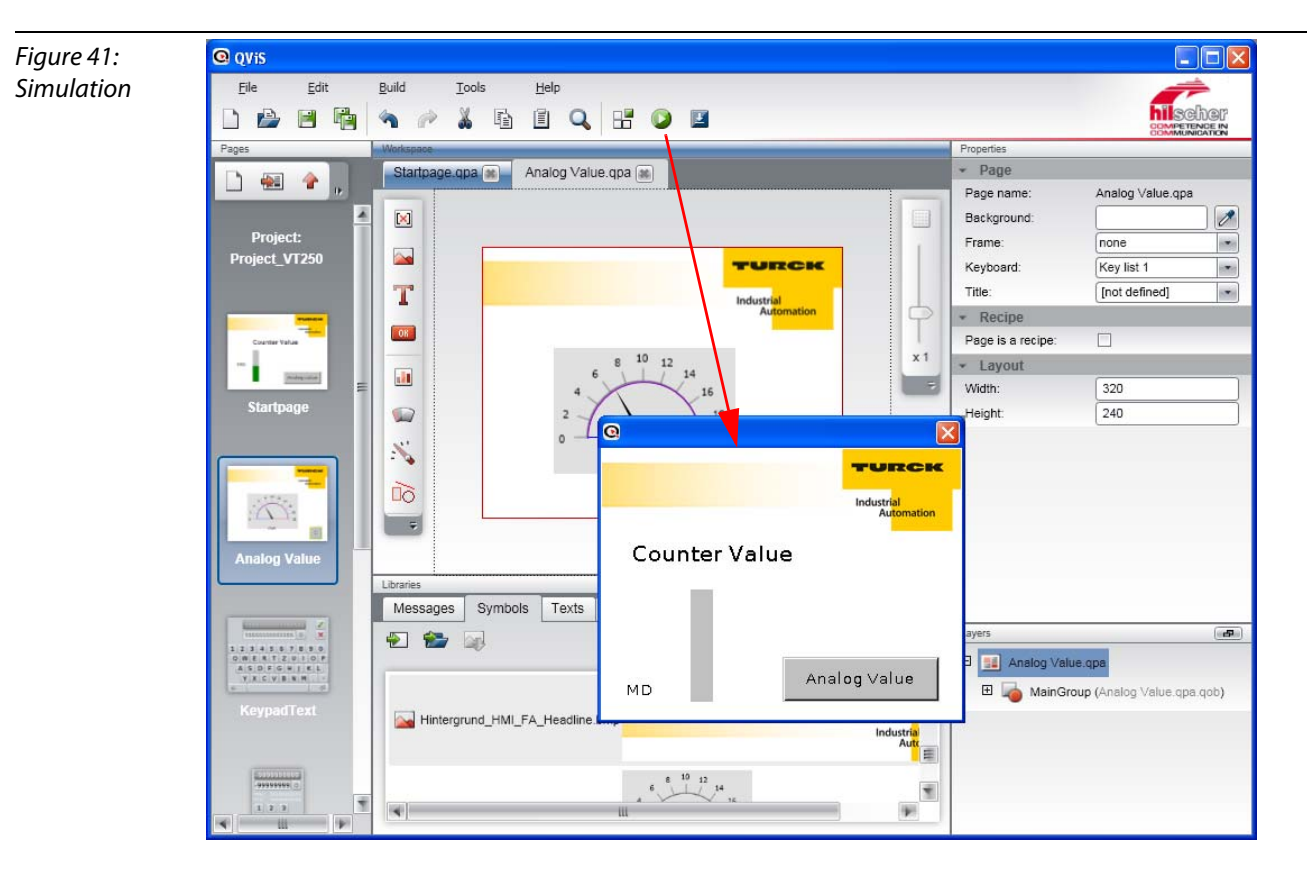

<span id="page-50-1"></span>After the compilation, several project functions (change of page etc.) can be tested via the simulation.

## <span id="page-51-0"></span>2.3.10 Downloading the project

<span id="page-51-1"></span>1 The project is now loaded to the VT250-57x via the "Download"-button.

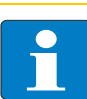

Note

Please make sure that the selected file is the project file.

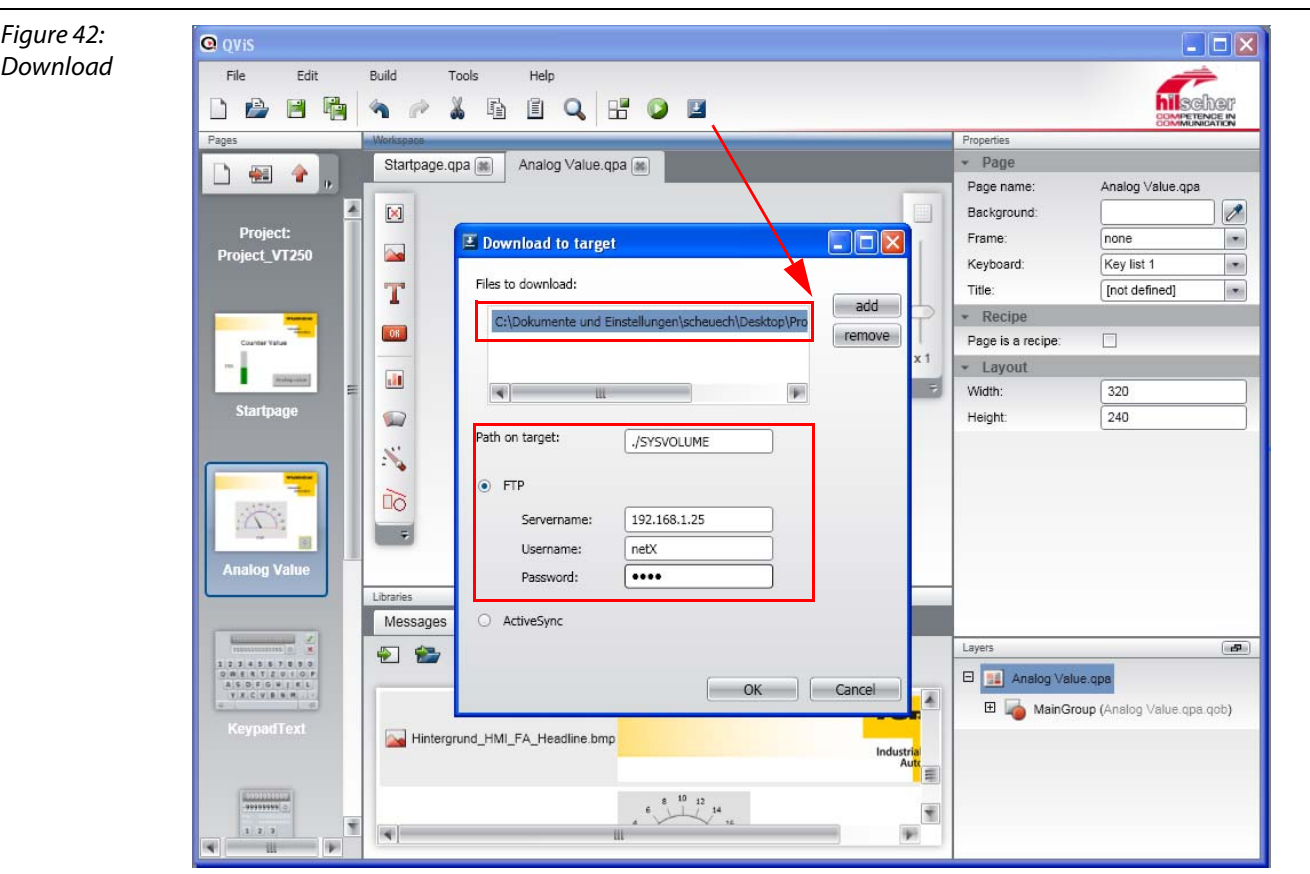

- <span id="page-51-3"></span>2 Mark the download via FTP and enter the following settings
	- Path on target: ./SYSVOLUME
	- Servername IP-address VT250-57× (here: 192.168.1.25, default: 192.168.1.254)
	- Username: netX
	- Password: netX
- <span id="page-51-4"></span><span id="page-51-2"></span>**3** Confirm the settings with OK.
- 4 The download is started.
- 5 Confirm the successful project-download with OK in order to execute a restart at the device.
- 6 The visualization is now running on the VT250-57 $\times$ .

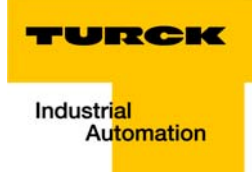

#### <span id="page-52-2"></span><span id="page-52-1"></span><span id="page-52-0"></span>**CoDeSys - TURCK-project templates**  $\overline{\mathbf{3}}$

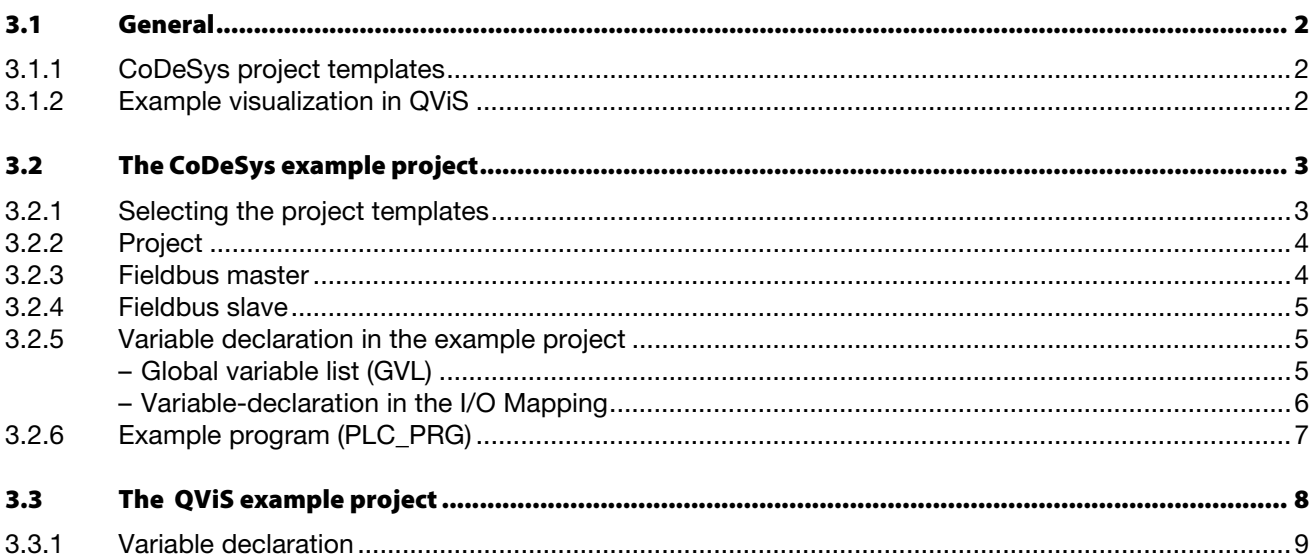

#### <span id="page-53-0"></span>3.1 General

The CoDeSys version provided by TURCK (to be downloaded from [www.turck.de\)](http://pdb.turck.de/catalogue/catalogue.do;jsessionid=91D91444E85DD62D41C417D0EB13006C?OID=0000001400016bf60005003a&act=showProductDetails&catDetailProductId=14728&lang=de&catId=DE) contains project templates for projects with VT250-HMIs.

The are automatically installed during CoDeSys installation. In addition to that, the installation also contains the necessary configuration files (\*.gsd, \*.eds, etc.) as well a an QViS example project for the visualization of the CoDeSys project.

## **Note**

Please read [chapter 2](#page-10-1) of this manual or the manufacturer-documentation provided with the software-tools CoDeSys and QViS (manuals, online help) in order to learn more about the program handling.

## <span id="page-53-1"></span>3.1.1 CoDeSys project templates

<span id="page-53-3"></span>These project templates contain, depending on the HMI used:

- a preconfigured application (see also Renaming the application (page  $2-9$ )) incl.
	- global variable list (see also [Global variable list \(page 2-20\)](#page-29-2)),
	- example program (see also [Programming \(example program\) \(page 2-16\)](#page-25-3)),
	- symbol configuration (see also [Export of variables \(page 2-18\)](#page-27-1)) etc.
- **a** an example configuration with the correct fieldbus master and possible IOs (see also [Adding a DP](#page-19-1)[master \(page 2-10\)](#page-19-1) and [Adding DP-slaves \(page 2-12\)](#page-21-2)).

The project templates can be chosen when creating a new project in CoDeSys. (see als[oSelecting the](#page-54-1)  [project templates \(page 3-3\)](#page-54-1)).

## <span id="page-53-2"></span>3.1.2 Example visualization in QViS

<span id="page-53-4"></span>The QViS example project is also installed during the installation of the TURCK CoDeSys-version.

It can be found in the software's program directory "..\3S CoDeSys\CoDeSys\Templates\`viS\_3.1.1.x demo project".

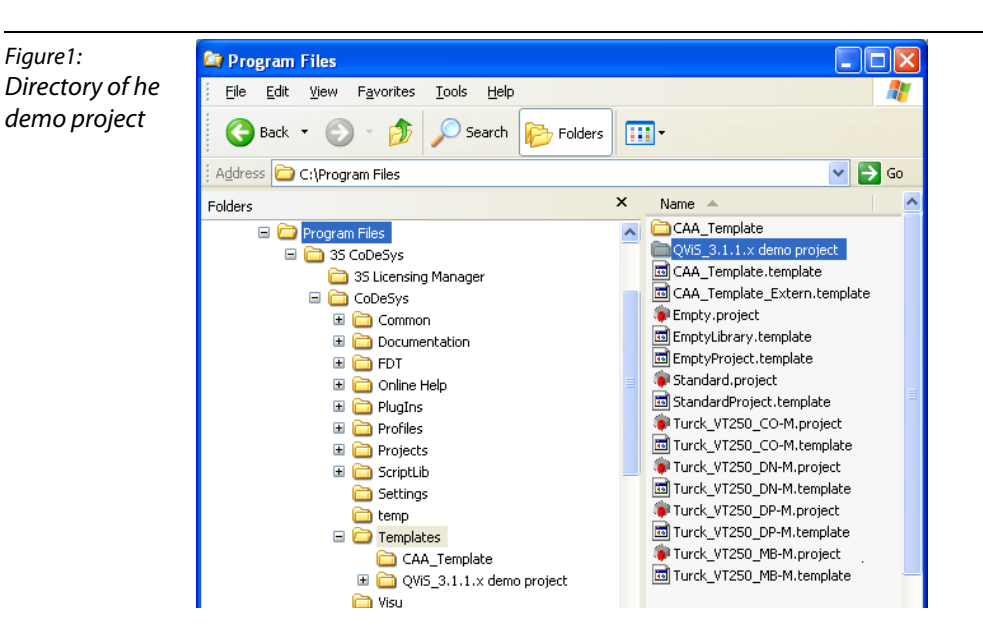

**3-2** D301189 - 0811 Getting Started - VT250 with DP-Master

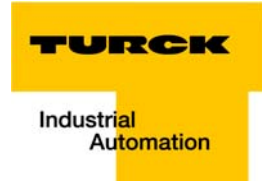

## <span id="page-54-2"></span><span id="page-54-0"></span>3.2 The CoDeSys example project

## <span id="page-54-1"></span>3.2.1 Selecting the project templates

- <span id="page-54-3"></span>1 Open a new project under "File  $\rightarrow$  New project..." and select the project template depending on the fieldbus used.
- 2 In this example, an HMI with PROFIBUS-DP master is used.
- **3** Rename the example project if necessary.

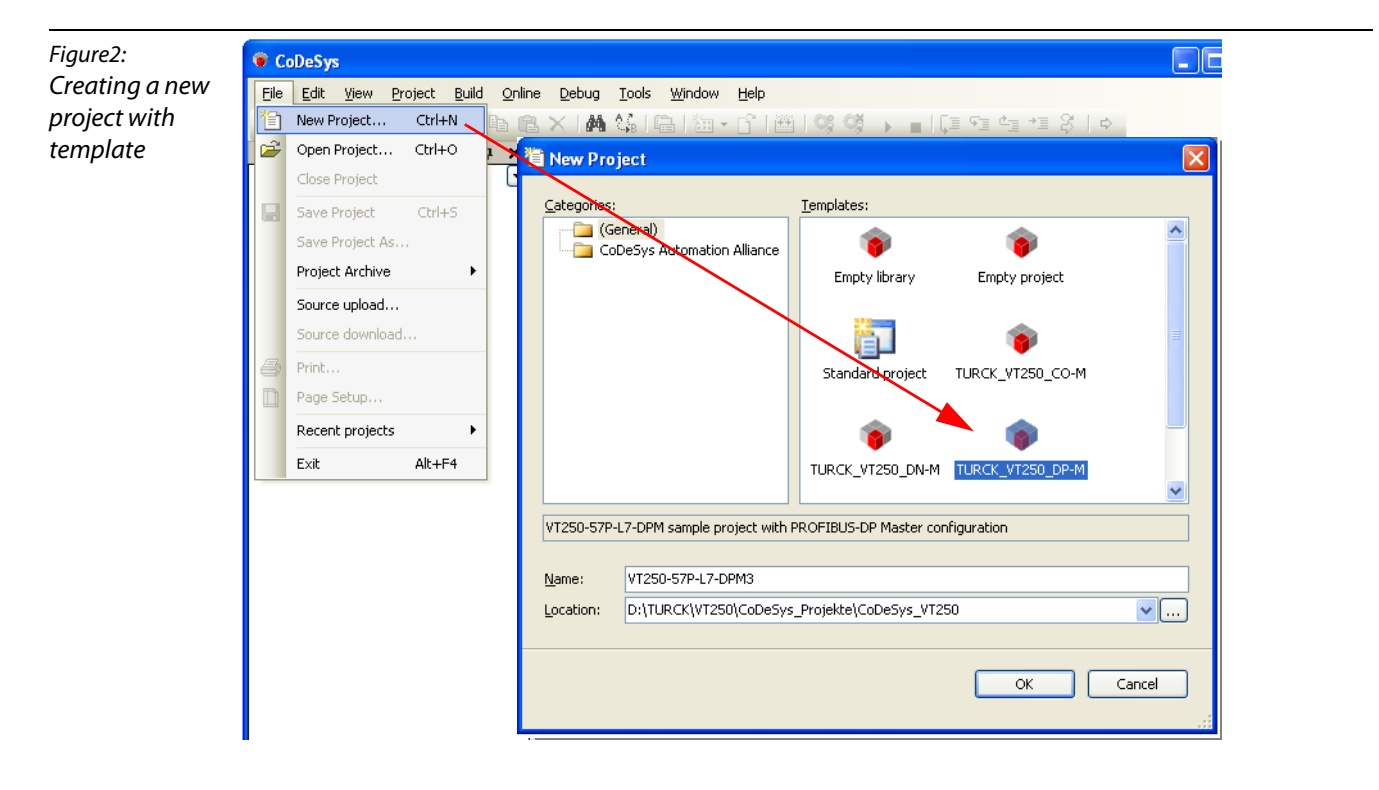

## <span id="page-55-0"></span>3.2.2 Project

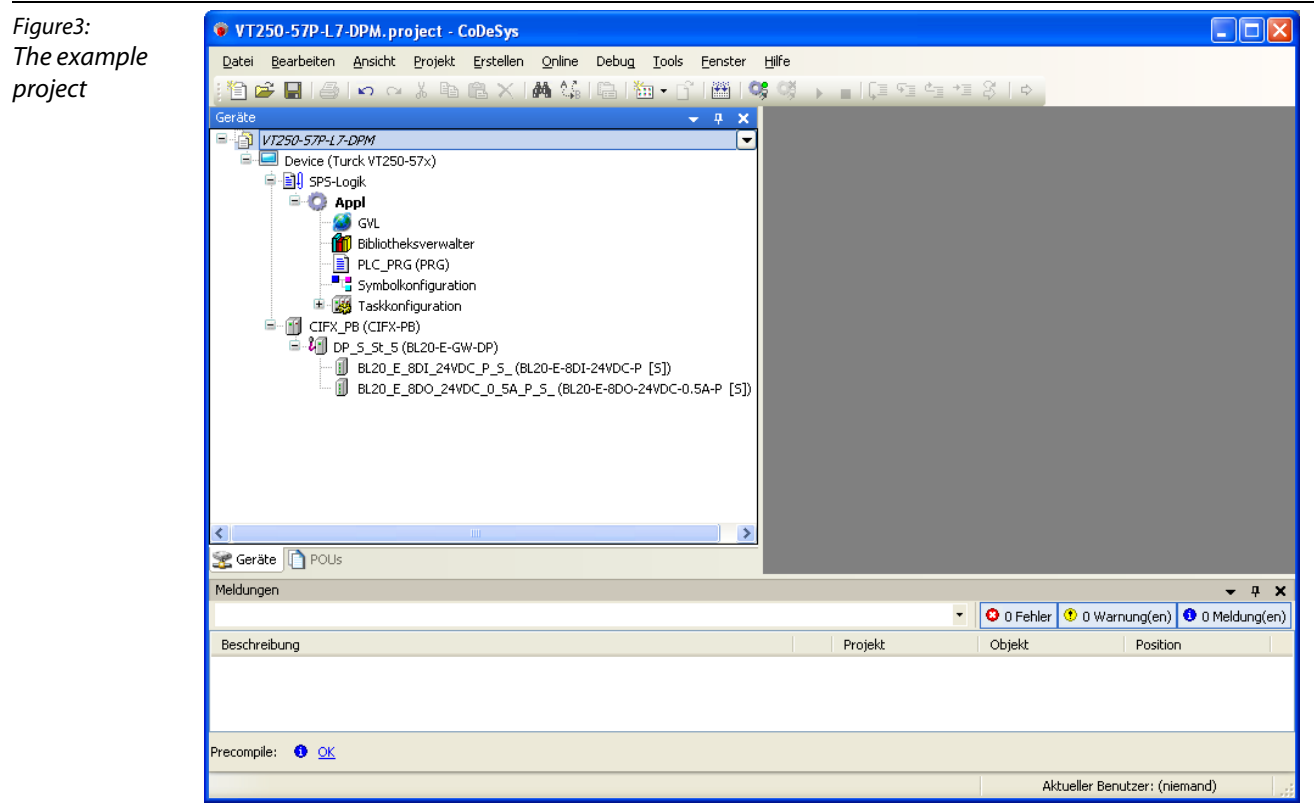

## <span id="page-55-1"></span>3.2.3 Fieldbus master

The example project contains the master to be used depending on the fieldbus. Here, in the PROFIBUS-DP project, the PROFIBUS master "CIFX\_PB (CIFX-PB)" is added.

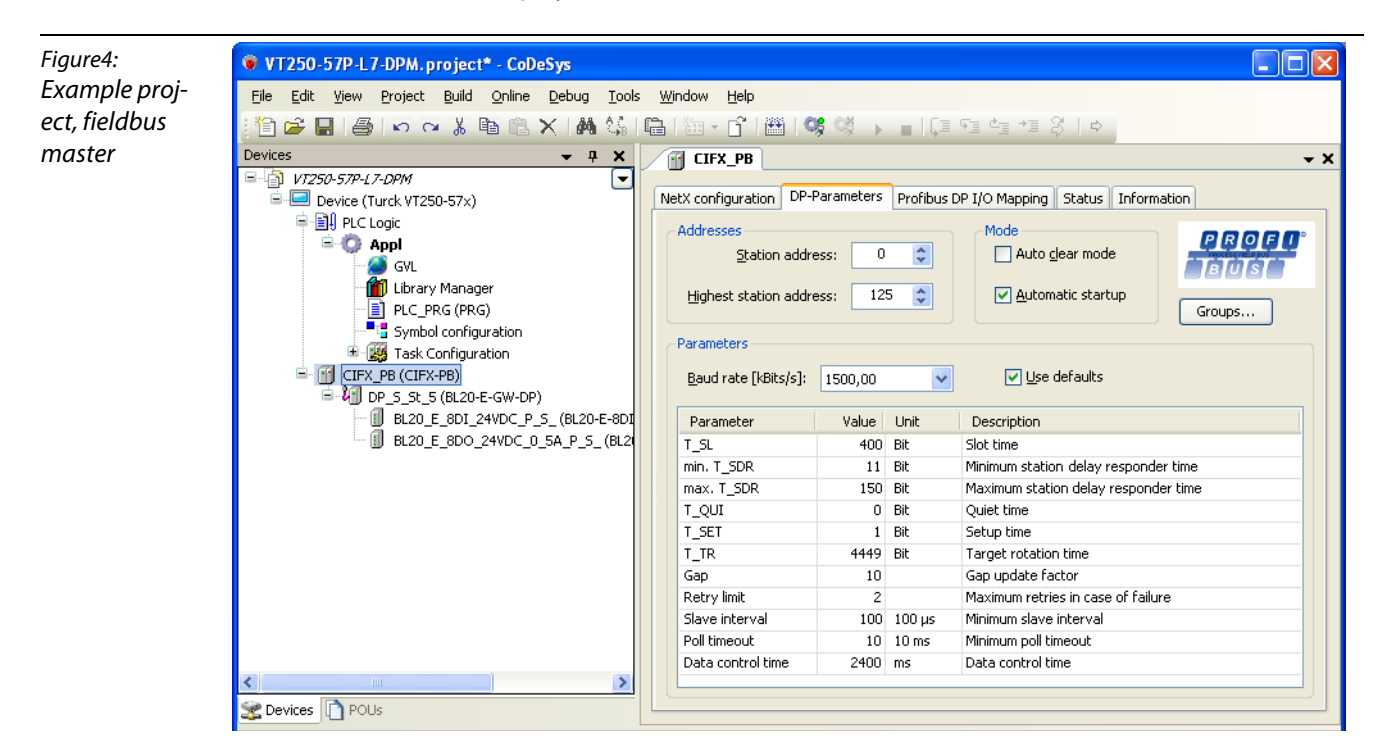

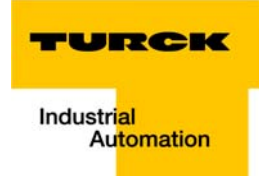

## <span id="page-56-0"></span>3.2.4 Fieldbus slave

The IOs used in the example project consist of a modular DP slave with a BL20-ECO gateway for PROFIBUS-DPV1 (BL20-E-GW-DP) and 2 connected IO-modules, an 8-channel digital input module (BL20-E-8DI-24VDC-P) as well as an 8-channel digital output module (BL20-E-8DO-24VDC-0.5A-P).

In the example, PROFIBUS-address 5 is assigned to the gateway.

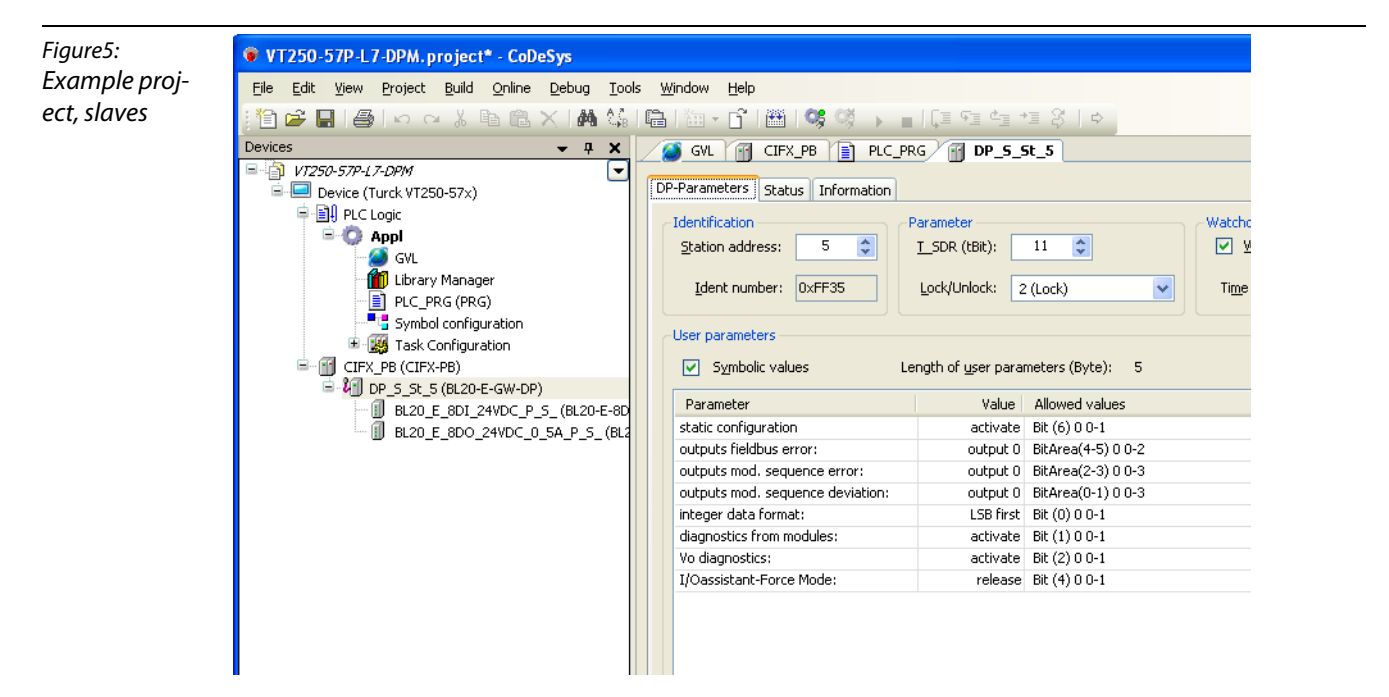

## <span id="page-56-2"></span><span id="page-56-1"></span>3.2.5 Variable declaration in the example project

## Global variable list (GVL)

The GVL of the example project contains the following variables:

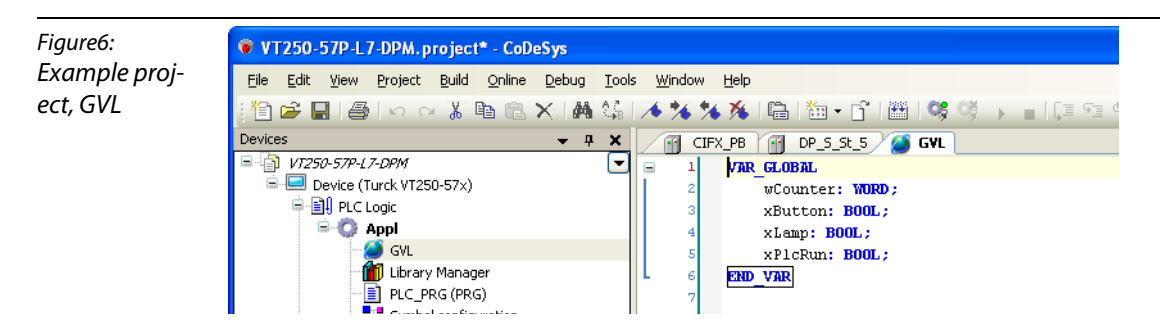

## <span id="page-57-0"></span>Variable-declaration in the I/O Mapping

In addition to the variable declaration in the GVL, some variables of the example are directly assigned at the IO-modules within the BL20 station.

Input module:

bits  $0-3 = "xDP$  DI 1" to "xDP DI 4"

Output module:

bits 0-3 = "xDP\_DO\_1" to "xDP\_DO\_4"

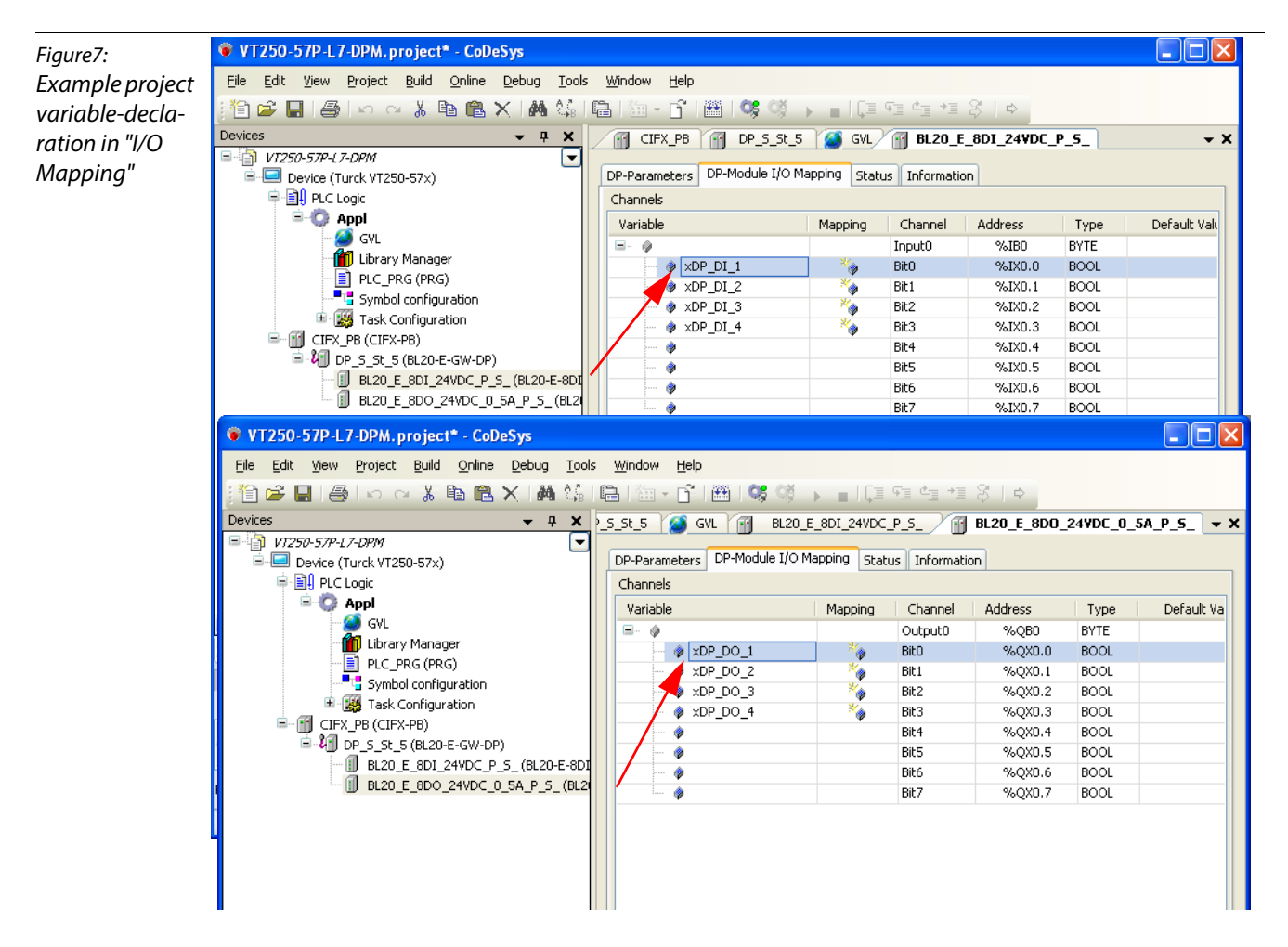

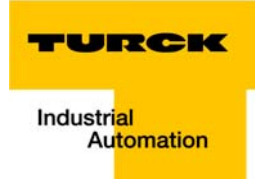

## <span id="page-58-1"></span><span id="page-58-0"></span>3.2.6 Example program (PLC\_PRG)

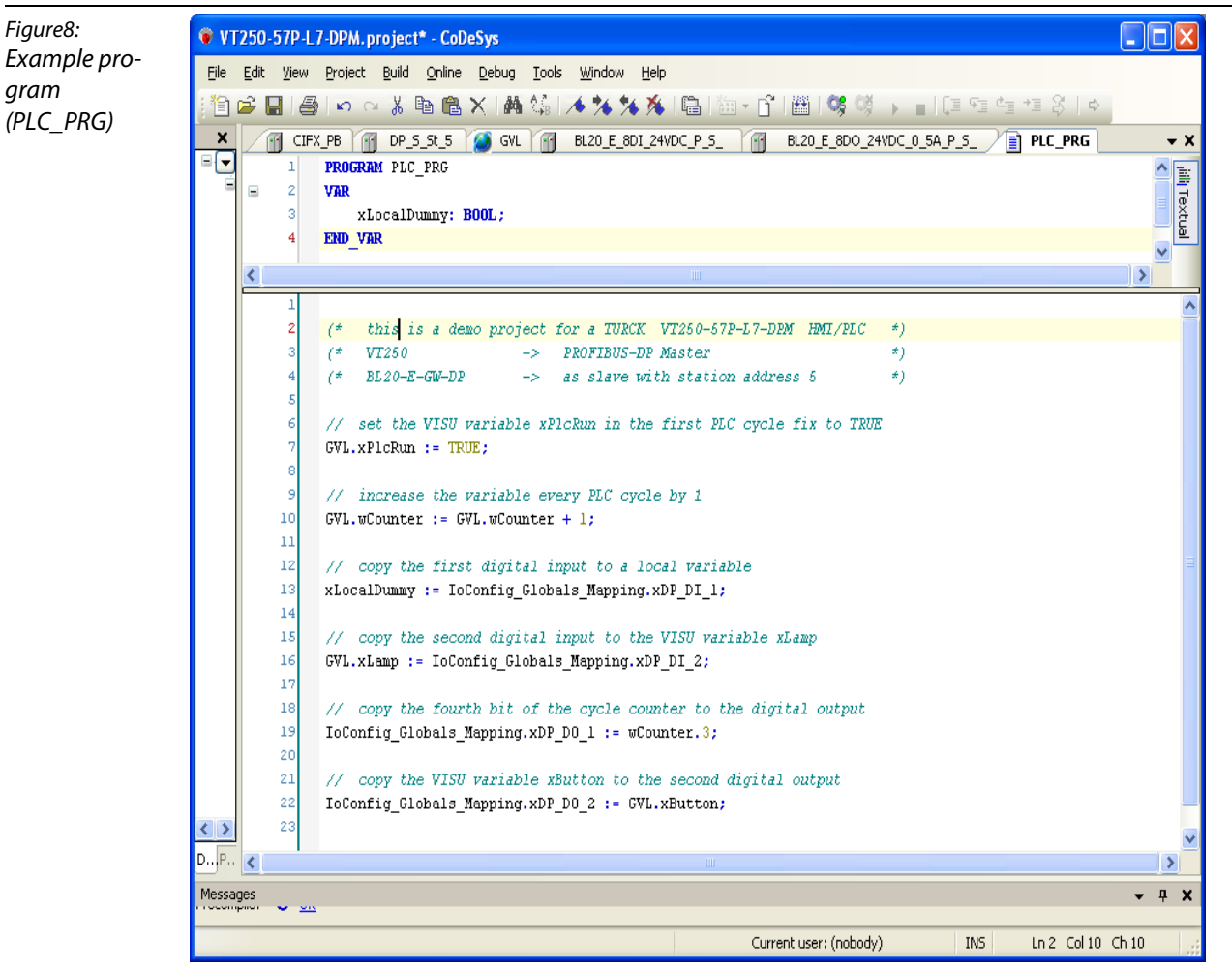

## <span id="page-59-0"></span>3.3 The QViS example project

<span id="page-59-1"></span>1 Open the example project using "File  $\rightarrow$  Open project...".

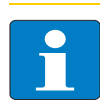

Note

Please start QViS first and then open a project. QViS projects cannot be opened via doubleclick on the project file.

2 The project file QViS\_3.1.1.x.qpr" can be found in the following directory after the installation of the TURCK CoDeSys-version (see also [General \(page 3-2\)](#page-53-0)).

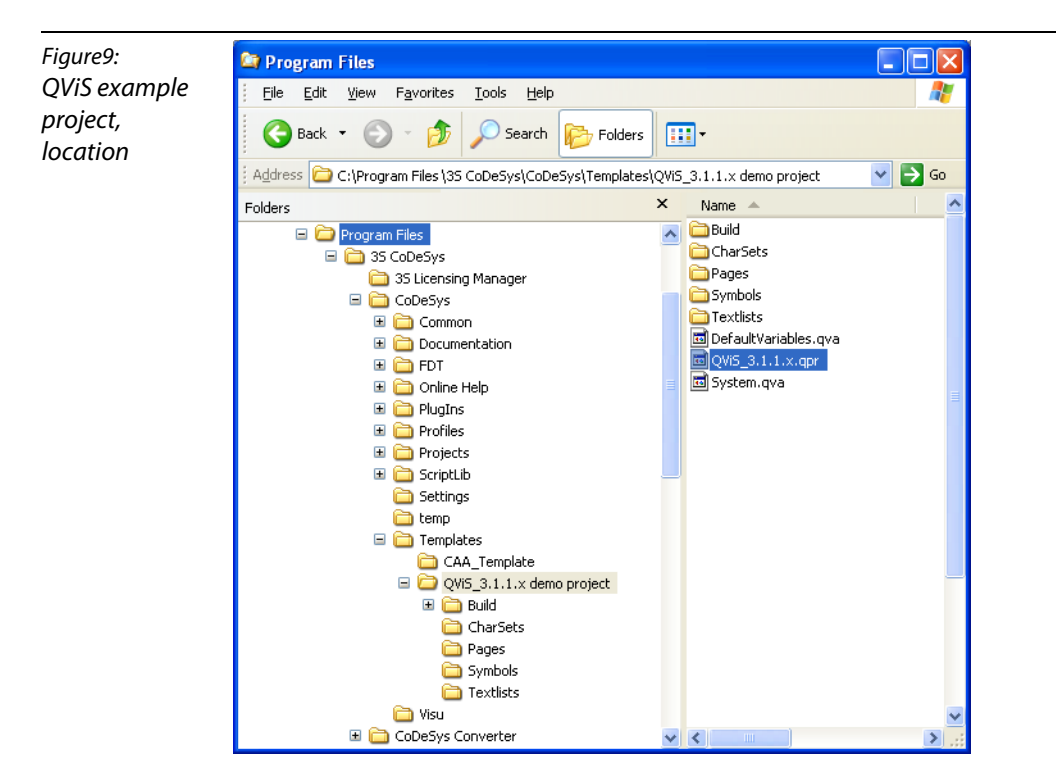

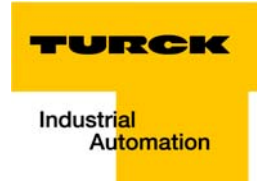

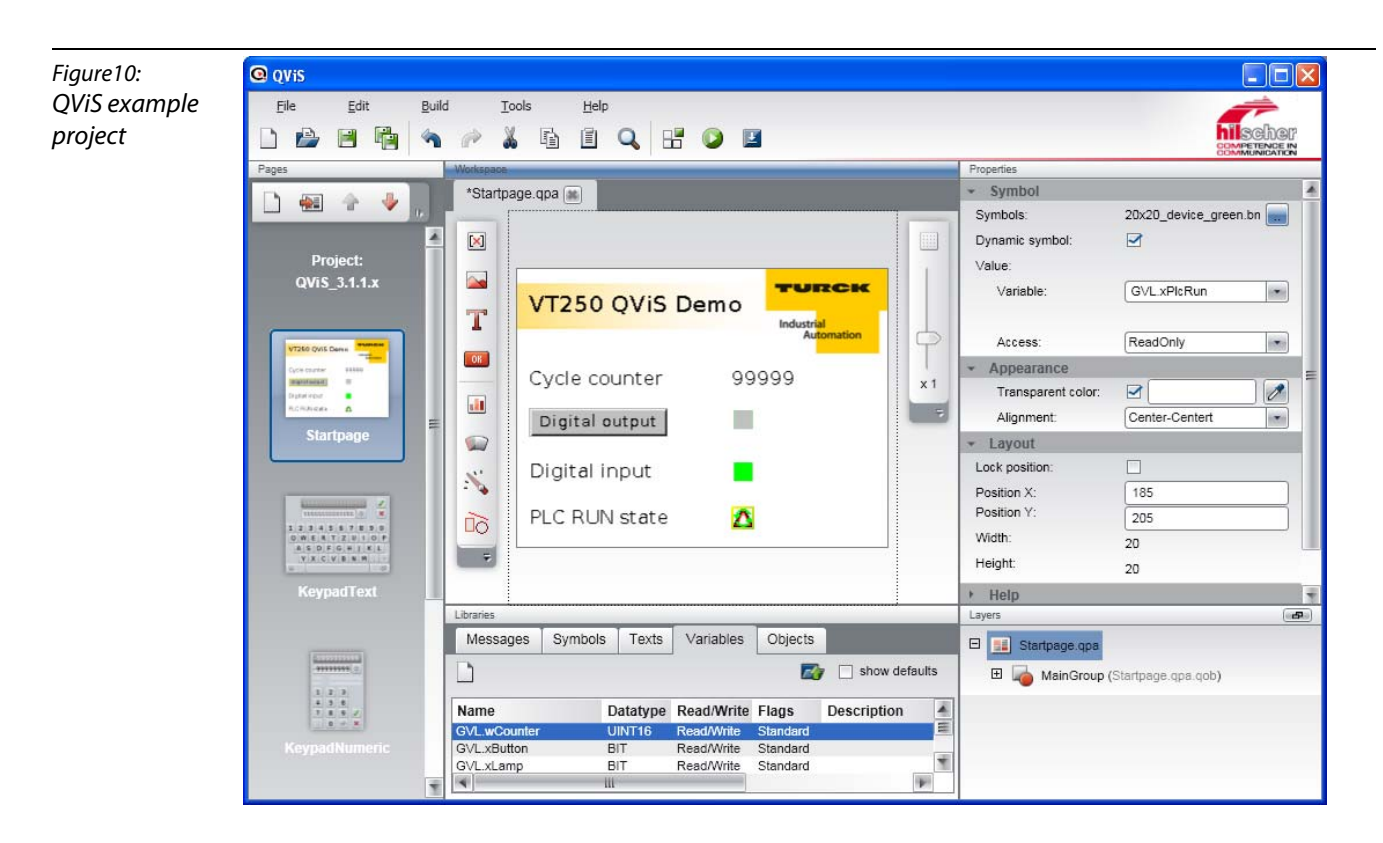

## <span id="page-60-0"></span>3.3.1 Variable declaration

Please read [chapter 2](#page-10-1), [Visualization with QViS,](#page-32-3) [Variable import \(page 2-27\)](#page-36-1) to learn more about the import of program variables to QViS.

1 The variable "Cycle counter" is linked to the global CoDeSys-variable GVL.wCounter".

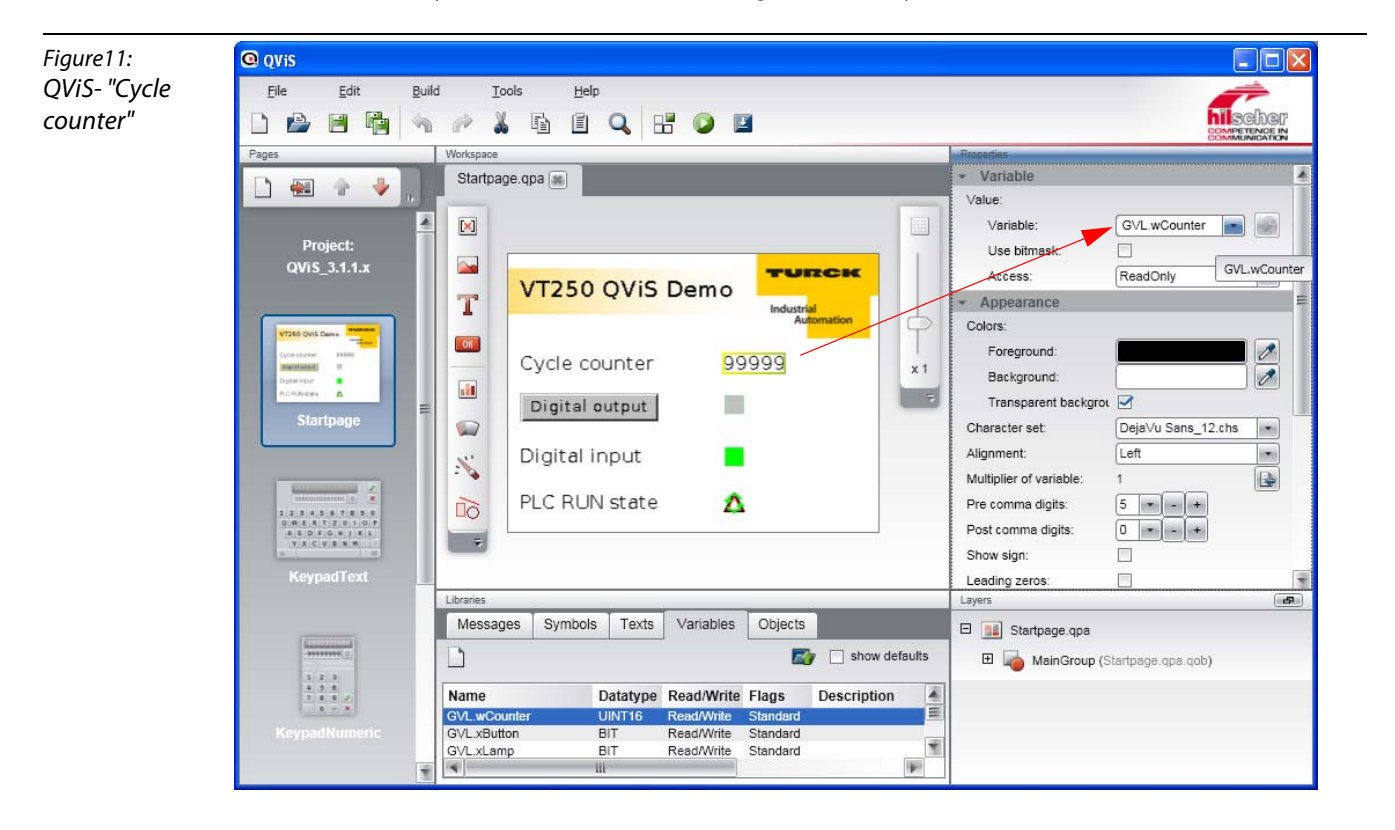

2 The button "Digital output" is linked to the CoDeSys-variable "GVL.x.Button". Pressing the button sets the second output of the digital output module (BL20-E-8DO-24VDC-0.5A-P) in the BL20 station.

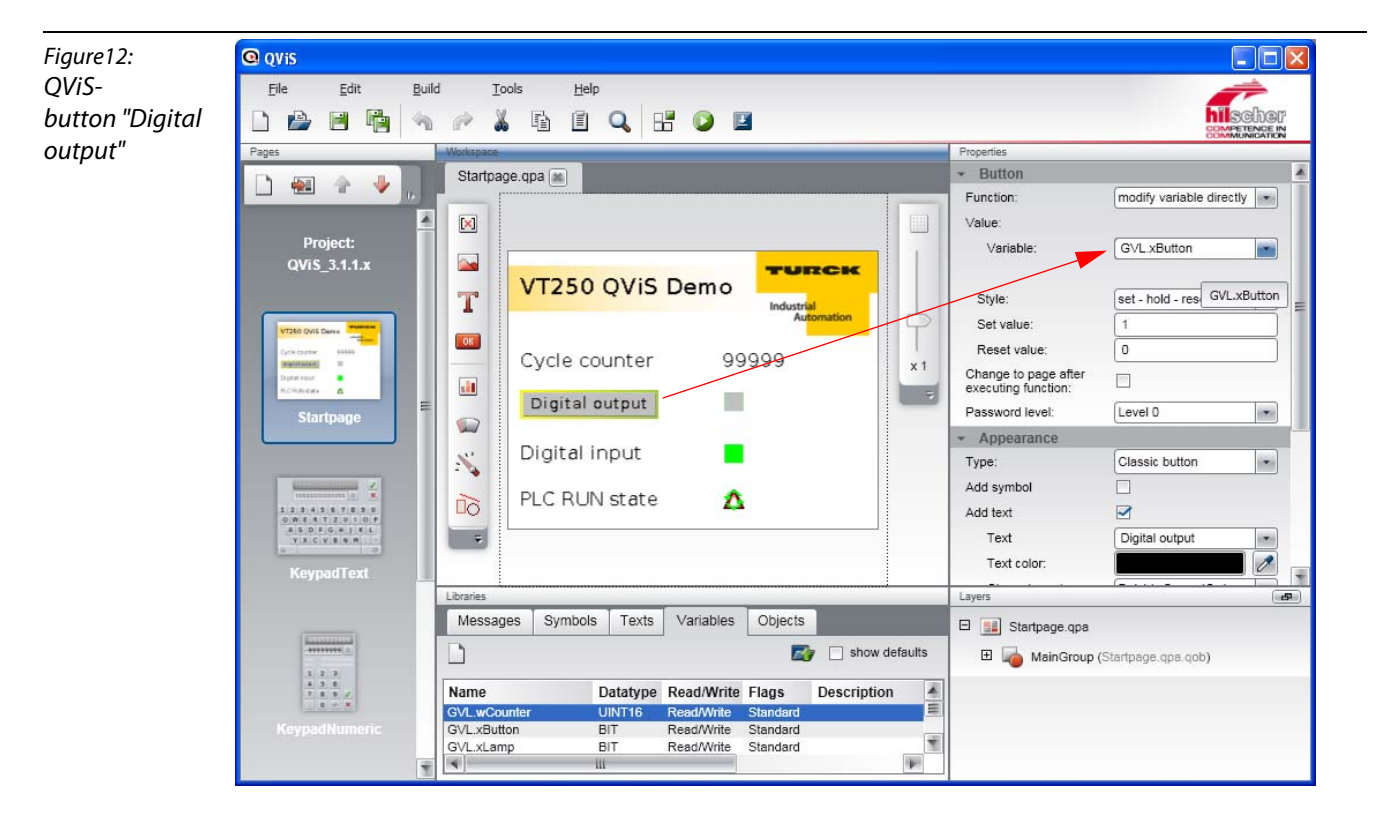

3 The indicator for the "Digital input" is linked to the CoDeSys-variable "GVL-xLamp" and shows an incoming signal at the digital input.

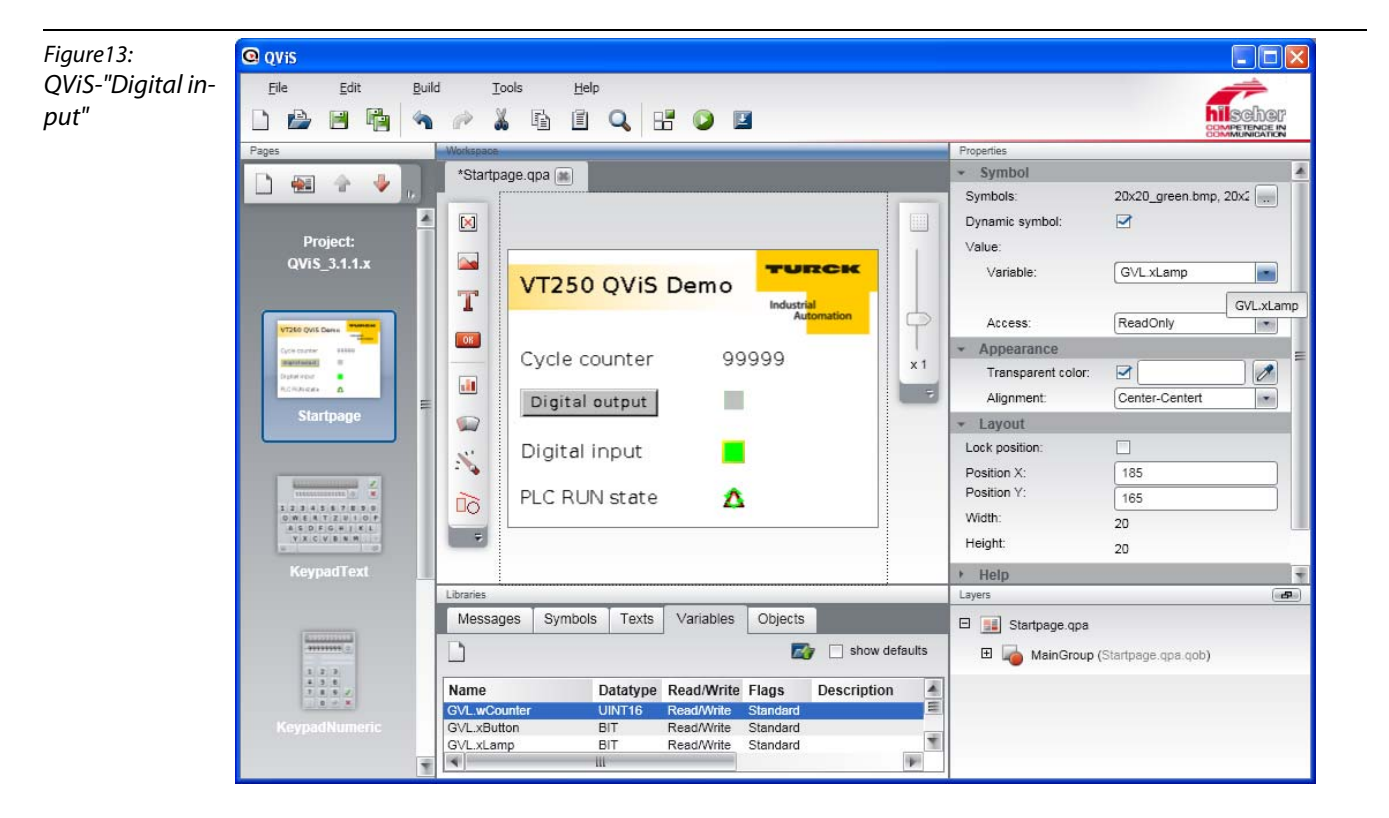

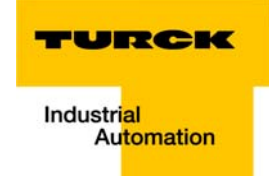

4 "PLC RUN state" is linked to the CoDeSys-variable "GVL.xPlcRun" and displays if the PLC-program is in RUN state or not.

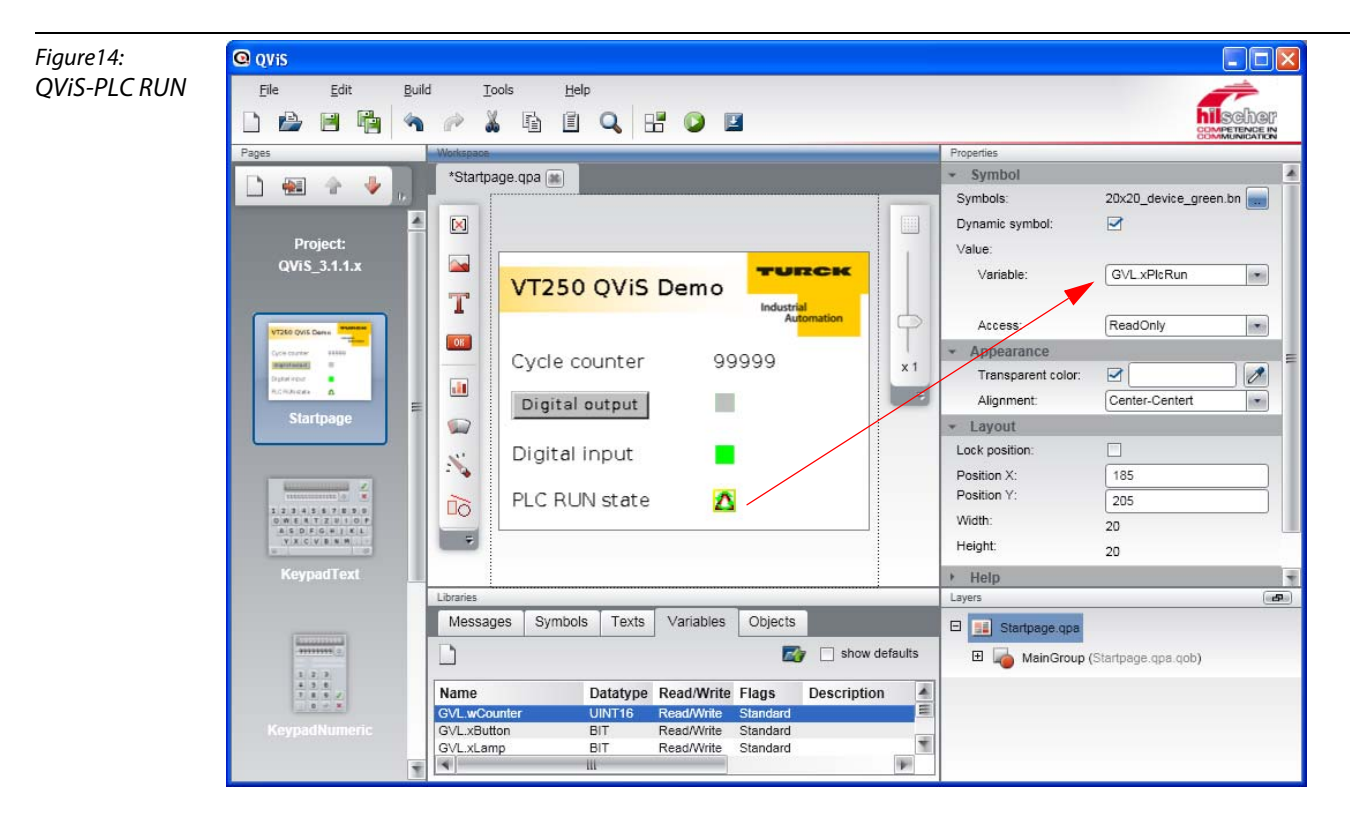

CoDeSys - TURCK-project templates

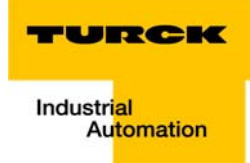

#### <span id="page-64-0"></span>**Index**  $\overline{\mathbf{4}}$

## $\epsilon$

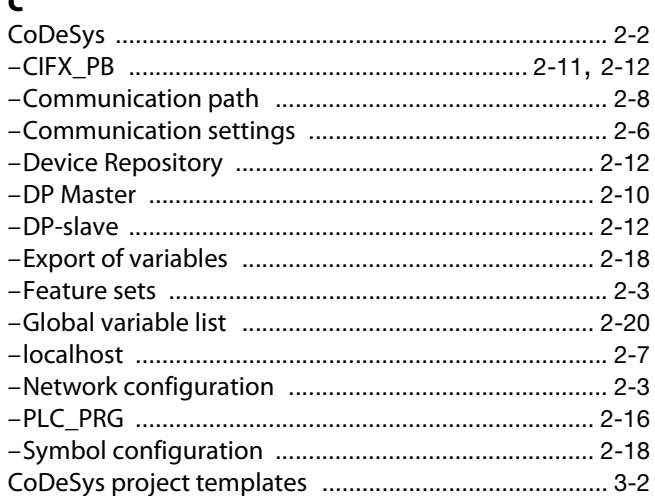

## $\mathbf{E}$

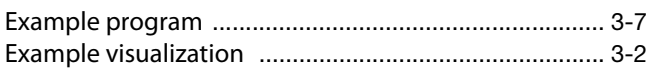

## $\overline{F}$

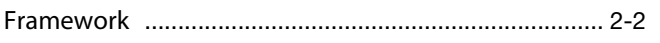

## $\mathbf H$

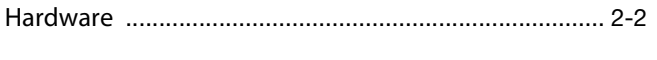

## M

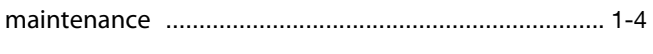

## $\mathbf{o}$

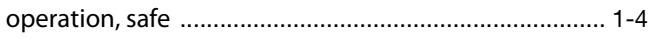

## $\pmb{\mathsf{P}}$

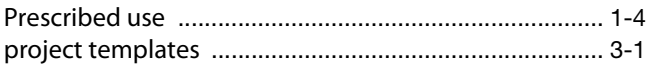

## $\Omega$

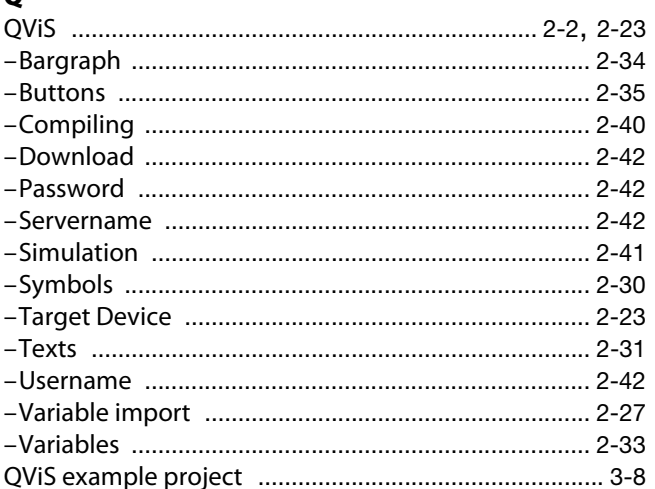

## $\mathsf{s}$

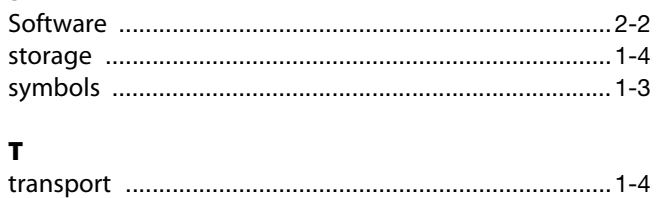

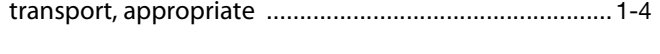

## $\mathbf{U}$

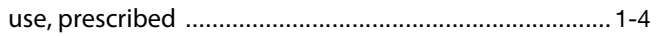

**Index**

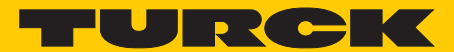

**Industrial** Automation

# **www.turck.com**

**Hans Turck GmbH & Co. KG** 45472 Mülheim an der Ruhr **Germany** Witzlebenstraße 7 Tel. +49 (0) 208 4952-0 Fax +49 (0) 208 4952-264 E-Mail more@turck.com

Internet www.turck.com